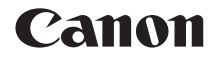

# **EOS 700 EOS 70D (W)**  WI **AN-Bedienungsanleitung**

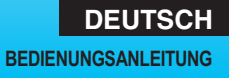

# <span id="page-1-0"></span>**Verwendungsmöglichkeiten der WLAN-Funktionen**

Mit den WLAN-Funktionen dieser Kamera können Sie eine Reihe von Aufgaben drahtlos ausführen, u. a. Bilder an Webservices und andere Kameras übertragen oder die Kamera per Fernsteuerung bedienen. Dazu müssen Sie die Kamera lediglich an ein WLAN oder ein anderes Gerät anschließen, das die WLAN-Funktionen dieser Kamera unterstützt.

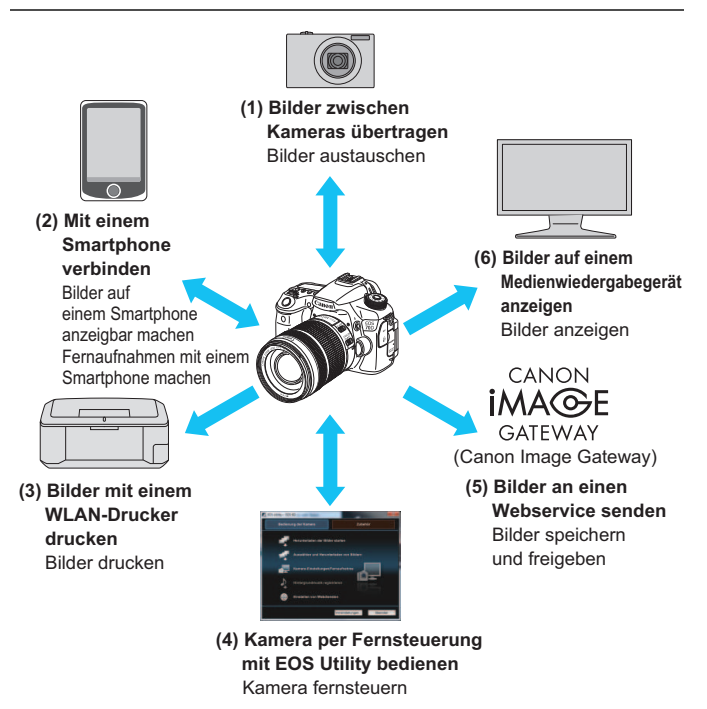

- Die Webservices von CANON iMAGE GATEWAY werden in bestimmten Ländern und Regionen nicht unterstützt. Informationen zu den Ländern und Regionen, in denen die Services von CANON iMAGE GATEWAY unterstützt werden, finden Sie auf der Website von Canon (http://canon.com/cig).
	- In bestimmten Ländern und Regionen können die Einstellungen für "Bilder an einen Webservice senden" möglicherweise nicht mit einem Computer ausgeführt werden.

#### **(1)**z **Bilder zwischen Kameras übertragen** (S. [19](#page-18-0))

Übertragen Sie Bilder zwischen dieser Kamera und anderen Canon Kameras mit integrierten WLAN-Funktionen.

**(2)**q **Verbindung zu einem Smartphone herstellen** (S. [31](#page-30-0), [75\)](#page-74-0)

Zeigen Sie gespeicherte Bilder an, oder bedienen Sie die Kamera über Ihr Smartphone.

Installieren Sie die spezielle Anwendung "EOS Remote" auf Ihrem Smartphone, um diese Funktionen verwenden zu können.

#### **(3)**  $\Delta$  Bilder mit einem WLAN-Drucker drucken (S. [45,](#page-44-0) [87\)](#page-86-0)

Schließen Sie die Kamera an einem WLAN-kompatiblen Drucker an, der PictBridge (WLAN) unterstützt, um Bilder drahtlos zu drucken.

**(4)**  $□$  **Kamera per Fernsteuerung mit EOS Utility bedienen (S. [93](#page-92-0))** Stellen Sie eine WLAN-Verbindung zwischen Kamera und Computer her, und bedienen Sie die Kamera mithilfe der mitgelieferten Software EOS Utility per Fernsteuerung.

#### **(5)**w **Bilder an einen Webservice senden** (S. [103\)](#page-102-0)

Laden Sie Ihre Bilder zum CANON iMAGE GATEWAY hoch, einem Online-Fotoservice für Canon Benutzer (kostenlose Registrierung erforderlich), um sie mit Ihrer Familie und Freunden zu teilen.

**(6) Bilder auf einem Medienwiedergabegerät anzeigen** (S. [131\)](#page-130-0) Zeigen Sie mithilfe eines Medienwiedergabegeräts, das DLNA\* über ein WLAN unterstützt, Bilder von der Speicherkarte der Kamera auf Ihrem Fernsehgerät an.

\* Digital Living Network Alliance

# <span id="page-3-0"></span>**Flussdiagramm der WLAN-Funktionen**

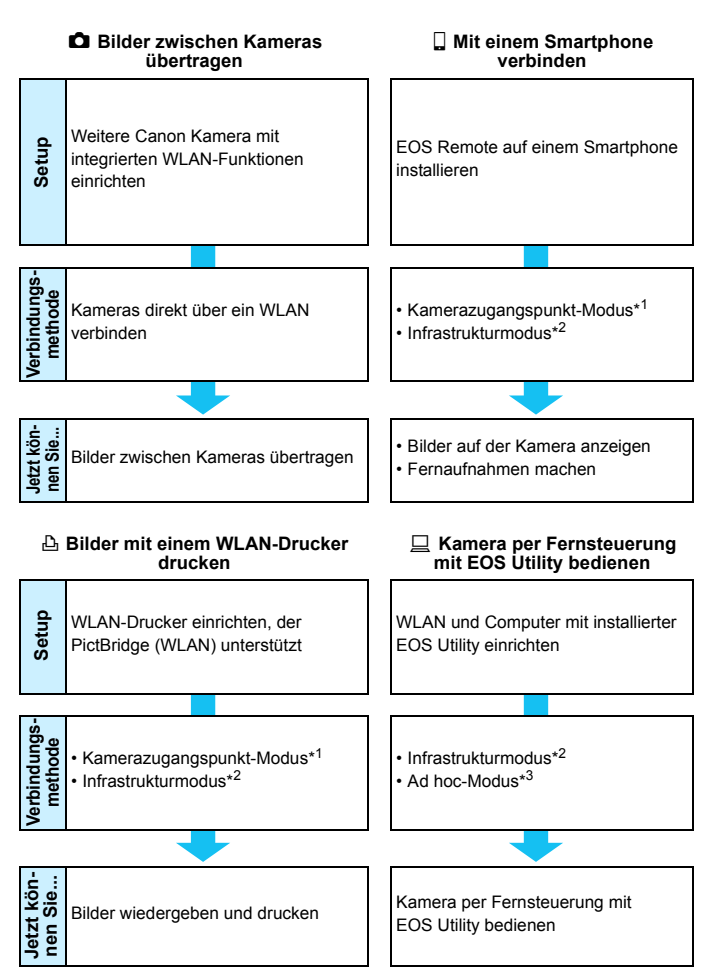

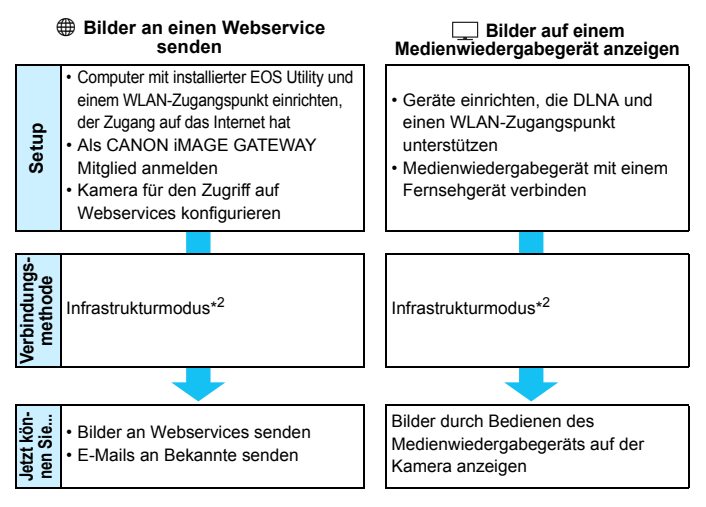

#### \*1 **Kamerazugangspunkt-Modus:**

Ein einfacher WLAN-Modus, bei dem eine Kamera und ein Smartphone oder eine Kamera und ein Drucker über ein WLAN direkt miteinander verbunden werden können.

#### \*2 **Infrastrukturmodus:**

Ein WLAN-Modus, der über einen WLAN-Zugangspunkt eine direkte Verbindung zu jedem WLAN-Gerät herstellt. In diesem Modus kann die Kommunikation mit einem weiter entfernten WLAN-Gerät erfolgen, solange sich ein WLAN-Zugangspunkt in der Nähe befindet.

#### \*3 **Ad hoc-Modus:**

Ein WLAN-Modus, der über integrierte WLAN-Funktionen eine direkte Verbindung zu einem Computer herstellt. Wenn Sie die WLAN-Funktionen des Computers auf den Ad-hoc-Modus einstellen, kann eine Verbindung zur Kamera auf dieselbe Weise wie im Infrastrukturmodus hergestellt werden.

û. Die Webservices von CANON iMAGE GATEWAY werden in bestimmten Ländern und Regionen nicht unterstützt. Informationen zu den Ländern und Regionen, in denen die Services von CANON iMAGE GATEWAY unterstützt werden, finden Sie auf der Website von Canon (http://canon.com/cig).

**In bestimmten Ländern und Regionen können die Einstellungen für "Bilder an einen** Webservice senden" möglicherweise nicht mit einem Computer ausgeführt werden.

## <span id="page-5-0"></span>**In dieser Bedienungsanleitung verwendete Konventionen**

- In dieser Bedienungsanleitung wird der Begriff "WLAN" als allgemeiner Begriff für Wi-Fi und die Originalfunktionen der drahtlosen Kommunikation von Canon verwendet. Der Begriff "Zugangspunkt" bezeichnet WLAN-Terminals (WLAN-Zugangspunkte oder WLAN-Adapter), die eine WLAN-Verbindung herstellen.
- **Eckige Klammern [ ] verweisen auf Schaltflächen,** Symbolbezeichnungen oder sonstige Softwareelemente, die auf dem Computerbildschirm erscheinen. Eckige Klammern werden außerdem für Optionen im Kameramenü verwendet.
- Die \*\* (Zahlen) in "(S.\*\*)" verweisen auf Seiten in dieser Bedienungsanleitung, auf denen Sie weitere Informationen finden.
- **Mit den folgenden Symbolen gekennzeichnete Abschnitte enthalten** die nachstehend beschriebenen Arten von Informationen.

: Warnhinweise zur Vermeidung möglicher Probleme während der Bedienung.

**同: Zusätzliche Informationen, die die Inhalte zum grundlegenden** Betrieb ergänzen.

- Microsoft und Windows sind in den USA und/oder anderen Ländern Warenzeichen oder eingetragene Warenzeichen der Microsoft Corporation.
- Macintosh und Mac OS sind in den USA und anderen Ländern eingetragene Warenzeichen von Apple Inc.
- Wi-Fi ist eine eingetragene Marke der Wi-Fi Alliance.
- Wi-Fi Certified, WPA, WPA2 und das Wi-Fi Certified-Logo sind Marken der Wi-Fi Alliance.
- Die auf Bildschirmen mit Kameraeinstellungen angezeigte und in dieser Bedienungsanleitung verwendete Bezeichnung WPS bedeutet "Wi-Fi Protected Setup".
- UPnP ist eine Marke der UPnP Implementers Corporation.
- Alle anderen Warenzeichen sind das Eigentum ihrer jeweiligen Inhaber.

Bitte beachten Sie, dass Canon keine Haftung für den Verlust oder die Beschädigung der Kamera übernimmt, die sich aus fehlerhaften WLAN-Einstellungen ergeben. Außerdem übernimmt Canon keine Haftung für anderweitige Verluste oder Beschädigungen, die sich aus der Verwendung der Kamera ergeben.

# <span id="page-6-0"></span>**Kapitel**

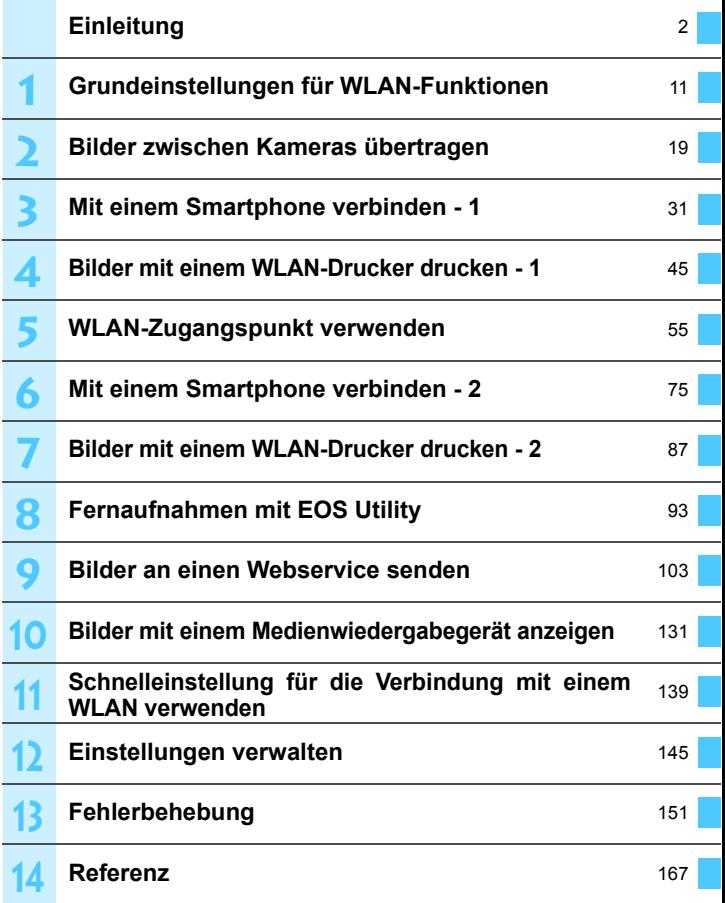

# **Inhalt**

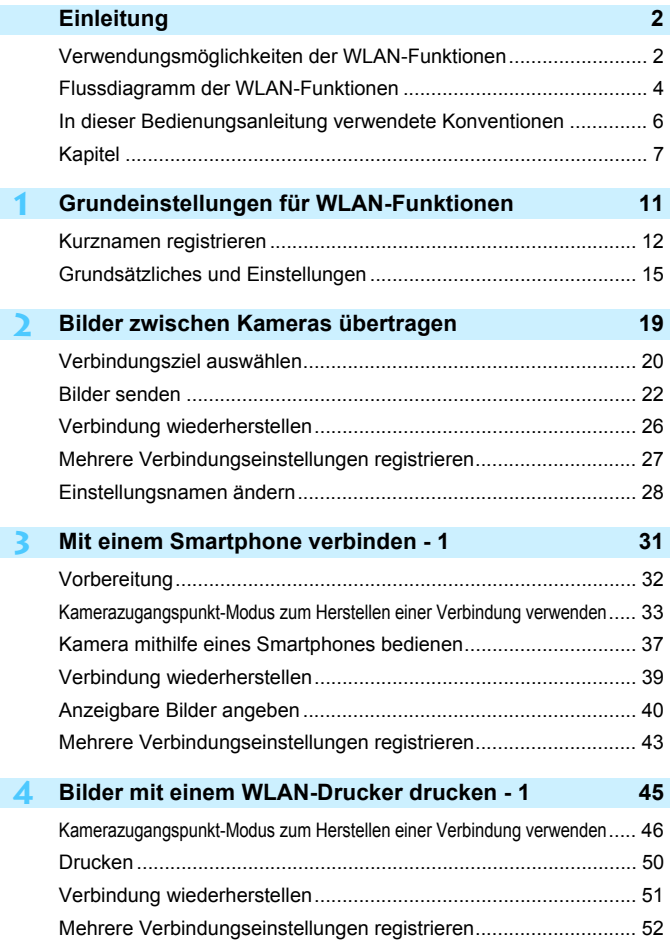

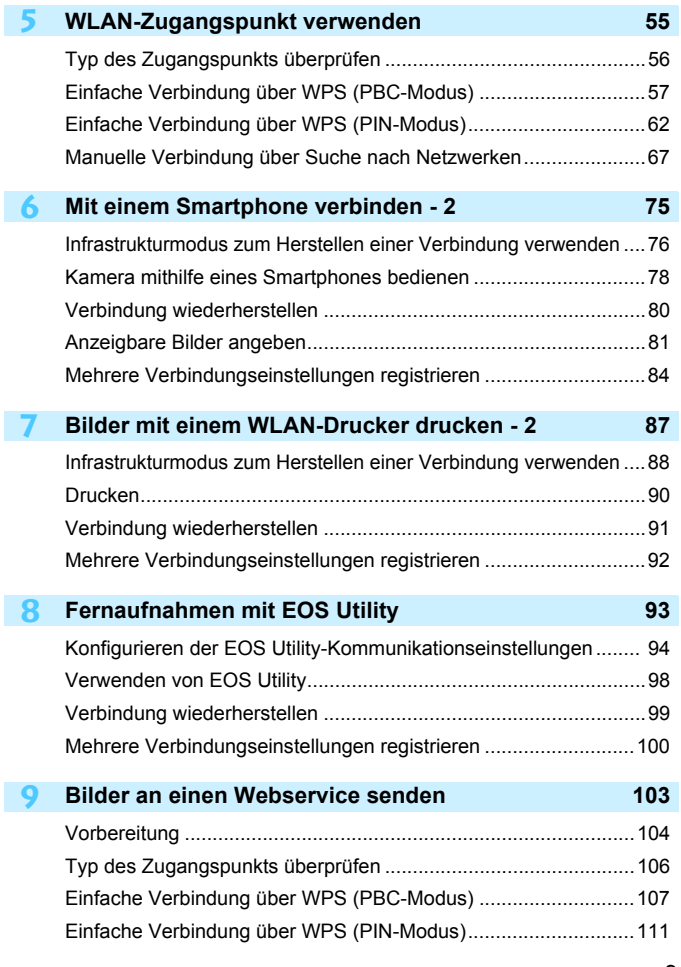

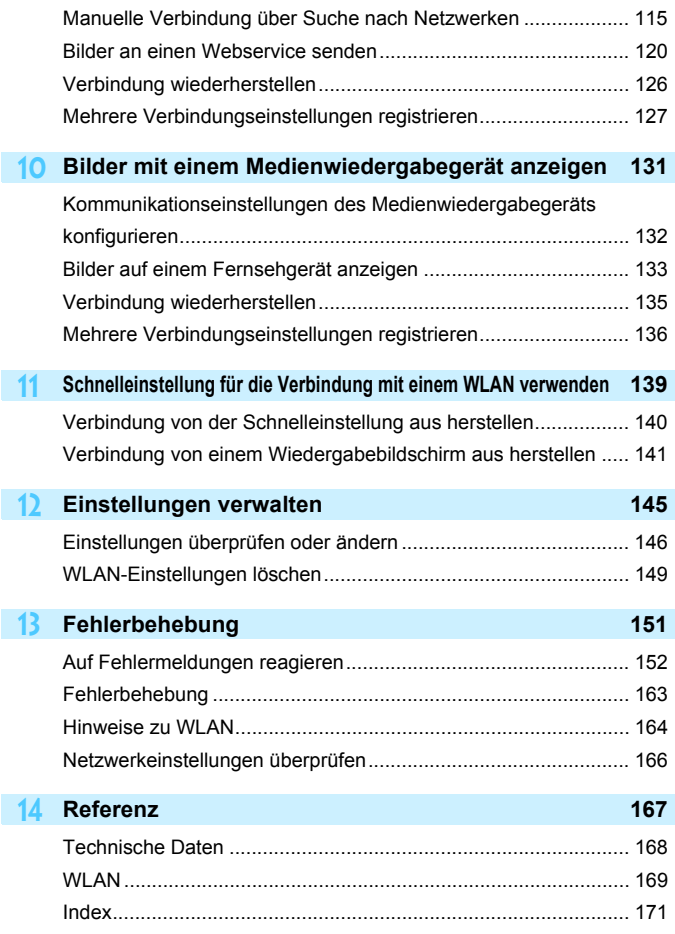

# <span id="page-10-1"></span><span id="page-10-0"></span>**Grundeinstellungen für WLAN-Funktionen**

**1**

In diesem Kapitel werden die Einstellungen beschrieben, die für die Verwendung der WLAN-Funktionen der Kamera notwendig sind.

# <span id="page-11-0"></span>**Kurznamen registrieren**

Legen Sie als Erstes den Kurznamen der Kamera fest.

Wenn die Kamera über ein WLAN mit einem anderen Gerät verbunden ist, erscheint dieser Kurzname auf dem Gerät. Der Kurzname muss auf jeden Fall eingerichtet werden.

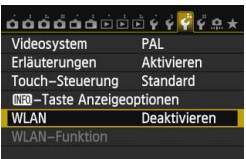

#### **WLAN**

#### Deaktivieren

Aktivieren

Videoaufnahme ist deaktiviert. wenn [WLAN] aktiviert ist. Alle Anschlüsse an USB-Geräte über DIGITAL-Buchse deaktiv. **SET OK** 

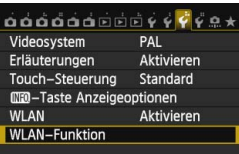

## **1 Wählen Sie [WLAN].**

 Wählen Sie auf der Registerkarte [5**3**] die Option [**WLAN**], und drücken Sie die Taste < $(s_{ET})$  >.

### **2 Wählen Sie [Aktivieren].**

- Drücken Sie die Taste <AV >. um [**Aktivieren**] auszuwählen, und drücken Sie dann die Taste <(sr) >.
- [**WLAN-Funktion**] kann jetzt ausgewählt werden.

## **3 Wählen Sie [WLAN-Funktion].**

- Wählen Sie auf der Registerkarte [5**3**] die Option [**WLAN-Funktion**], und drücken Sie die Taste <(er) >.
- Wenn diese Einstellung zum ersten Mal ausgewählt wird, erscheint ein Bildschirm zur Registrierung eines Kurznamens. Wählen Sie [**OK**], und fahren Sie mit Schritt 4 fort.

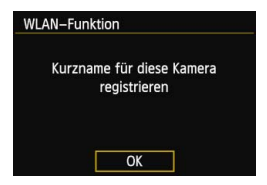

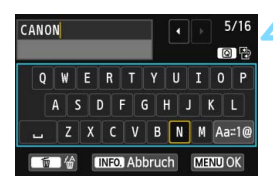

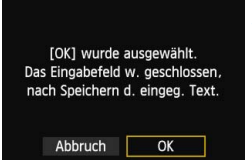

#### **4 Geben Sie einen Kurznamen ein.**

- Anweisungen zur Eingabe von Zeichen finden Sie unter "Bedienen der virtuellen Tastatur" auf der nächsten Seite.
- Es können bis zu 16 Zeichen eingegeben werden.

#### **5 Schließen Sie den Vorgang ab.**

- Wenn Sie fertig sind, drücken Sie die Taste <MFNU>.
- Wählen Sie auf dem Bestätigungsbildschirm [**OK**], und drücken Sie dann die Taste <(sET) >. Der Kurzname ist registriert, und der Bildschirm [**WLAN-Funktion**] wird eingeblendet.

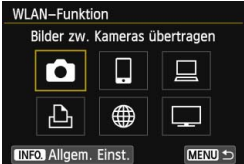

**• Zum Ändern des Kurznamens** drücken Sie die Taste <INFO > auf dem oben abgebildeten Bildschirm und wählen dann [**Kurzname bearbeiten**] auf dem Bildschirm, der erscheint.

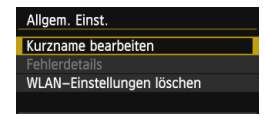

#### <span id="page-13-0"></span>**Bedienen der virtuellen Tastatur**

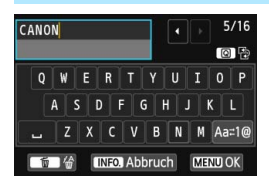

#### **Zu anderen Eingabebereichen wechseln**

Um zwischen dem oberen und unteren Eingabebereich zu wechseln, drücken Sie die Taste < $\overline{Q}$  >.

 **Cursor bewegen** Zum Bewegen des Cursors drücken Sie die Taste <<■ > im oberen Bereich.

#### **Text eingeben**

Drücken Sie im unteren Eingabebereich die Taste <AV > oder <<>>>>, um Zeichen auszuwählen, und drücken Sie anschließend < (set) >, um die Zeichen einzugeben.

[\*/\*] oben rechts zeigt an, wie viele Zeichen Sie bereits eingegeben haben und wie viele noch eingegeben werden können.

#### **Zu anderen Eingabemodi wechseln\***

Wählen Sie rechts unten im unteren Bereich die Taste [  $\Delta z \approx 10$  ]. Mit jedem Drücken der Taste <(er) > ändert sich der Eingabemodus. Der Eingabemodus wechselt in der folgenden Reihenfolge: Kleinbuchstaben $\rightarrow$ Zahlen/Symbole 1  $\rightarrow$ Zahlen/ Symbole  $2 \rightarrow Gr$ oßbuchstaben.

\* Wenn [**Touch-Steuerung: Nicht aktiv**] eingestellt ist, können Sie alle Zeichen auf einem Bildschirm eingeben.

#### **Text löschen**

Drücken Sie die Taste <m>> <m>
2</br/> um ein Zeichen zu löschen.

#### **Texteingabe abschließen**

Drücken Sie die Taste <MENU>, um Ihre Eingabe zu bestätigen und den Vorgang zu beenden. Wenn ein Bestätigungsbildschirm angezeigt wird, wählen Sie [**OK**], um den Vorgang zu beenden.

#### **Texteingabe abbrechen**

Drücken Sie die Taste <INFO.>, um die Texteingabe abzubrechen und den Vorgang zu beenden. Wenn ein Bestätigungsbildschirm angezeigt wird, wählen Sie [**OK**], um den Vorgang zu beenden.

# <span id="page-14-0"></span>**Grundsätzliches und Einstellungen**

#### **Kamera verwenden, während WLAN-Funktionen aktiv sind**

- Wenn Sie WLAN-Funktionen priorisieren möchten, verwenden Sie nicht den Auslöser, das Modus-Wahlrad oder die Wiedergabetaste. Anderenfalls könnten Aufnahme- oder Wiedergabefunktionen eine höhere Priorität erhalten, und WLAN-Funktionen können während des Vorgangs vorzeitig beendet werden. Die Verbindung kann auch getrennt werden, wenn der LCD-Monitor nach innen gerichtet geschlossen wird.
- Wenn [**WLAN**] auf der Registerkarte [5**3**] auf [**Aktivieren**] gesetzt ist, ist die Movie-Aufnahme deaktiviert. Auch wenn die Kamera mit einem Schnittstellenkabel an einem Computer, Drucker, GPS-Empfänger oder einem sonstigen Gerät angeschlossen ist, können diese nicht verwendet werden (S. [17](#page-16-0)).

#### **Automatische Abschaltung**

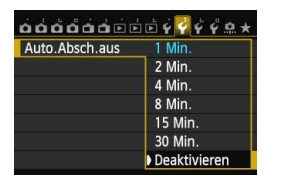

- Falls notwendig, setzen Sie die Option [**Auto.Absch.aus**] auf der Registerkarte [5**2**] auf [**Deaktivieren**].
- Wird während der WLAN-Verbindung die automatische Abschaltung der Kamera aktiviert, wird die WLAN-Funktion abgeschaltet. Die WLAN-Verbindung wird wiederhergestellt, wenn die Kamera aus dem Ruhemodus zurückkehrt.

### **[WLAN] auf der Registerkarte [**5**3]**

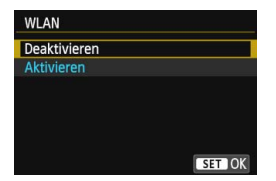

 Wenn die Verwendung von elektronischen und drahtlosen Geräten an Bord von Flugzeugen oder in Krankenhäusern nicht gestattet ist, richten Sie [**WLAN**] auf [**Deaktivieren**] ein.

#### **[WLAN]-Einstellungen und Verbindungsstatus**

Die Einstellungen und der Verbindungsstatus für [**WLAN**] auf der Registerkarte [5**3**] können auf dem LCD-Monitor und der LCD-Anzeige überprüft werden.

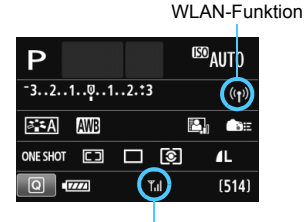

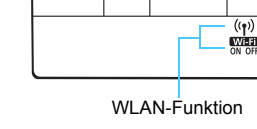

WLAN-Verbindungsstatus

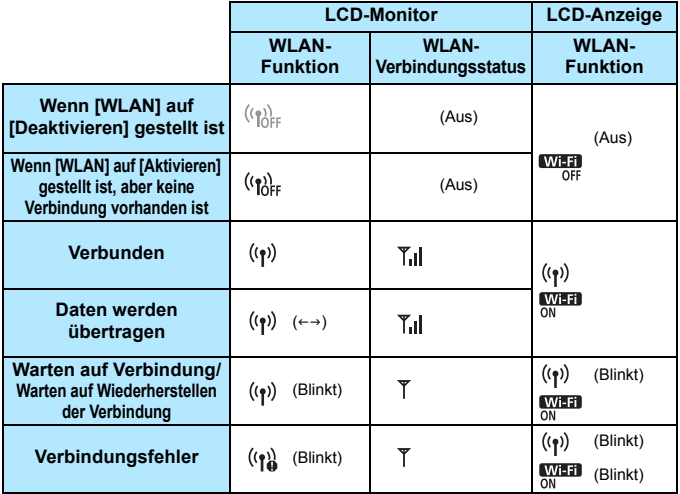

16

#### **Touch-Steuerung**

Sie können die WLAN-Funktionen auch durch Berühren des Bildschirms steuern. Nähere Einzelheiten finden Sie in der Bedienungsanleitung im Abschnitt "Touch-Bildschirm verwenden".

#### **Verbindung mit einem Schnittstellenkabel**

- <span id="page-16-0"></span> Wenn [5**3: WLAN**] auf [**Aktivieren**] eingestellt ist, ist die Verbindung über das Schnittstellenkabel deaktiviert. Stellen Sie sie auf [**Deaktivieren**], um eine Verbindung über das Schnittstellenkabel herzustellen.
- Während die Kamera über ein Schnittstellenkabel an einen Computer, Drucker, GPS-Empfänger oder ein sonstiges Gerät angeschlossen ist, können die Einstellungen für [**WLAN**] nicht geändert werden. Ziehen Sie das Schnittstellenkabel ab, und konfigurieren Sie die Einstellungen.

#### **Verwendung einer Eye-Fi-Karte**

 Wenn [5**3**: **WLAN**] auf [**Aktivieren**] eingestellt ist, ist die Übertragung von Bildern per Eye-Fi-Karte deaktiviert.

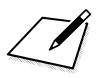

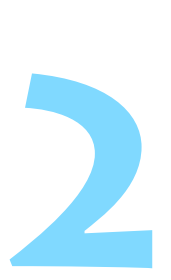

# <span id="page-18-1"></span><span id="page-18-0"></span>**Bilder zwischen Kameras übertragen**

Über die integrierten WLAN-Funktionen können Sie Bilder zwischen Canon Kameras übertragen.

- R. Drahtlosverbindungen sind bei Canon Kameras mit integrierten WLAN-Funktionen möglich, die 2012 oder später auf den Markt gekommen sind. Beachten Sie, dass die Kamera nicht mit Canon Camcordern verbunden werden kann, selbst wenn diese mit integrierten WLAN-Funktionen ausgestattet sind.
	- **Ohne integrierte WLAN-Funktionen ist dagegen keine** Verbindung zu anderen Canon Kameras möglich, selbst wenn diese Eye-Fi-Karten unterstützen.
	- Standbilder können nur dann übertragen werden, wenn sie im Dateiformat JPEG vorliegen.
	- **Movies können zwar übertragen werden, doch sind einige** Zielkameras abhängig von ihren Funktionen möglicherweise nicht in der Lage, diese wiederzugeben.

# <span id="page-19-0"></span>**Verbindungsziel auswählen**

Registrieren Sie die Zielkamera, die über ein WLAN verbunden werden soll. Die Kamera kann nur mit einer Kamera gleichzeitig verbunden werden.

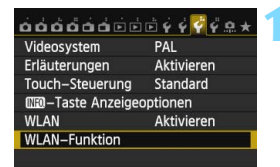

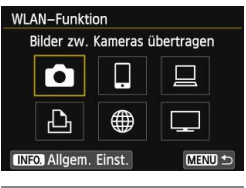

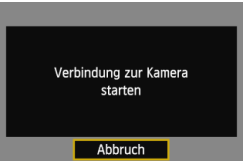

## **1 Wählen Sie [WLAN-Funktion].**

 Stellen Sie auf der Registerkarte [5**3**] die Option [**WLAN**] auf [**Aktivieren**], und wählen Sie dann [**WLAN-Funktion**].

## **2 Wählen Sie [**z**].**

Drücken Sie die Taste <<a> <<br />
len [10]<br />
len auszuwählen (Bilder zw. Kameras übertragen), und drücken Sie auf < $(F)$  >.

## **3 Aktivieren Sie die Verbindung auf der Zielkamera.**

- Wenn der links dargestellte Bildschirm auf der Kamera angezeigt wird, aktivieren Sie die Verbindung auch auf der Zielkamera. Eine Beschreibung dieses Vorgangs finden Sie in der Bedienungsanleitung der Zielkamera.
- Wenn eine Verbindung hergestellt wird, werden die Einstellungen automatisch gespeichert, und es wird ein Bild auf der Karte angezeigt.

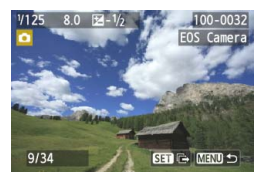

#### **4 Wählen Sie die zu sendenden Bilder aus.**

- Wählen Sie die Bilder auf der Kamera, die die Bilder sendet (S. [22\)](#page-21-0).
- Verwenden Sie nicht die Kamera, die die Bilder empfängt.

Beachten Sie, dass GPS-Informationen auf dem Wiedergabebildschirm der Kamera nicht angezeigt werden, selbst wenn die GPS-Informationen an das empfangene Bild angehängt werden. Mit der Map Utility-Software können Aufnahmeorte auf einer virtuellen Karte angezeigt werden.

Die Verbindungseinstellungen werden automatisch mit dem Kurznamen der Kamera gespeichert/registriert, mit der eine Verbindung hergestellt wurde. Die automatische Abschaltfunktion ist deaktiviert, wenn die Kamera mit einer anderen Kamera verbunden ist.

# <span id="page-21-0"></span>**Bilder senden**

#### **Senden einzelner Bilder**

Ausgewählte Bilder werden einzeln gesendet.

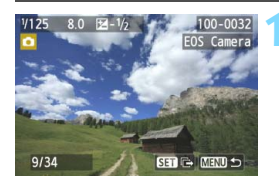

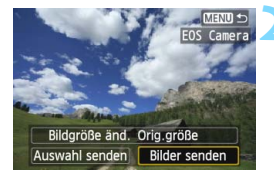

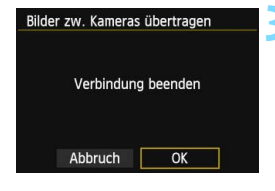

#### **1 Wählen Sie ein Bild aus, das Sie senden möchten.**

- Drücken Sie die Taste <<a>, um ein zu sendendes Bild auszuwählen, und drücken Sie anschließend < $(s_{F})$ >.
- Sie können auch die Taste < $\blacksquare$  Q > drücken, um ein Bild in der Übersichtsanzeige auszuwählen. Um zur Einzelbildanzeige zurückzukehren, drücken Sie die Taste <  $\mathcal{R}$  >.

## **2 Wählen Sie [Bilder senden].**

- Um die Größe des zu sendenden Bildes auszuwählen, wählen Sie [Bildgröße änd.] und drücken < $(F)$  >.
- $\bullet$  Drücken Sie die Taste < $\bullet \bullet$  >. um die Option [**Bilder senden**] auszuwählen, und drücken Sie < $(F)$  >.
- **Der Bildschirm zum** Übertragungsfortschritt wird angezeigt.
- **Um ein weiteres Bild zu senden.** wiederholen Sie die Schritte 1 und 2.

#### **3 Beenden Sie die Verbindung.**

- Drücken Sie zum Anzeigen des Bestätigungsbildschirms die Taste <MENU>. Drücken Sie die Taste <<**Web** >, um [OK] auszuwählen, und drücken Sie dann < $(s_{ET})$  >. um die Verbindung zu beenden.
- Der Bildschirm [**WLAN-Funktion**] wird wieder eingeblendet.

Wenn Sie während der Verbindung die Wiedergabe oder Aufnahme von Bildern starten, wird die Verbindung beendet.

Bilder im RAW-Format können nicht gesendet werden.

#### **Senden ausgewählter Bilder**

Sie können mehrere Bilder gleichzeitig auswählen und senden.

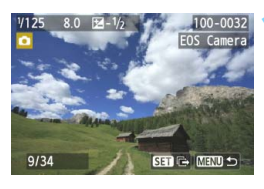

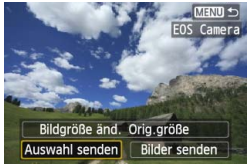

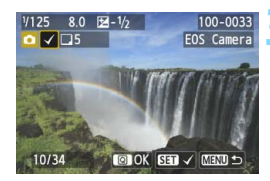

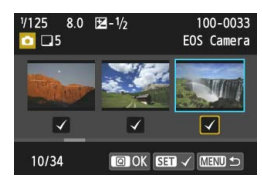

## **1 Drücken Sie die Taste <**0**>.**

## **2 Wählen Sie [Auswahl senden].**

- Um eine Größe für die zu sendenden Bilder auszuwählen, wählen Sie [Bildgröße änd.] und drücken < $(F)$  >.
- Drücken Sie die Taste <<■>>, um [**Auswahl senden**] auszuwählen, und drücken Sie dann auf < $(F)$  >.

#### **3 Wählen Sie die zu sendenden Bilder aus.**

- Drücken Sie die Taste <<■>>, um das zu sendende Bild auszuwählen, und drücken Sie dann  $\leq$  GET) >.
- Oben links im zu sendenden Bild wird  $\langle \sqrt{\rangle}$  angezeigt.
- $\bullet$  Sie können auch die Taste < $\Box \cdot \odot$  > drücken, um ein Bild in der Anzeige mit drei Bildern auszuwählen. Um zur Einzelbildanzeige zurückzukehren, drücken Sie die Taste < Q >.</u>
- Nachdem Sie die zu sendenden Bilder ausgewählt haben, drücken Sie die Taste <  $\overline{Q}$  >.

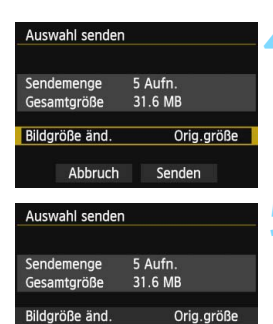

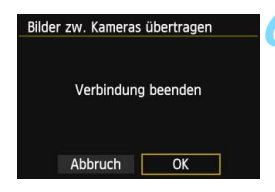

Senden

Abbruch

#### **4 Reduzieren Sie die Bildgröße.**

- Stellen Sie bei Bedarf die Bildgröße ein.
- Informationen zu diesem Verfahren finden Sie auf der nächsten Seite.

#### **5 Senden Sie die Bilder.**

- Drücken Sie die Taste <AV >. um [**Senden**] auszuwählen, und drücken Sie < (ET) >, um die Bilder zu senden.
- **Der Bildschirm zum** Übertragungsfortschritt wird angezeigt.
- Um ein weiteres Bild zu senden wiederholen Sie die Schritte 1 bis 5.

#### **6 Beenden Sie die Verbindung.**

- Drücken Sie zum Anzeigen des Bestätigungsbildschirms die Taste <MENU>. Drücken Sie die Taste <<**Web** >, um [OK] auszuwählen, und drücken Sie dann < $(s_{ET})$ >, um die Verbindung zu beenden.
- Der Bildschirm [**WLAN-Funktion**] wird wieder eingeblendet.

 $\mathbf u$  Wenn Sie während der Verbindung die Wiedergabe oder Aufnahme von Bildern starten, wird die Verbindung beendet. Beim Datenversand bzw. -empfang sind Vorgänge wie das Aufnehmen von Bildern nicht möglich. Wenn auf der zum Senden von Bildern verwendeten Kamera [**Abbruch**] gewählt wird, wird die Bildübertragung angehalten, sodass Bilder aufgenommen und andere Vorgänge ausgeführt werden können.

- Achten Sie beim Senden einer großen Anzahl von Bildern oder von großen Dateien (Gesamtgröße) darauf, dass der Akku ausreichend geladen ist, damit die Kamera für den Vorgang genügend Akkuleistung hat.
- 鬲 Bilder im RAW-Format können nicht gesendet werden. Sie können bis zu 50 Dateien auswählen.

#### **Reduzieren der Bildgröße zum Senden**

Wenn [**Auswahl senden**] ausgewählt ist, können Sie auf dem Bildschirm zum Bestätigen des Sendevorgangs auch die Größe der zu sendenden Bilder auswählen.

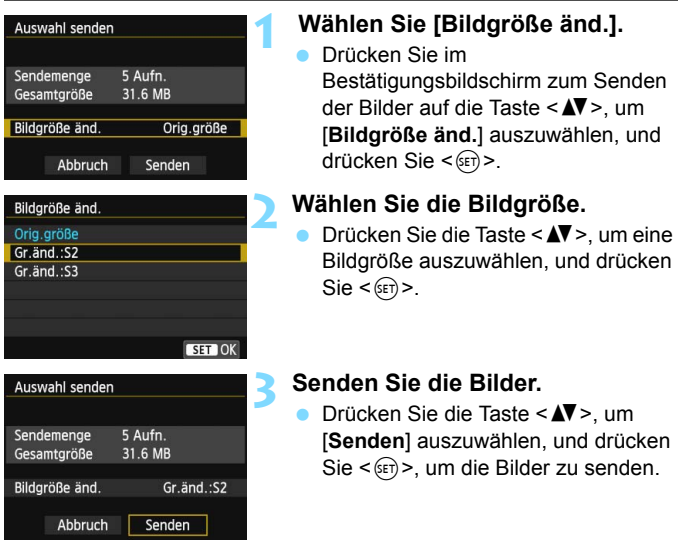

Die Größe aller gleichzeitig zu sendenden Bilder wird geändert, mit Ausnahme von denen, die bereits kleiner als die gewählte Bildgröße sind. Die Bildgröße von Movies kann nicht geändert werden.

- [**Gr.änd.:S2**] und [**Gr.änd.:S3**] sind nur bei Standbildern aktiviert, die mit der EOS 70D aufgenommen wurden. Bilder, die mit anderen Kameras aufgenommen wurden, werden ohne Änderung der Bildgröße gesendet.
- Die Angabe der Dateigröße (Gesamtgröße) beruht auf den Dateigrößen vor der Größenänderung der Bilder.

# <span id="page-25-0"></span>**Verbindung wiederherstellen**

Die Verbindung der Kamera mit einer anderen Kamera, für die Verbindungseinstellungen registriert wurden, kann wiederhergestellt werden.

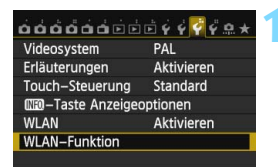

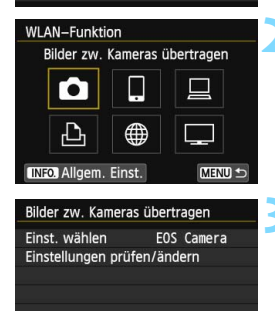

MENU<sup>L</sup>

## **1 Wählen Sie [WLAN-Funktion].**

 Stellen Sie auf der Registerkarte [5**3**] die Option [**WLAN**] auf [**Aktivieren**], und wählen Sie dann [**WLAN-Funktion**].

## **2 Wählen Sie [**z**].**

Wählen Sie [ $\Box$ ] (Bilder zw. Kameras übertragen), und drücken Sie < $(F)$ >.

## **3 Stellen Sie eine Verbindung her.**

- Wählen Sie [**Verbinden**], und drücken Sie < $(s_{F}$ )>.
- Wählen Sie auf dem Bestätigungsbildschirm [**OK**].
- Führen Sie den Vorgang zum Wiederherstellen der Verbindung auch auf der Zielkamera durch.
- Die Bilder auf der Karte werden angezeigt, und Sie können auswählen, welche Bilder Sie senden möchten.
- Wenn Einstellungen für mehrere Verbindungsziele registriert sind, wählen Sie die Option [**Einst. wählen**], wählen das Verbindungsziel aus und stellen eine Verbindung zu diesem Ziel her.
- Standardmäßig werden die Einstellungen nach dem Kurznamen der Kamera benannt, mit der die Verbindung hergestellt wurde.

Werden die WLAN-Einstellungen auf der Zielkamera gelöscht (S. [149](#page-148-1)), kann keine erneute Verbindung hergestellt werden. Wählen Sie [**Einstellungen prüfen/ändern**], und ändern Sie die Einstellungen (S. [148](#page-147-0)).

Verbinden

## <span id="page-26-0"></span>**Mehrere Verbindungseinstellungen registrieren**

Sie können Verbindungseinstellungen für bis zu drei Kameras registrieren.

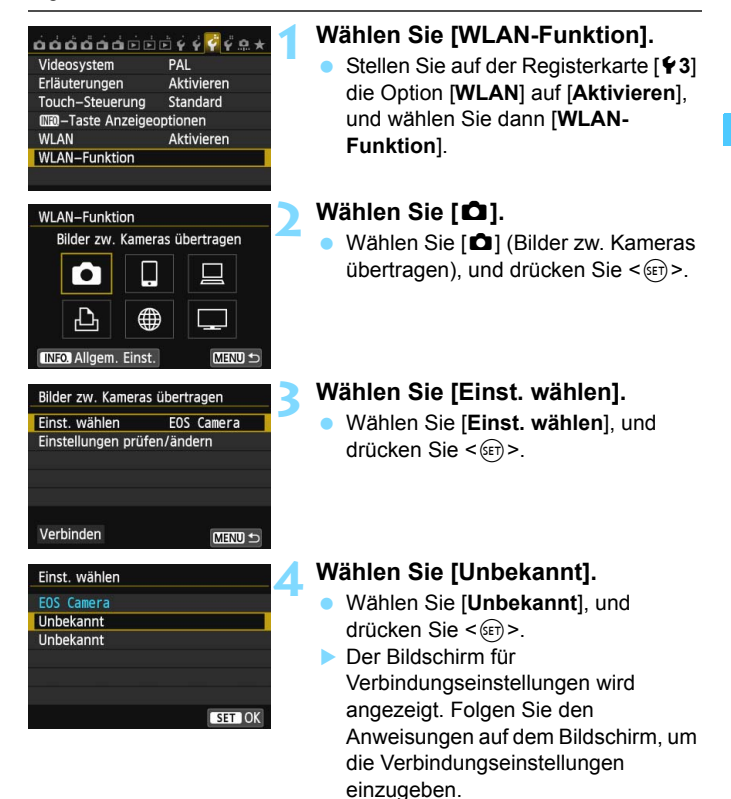

Der Name der Einstellung kann später geändert werden (S. [28\)](#page-27-0).

# <span id="page-27-0"></span>**Einstellungsnamen ändern**

Die für die Neuverbindungseinstellungen angezeigten Namen können geändert werden, nachdem die Einstellungen abgeschlossen wurden.

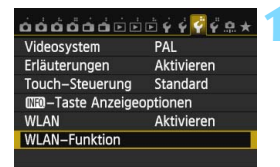

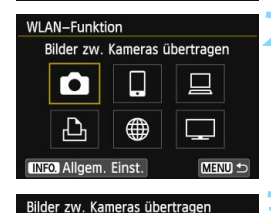

EOS Camera

MENU<sup>1</sup>

MENU<sup>+</sup>

Einst, wählen

Verbinden

Einstellungen prüfen/ändern

Einstellungen prüfen/ändern Einst, ändern Einstellnamen ändern Einst, bestät

## **1 Wählen Sie [WLAN-Funktion].**

 Stellen Sie auf der Registerkarte [5**3**] die Option [**WLAN**] auf [**Aktivieren**], und wählen Sie dann [**WLAN-Funktion**].

## **2 Wählen Sie [**z**].**

Wählen Sie [ $\Box$ ] (Bilder zw. Kameras übertragen), und drücken Sie < $(F)$ >.

## **3 Wählen Sie [Einstellungen prüfen/ändern].**

 Wählen Sie die Option [**Einstellungen prüfen/ändern**], und drücken Sie <6m>.

## **4 Wählen Sie [Einstellnamen ändern].**

 Wählen Sie [**Einstellnamen ändern**], und drücken Sie <(ET) >.

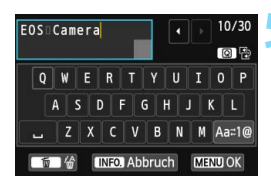

### **5 Ändern Sie den Einstellungsnamen.**

- Ändern Sie den Namen der Einstellung über die virtuelle Tastatur (S. [14\)](#page-13-0). Es können bis zu 30 Zeichen eingegeben werden.
- **Wenn Sie fertig sind, drücken Sie die** Taste <MFNU>.
- Wählen Sie auf dem Bestätigungsbildschirm [**OK**], und drücken Sie < <m>
simmedie Änderung abzuschließen.

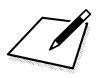

# <span id="page-30-1"></span><span id="page-30-0"></span>**Mit einem Smartphone verbinden - 1**

**3**

Wenn Sie die Kamera mit einem Smartphone verbinden, können Sie mit dem Smartphone die auf der Kamera gespeicherten Bilder anzeigen, verwalten und empfangen. Außerdem können Sie die Kamera mithilfe des Smartphones bedienen. Movie-Aufnahmen sind jedoch deaktiviert.

#### <span id="page-31-0"></span>**Installation von EOS Remote erforderlich**

Damit die Kamera mit einem Smartphone kommunizieren kann, muss sie über die Anwendung EOS Remote mit dem Smartphone verbunden werden.

- **EOS Remote kann vom App Store oder von Google Play** heruntergeladen werden. Installieren Sie EOS Remote auf dem Smartphone, und führen Sie dann die für den Verbindungsaufbau notwendigen Schritte aus.
- Um EOS Remote verwenden zu können, ist ein Smartphone erforderlich, auf dem das Betriebssystem iOS oder Android installiert ist. Informationen zu unterstützten Betriebssystemen finden Sie auf der Download-Site der EOS Remote-Software.

## <span id="page-32-0"></span>**Kamerazugangspunkt-Modus zum Herstellen einer Verbindung verwenden**

Die Kamera und das Smartphone können über ein WLAN direkt miteinander verbunden werden.

Da die Kamera als Zugangspunkt fungiert, sind keine weiteren Zugangspunkte erforderlich. Somit kann problemlos eine Verbindung hergestellt werden, selbst wenn Sie unterwegs sind.

Zum Herstellen der Verbindung müssen bestimmte Vorgänge auf dem Smartphone ausgeführt werden. Nähere Informationen dazu finden Sie in der Bedienungsanleitung zum Smartphone.

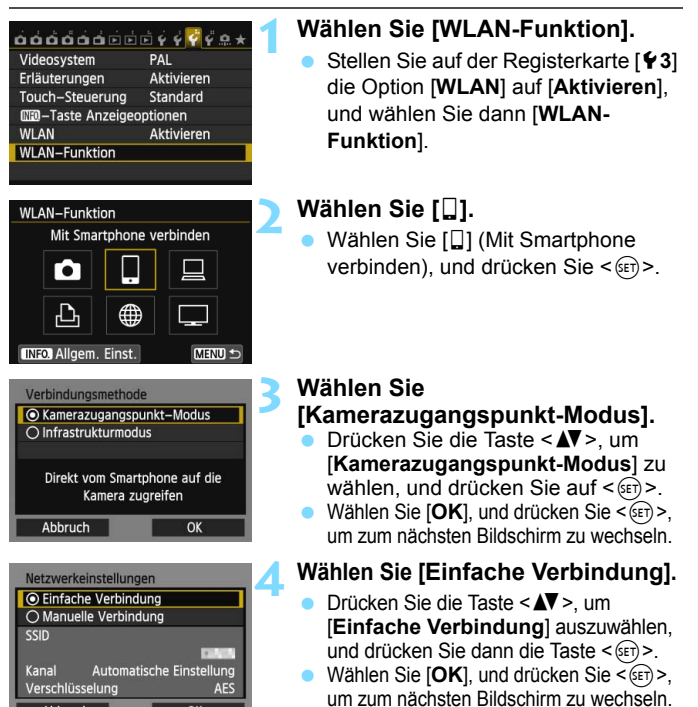

Abbruch

OK

**Eine Anleitung zum Herstellen einer manuellen** Verbindung finden Sie auf Seite [36.](#page-35-0)

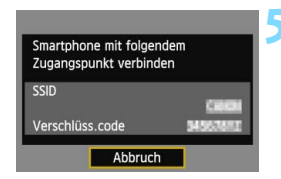

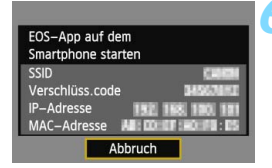

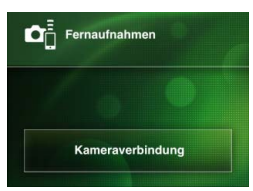

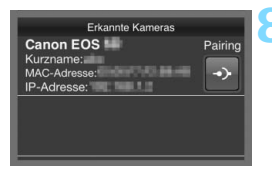

## <span id="page-33-0"></span>**5 Verbinden Sie das Smartphone mit der Kamera.**

- Wählen Sie auf dem Smartphone im Menü mit den WLAN-Einstellungen die SSID (den Netzwerknamen), die auf dem LCD-Monitor der Kamera angezeigt wird.
- Als Kennwort geben Sie den auf dem LCD-Monitor der Kamera angezeigten Verschlüsselungscode ein.
- **Der nächste Bildschirm wird** möglicherweise automatisch angezeigt, selbst wenn der Vorgang auf dem Smartphone noch nicht abgeschlossen ist.

#### **6 Starten Sie EOS Remote auf dem Smartphone.**

 Wenn die WLAN-Einstellungen abgeschlossen wurden, starten Sie EOS Remote auf dem Smartphone.

#### **7 Wählen Sie [Kameraverbindung] auf dem Smartphone.**

 Wählen Sie [**Kameraverbindung**] in EOS Remote.

#### **8 Wählen Sie die Zielkamera auf dem Smartphone.**

- Wählen Sie auf dem Bildschirm [**Erkannte Kameras**] in EOS Remote die Kamera aus, zu der eine Verbindung hergestellt werden soll.
- Die Kopplung der beiden Geräte beginnt.

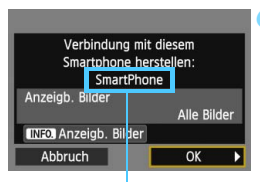

Zeichen, die nicht alphanumerisch sind, werden als  $\Box$  angezeigt.

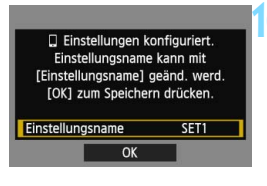

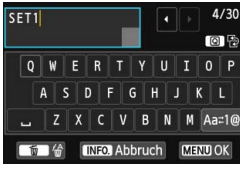

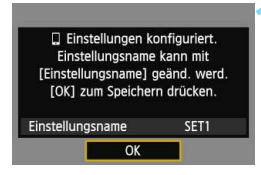

#### **9 Stellen Sie eine Verbindung zur Kamera her.**

- Nachdem die Kopplung abgeschlossen ist, erscheint der links dargestellte Bildschirm. Drücken Sie die Taste <<**W**>, um [OK] zu wählen, und drücken Sie dann < $(n)$ .
- Um anzeigbare Bilder anzugeben (S. [40](#page-39-0)), drücken Sie die Taste <INFO.>.

#### **10 Nehmen Sie weitere Einstellungen vor.**

- Um die Einstellungen in dieser Phase fertig zu stellen, drücken Sie zur Auswahl von [OK] die Taste <**NV**>. Drücken Sie dann < $\varepsilon$ ( $\varepsilon$ r) >, um mit Schritt 11 fortzufahren.
- **Zum Ändern des Einstellungsnamens** wählen Sie [**Einstellungsname**] und  $drücken <(SET)$ .
- Die virtuelle Tastatur wird angezeigt (S. [14\)](#page-13-0). Einstellungsnamen dürfen bis zu 30 Zeichen lang sein.

#### **11Speichern Sie die Einstellungen.**

- $\bullet$  Wählen Sie [OK], und drücken Sie < $(F)$ >, um die Einstellungen zu speichern.
- **▶ Der Bildschirm [QVerbinden**] wird angezeigt.

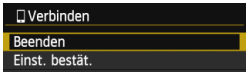

**Um zum Menü zurückzukehren.** drücken Sie die Taste <MFNU>

Die Einstellungen für die Kommunikation mit einem Smartphone sind jetzt abgeschlossen.

#### <span id="page-35-0"></span>**Wenn [Manuelle Verbindung] gewählt wird**

Wenn Sie in Schritt 4 auf Seite [33](#page-32-0) die Option [**Manuelle Verbindung**] ausgewählt haben, legen Sie auf den jeweils angezeigten Bildschirmen [**SSID**], [**Kanaleinstellung**] und [**Verschlüsselungseinstellungen**] fest.

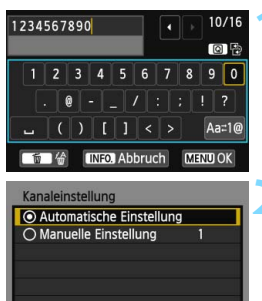

 $\overline{OK}$ 

Abbruch

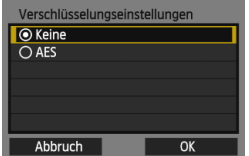

- **1 Geben Sie eine SSID ein.**
	- Geben Sie über die virtuelle Tastatur beliebige Zeichen ein (S. [14](#page-13-0)).
	- Wenn Sie fertig sind, drücken Sie die  $Taste < MFNI$

#### **2 Wählen Sie [Automatische Einstellung].**

- Wählen Sie [**Automatische Einstellung**] und drücken dann auf  $<$  (SET)  $>$ .
- Wählen Sie [**OK**], und drücken Sie < (ET) >, um zum nächsten Bildschirm zu wechseln.
- **Zur manuellen Auswahl wählen Sie** [**Manuelle Einstellung**], und drehen Sie das Wahlrad  $\langle \hat{\ell}^{\mathbb{R}} \rangle$

#### **3 Wählen Sie [Keine].**

- Wählen Sie [**Keine**], und drücken Sie  $<$   $(SET)$   $>$ .
- Wählen Sie [**OK**], und drücken Sie <0>. Der in Schritt 5 auf Seite [34](#page-33-0)  dargestellte Bildschirm wird eingeblendet.
- Wählen Sie [**AES**] als Verschlüsselung, und geben Sie anschließend über die virtuelle Tastatur einen Verschlüsselungscode Ihrer Wahl ein (S. [14](#page-13-0)).
# **Kamera mithilfe eines Smartphones bedienen**

Über ein Smartphone, auf dem EOS Remote installiert ist, können Sie die auf der Kamera gespeicherten Bilder anzeigen und per Fernbedienung Aufnahmen mit der Kamera machen.

## **Hauptbildschirm von EOS Remote**

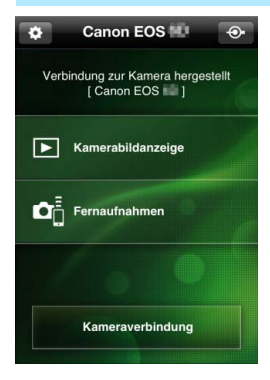

Nachfolgend werden die Hauptfunktionen von EOS Remote beschrieben. Tippen Sie auf den Bildschirm, um mehr über die Vorgehensweisen zu erfahren.

#### **[Kamerabildanzeige]**

- Die auf der Kamera gespeicherten Bilder können angezeigt werden.
- Die auf der Kamera gespeicherten Bilder können auf einem Smartphone gespeichert werden.
- Die auf der Kamera gespeicherten Bilder können verwaltet, also z. B. gelöscht werden.

## **[Fernaufnahme]**

- Das Livebild der Kamera kann mit einem Smartphone angezeigt werden.
- **Die Kameraeinstellungen können** geändert werden.
- **Aufnahmen können per** Fernbedienung gemacht werden.

# **(Schaltfläche "Einstellungen")**

- Über diese Schalfläche haben Sie Zugriff auf verschiedene Einstellungen für EOS Remote.
- Wenn die anzeigbaren Bilder angegeben wurden (S. [40](#page-39-0)), sind die Funktionen von EOS Remote eingeschränkt.
	- Während die Kamera mit einem Smartphone verbunden ist, sind möglicherweise keine Aufnahmen möglich.

Setzen Sie bei der Aufnahme per Fernbedienung den Schalter zum Wechsel zwischen Livebild-Aufnahme und Movie-Aufnahme auf  $\leq$  >.

#### **Verbindung beenden**

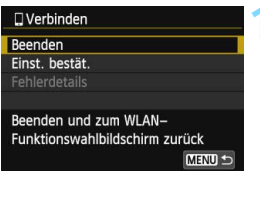

# $\square$  Verbinden WI AN-Funktion beenden Abbruch OK

#### **1 Wählen Sie [Beenden].**

- Wenn der links dargestellte Bildschirm nicht erscheint, wählen Sie [**WLAN-Funktion**] auf der Registerkarte [5**3**].
- Wählen Sie [**Beenden**], und drücken  $Sie < (SET) >$ .

#### **2 Wählen Sie [OK].**

Drücken Sie die Taste <<>>><</>>, um [**OK**] auszuwählen, und drücken Sie dann < GET) >, um die Verbindung zu beenden.

Ħ Die Größe von JPEG- und RAW-Bildern wird angepasst, und die Bilder werden als JPEG-Bilder im für Smartphones am besten geeigneten Format gespeichert. Movies werden in der Liste zwar auch aufgeführt, aber sie können nicht gespeichert werden. Wird während der WLAN-Verbindung die automatische Abschaltung der Kamera aktiviert, wird die WLAN-Funktion abgeschaltet. Die WLAN-Verbindung wird wiederhergestellt, wenn die Kamera aus dem Ruhemodus zurückkehrt. Wenn Sie eine Verbindung herstellen, wird empfohlen, die Stromsparfunktion des Smartphones zu deaktivieren.

# **Verbindung wiederherstellen**

Die Kamera kann erneut mit einem Smartphone verbunden werden, für das bereits Verbindungseinstellungen registriert wurden.

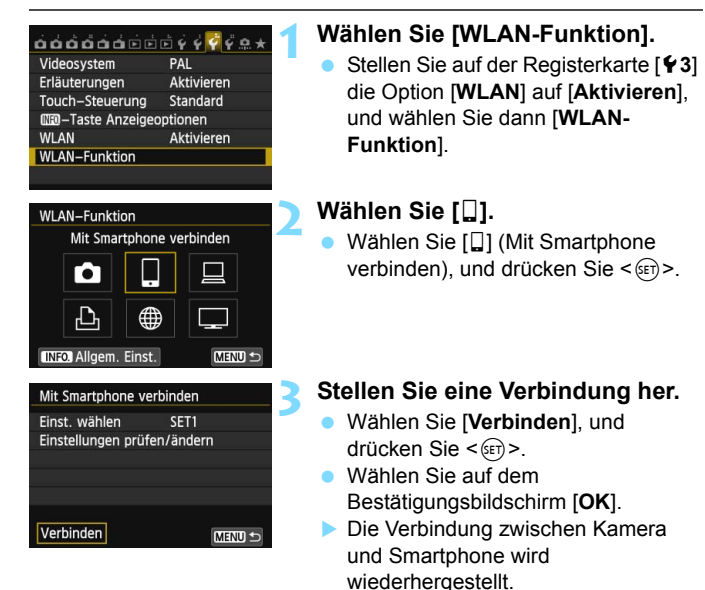

#### **Wenn Einstellungen für mehrere** Verbindungsziele registriert sind, wählen Sie die Option [**Einst. wählen**], wählen das Verbindungsziel aus und stellen eine Verbindung zu diesem Ziel her.

# **Anzeigbare Bilder angeben**

Sie können mithilfe des Smartphones auf der Kamera einstellen, welche Bilder vom Smartphone aus anzeigbar sind. Bilder können während der Verbindungseinstellungen oder nach Beendigung der Verbindung angegeben werden.

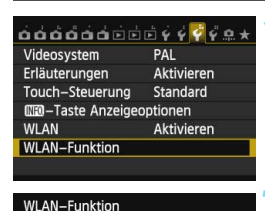

Mit Smartphone verbinden

∰

MENU =

**INFO Allgem. Einst** 

# **1 Wählen Sie [WLAN-Funktion].**

 Stellen Sie auf der Registerkarte [5**3**] die Option [**WLAN**] auf [**Aktivieren**], und wählen Sie dann [**WLAN-Funktion**].

## **2 Wählen Sie [**q**].**

Wählen Sie [Q] (Mit Smartphone verbinden), und drücken Sie < $(F)$  >.

# **3 Wählen Sie [Einstellungen prüfen/ändern].**

 Wählen Sie die Option [**Einstellungen prüfen/ändern**], und drücken Sie <(ET) >.

# <span id="page-39-0"></span>**4 Wählen Sie [Anzeigb. Bilder].**

 Wählen Sie die Option [**Anzeigb. Bilder**], und drücken Sie <(sr)>.

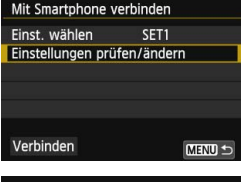

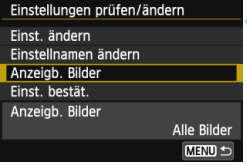

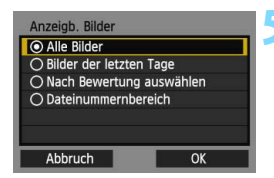

#### **5 Wählen Sie eine Option.**

- Drücken Sie die Taste <AV >, um ein Element auszuwählen, und drücken Sie dann die Taste < $(SET)$  >.
- $\bullet$  Wählen Sie [**OK**], und drücken Sie < $(F)$ >, um den Einstellungsbildschirm anzuzeigen.

# **[Alle Bilder]**

Alle Bilder auf der Speicherkarte werden anzeigbar.

## **[Bilder der letzten Tage]**

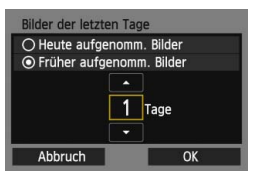

Machen Sie Bilder auf der Grundlage ihres Aufnahmedatums anzeigbar. Dabei können Sie Bilder anzeigbar machen, die während der letzten neun Tage aufgenommen wurden.

- Drücken Sie die Taste <
AV >, um ein Element auszuwählen, und drücken Sie dann die Taste < $(F)$  >.
- Wenn Sie [**Früher aufgenomm. Bilder**] wählen, werden die Bilder anzeigbar, die während der angegebenen Anzahl von Tagen vor dem aktuellen Datum aufgenommen wurden. Wenn < $\dot{\bigcirc}$  zur Angabe der Anzahl von Tagen angezeigt wird, drehen Sie das Schnellwahlrad < e>, um die Anzahl von Tagen anzugeben, und drücken Sie dann < (set) >, um die Auswahl zu bestätigen.
- Wählen Sie [OK], und drücken Sie <6xf)>, um die anzeigbaren Bilder festzulegen.

#### **[Nach Bewertung auswählen]**

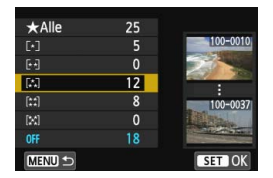

Machen Sie Bilder abhängig davon anzeigbar, ob ihnen eine Bewertung zugewiesen wurde bzw. welche Bewertung sie erhalten haben.

Drücken Sie die Taste <▲▼>, um eine Bewertung auszuwählen, und drücken Sie dann < (SET) >, um die anzeigbaren Bilder festzulegen.

# **[Dateinummernbereich]** (Bereich wählen)

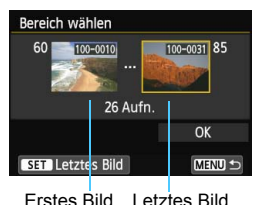

Wählen Sie bei nach Dateinummer angeordneten Bildern das erste und letzte Bild einer gewünschten Serie aus, um die anzeigbaren Bilder festzulegen.

- 1 Drücken Sie die Taste <<>>>>>, um das erste als anzeigbar festzulegende Bild auszuwählen.
- 2 Drücken Sie < (sET) >, um den Bildauswahlbildschirm anzuzeigen. Wählen Sie mit der Taste < $\blacktriangleleft\blacktriangleright$ , dem Schnellwahlrad <1>
oder dem Hauptwahlrad < $\frac{28}{100}$  ein Bild aus. Sie können auch die Taste < $\blacksquare$ -Q > drücken, um ein Bild in der Übersichtsanzeige auszuwählen. Um zur Einzelbildanzeige zurückzukehren, drücken Sie die Taste</u>  $<\mathcal{Q}$ .
- 3 Wählen Sie ein Bild, und drücken Sie < (sET) >, um die Auswahl festzulegen.
- 4 Geben Sie das letzte Bild an, das vom selben Vorgang als anzeigbar festgelegt werden soll. Wählen Sie dabei ein Bild aus, das später als das erste Bild aufgenommen wurde.
- 5 Nachdem Sie das erste und letzte Bild angegeben haben, drücken Sie die Taste <**AV** >, um [OK] zu wählen, und drücken Sie < $(F)$ >.

# **Mehrere Verbindungseinstellungen registrieren**

Sie können Verbindungseinstellungen für bis zu drei Smartphones registrieren.

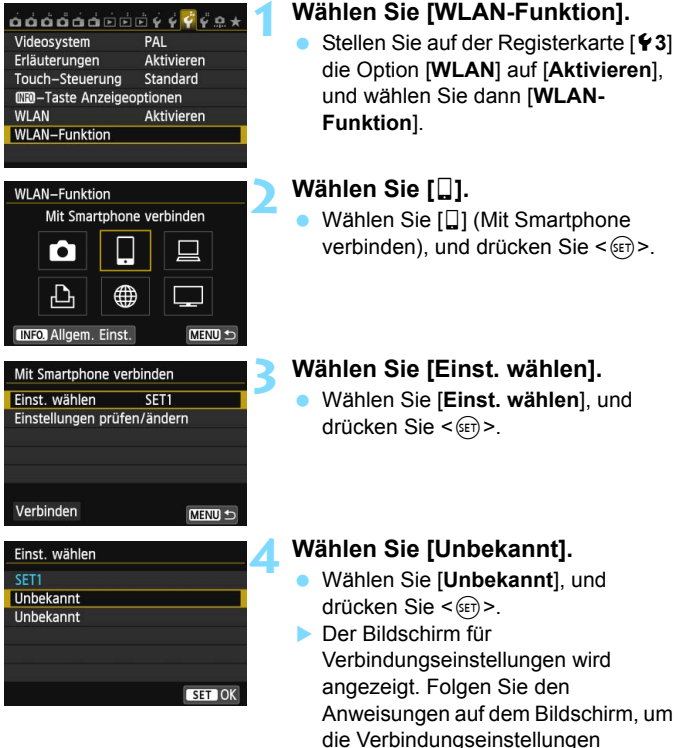

einzugeben.

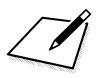

# **Bilder mit einem WLAN-Drucker drucken - 1**

**4**

Sie können Bilder direkt drucken, indem Sie die Kamera per WLAN mit einem WLAN-kompatiblen Drucker verbinden, der PictBridge (WLAN) unterstützt.

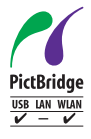

Sie können mit dieser Kamera ohne Kabelverbindung Bilder drucken, indem Sie mithilfe von PictBridge über WLAN eine Verbindung zwischen Kamera und Drucker herstellen. PictBridge ist ein Standard, der das Drucken von Bildern erleichtert, indem er direkte Verbindungen zwischen Digitalkameras und Druckern oder anderen Geräten ermöglicht, die diesen Standard unterstützen.

# <span id="page-45-0"></span>**Kamerazugangspunkt-Modus zum Herstellen einer Verbindung verwenden**

Die Kamera und ein Drucker können über ein WLAN direkt miteinander verbunden werden. Da die Kamera als Zugangspunkt fungiert, sind keine weiteren Zugangspunkte erforderlich. Somit können problemlos Bilder gedruckt werden.

Informationen zum Herstellen einer Verbindung über einen WLAN-Zugangspunkt finden Sie unter "WLAN-Zugangspunkt verwenden" (S. [55](#page-54-0)).

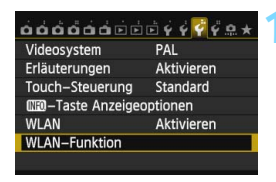

Vom WLAN-Drucker drucken

**WLAN-Funktion** 

r.

Abbruch

### **1 Wählen Sie [WLAN-Funktion].**

 Stellen Sie auf der Registerkarte [5**3**] die Option [**WLAN**] auf [**Aktivieren**], und wählen Sie dann [**WLAN-Funktion**].

#### **2 Wählen Sie [**l**].**

Wählen Sie [凸] (Vom WLAN-Drucker drucken), und drücken Sie < $(F)$ >.

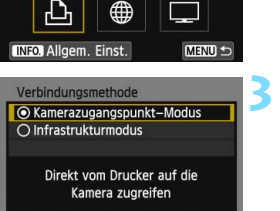

OK

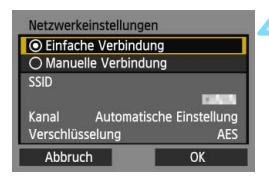

#### **3 Wählen Sie [Kamerazugangspunkt-Modus].**

- Drücken Sie die Taste <▲▼>, um [**Kamerazugangspunkt-Modus**] zu wählen, und drücken Sie auf  $\leq$   $\sqrt{5}$ .
- Wählen Sie [**OK**], und drücken Sie < (ET) >, um zum nächsten Bildschirm zu wechseln.

#### **4 Wählen Sie [Einfache Verbindung].**

- Drücken Sie die Taste <AV >, um [**Einfache Verbindung**] auszuwählen, und drücken Sie dann die Taste < $(F)$  >.
- Wählen Sie **[OK**], und drücken Sie <6m>, um zum nächsten Bildschirm zu wechseln.
- Eine Anleitung zum Herstellen einer manuellen Verbindung finden Sie auf Seite [49.](#page-48-0)

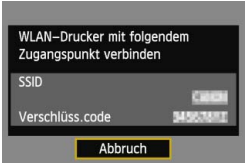

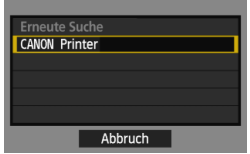

# <span id="page-46-0"></span>**5 Legen Sie die WLAN-Einstellungen des Druckers für die Verbindung zur Kamera fest.**

- Wählen Sie auf dem zu verwendenden Drucker im Menü mit den WLAN-Einstellungen die SSID (den Netzwerknamen) aus, die auf dem LCD-Monitor der Kamera angezeigt wird.
- Als Kennwort geben Sie den auf dem LCD-Monitor der Kamera angezeigten Verschlüsselungscode ein.
- Eine Beschreibung des Druckerbetriebs finden Sie in der Bedienungsanleitung zum Drucker.

#### **6 Wählen Sie den Drucker aus, zu dem eine Verbindung hergestellt werden soll.**

- Wenn eine Liste mit erkannten Druckern angezeigt wird, wählen Sie den Drucker aus, zu dem eine Verbindung hergestellt werden soll, und drücken Sie < $(F)$  >.
- Von einigen Druckern wird möglicherweise ein Signalton ausgegeben.
- **Wenn 16 oder mehr Drucker erkannt** werden oder die Suche länger als 3 Minuten dauert, können Sie die Option [**Erneute Suche**] wählen.

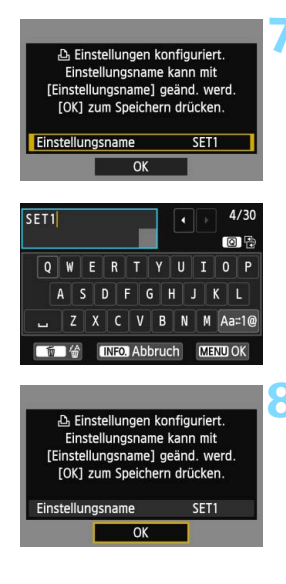

#### **7 Nehmen Sie weitere Einstellungen vor.**

- Um die Einstellungen in dieser Phase fertig zu stellen, drücken Sie zur Auswahl von [OK] die Taste < $\sqrt{$}$ . Drücken Sie dann < $(s_{F})$ >, um mit Schritt 8 fortzufahren.
- Zum Ändern des Einstellungsnamens wählen Sie [**Einstellungsname**] und  $drücken <$
- Die virtuelle Tastatur wird angezeigt (S. [14](#page-13-0)). Einstellungsnamen dürfen bis zu 30 Zeichen lang sein.

# **8 Speichern Sie die Einstellungen.**

- Wählen Sie [**OK**], und drücken Sie <6er) >, um die Einstellungen zu speichern.
- **▶ Der Bildschirm [LaVerbinden] wird** angezeigt.

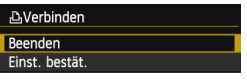

**Um zum Menü zurückzukehren,** drücken Sie die Taste <MFNU>

Die Einstellungen für die Kommunikation mit einem Drucker sind jetzt abgeschlossen.

#### <span id="page-48-0"></span>**Wenn [Manuelle Verbindung] gewählt wird**

Wenn Sie in Schritt 4 auf Seite [46](#page-45-0) die Option [**Manuelle Verbindung**] ausgewählt haben, legen Sie auf den jeweils angezeigten Bildschirmen [**SSID**], [**Kanaleinstellung**] und [**Verschlüsselungseinstellungen**] fest.

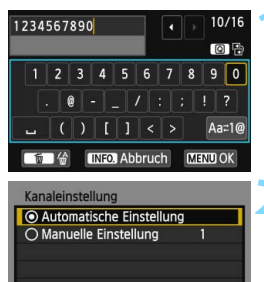

 $\overline{X}$ 

Abbruch

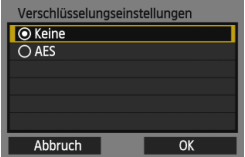

# **1 Geben Sie eine SSID ein.**

- Geben Sie über die virtuelle Tastatur beliebige Zeichen ein (S. [14\)](#page-13-0).
- Wenn Sie fertig sind, drücken Sie die Taste <MFNU>

#### **2 Wählen Sie [Automatische Einstellung].**

- Wählen Sie [**Automatische Einstellung**] und drücken dann auf  $<$   $(SET)$   $>$ .
- Wählen Sie [**OK**], und drücken Sie <6fr)>, um zum nächsten Bildschirm zu wechseln.
- **Zur manuellen Auswahl wählen Sie** [**Manuelle Einstellung**], und drehen Sie das Wahlrad  $\langle\mathcal{E}\rangle$

#### **3 Wählen Sie [Keine].**

- Wählen Sie [**Keine**], und drücken Sie  $<$   $(SET)$   $>$ .
- Wählen Sie [**OK**], und drücken Sie  $<$  (set) >. Der in Schritt 5 auf Seite [47](#page-46-0) dargestellte Bildschirm wird eingeblendet.
- Wählen Sie [**AES**] als Verschlüsselung, und geben Sie anschließend über die virtuelle Tastatur einen Verschlüsselungscode Ihrer Wahl ein (S. [14](#page-13-0)).

# **Drucken**

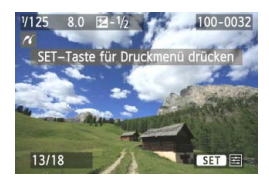

#### **Geben Sie ein Bild wieder.**

- Drücken Sie die Taste < $\boxed{\triangleright}$ .
- **Es wird ein Bild angezeigt. Das** Symbol  $\leq$  / in der oberen linken Ecke des Bildschirms bedeutet, dass die Verbindung zum Drucker hergestellt wurde.
- Weitere Bedienungsmöglichkeiten werden in der Bedienungsanleitung im Abschnitt "Bilder drucken" erläutert. Sie können auch ein direktes Drucken von für den Druck ausgewählten Bildern ausführen.

#### **Verbindung beenden**

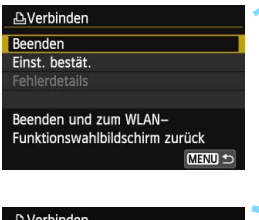

# **AVerbinden WLAN-Funktion beenden**  $\overline{OK}$ Abbruch

#### **1 Wählen Sie [Beenden].**

- Wenn der links dargestellte Bildschirm nicht erscheint, wählen Sie [**WLAN-Funktion**] auf der Registerkarte [5**3**].
- Wählen Sie [**Beenden**], und drücken  $Sie < (SET)$

## **2 Wählen Sie [OK].**

Drücken Sie die Taste <<**W**>, um [**OK**] auszuwählen, und drücken Sie dann <  $(s_{ET})$  >, um die Verbindung zu beenden.

# **Verbindung wiederherstellen**

Die Kamera kann erneut mit einem Drucker verbunden werden, für den bereits Verbindungseinstellungen registriert wurden.

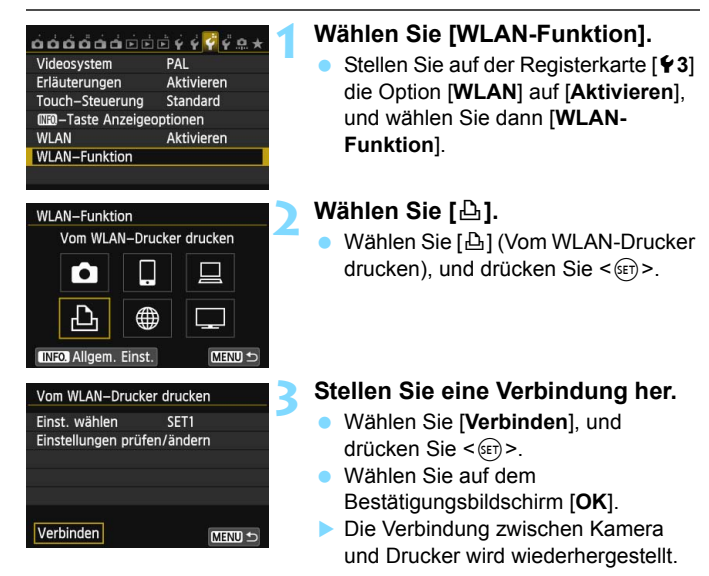

**• Wenn Einstellungen für mehrere** Verbindungsziele registriert sind, wählen Sie die Option [**Einst. wählen**], wählen das Verbindungsziel aus und stellen eine Verbindung zu diesem Ziel her.

# **Mehrere Verbindungseinstellungen registrieren**

Sie können Verbindungseinstellungen für bis zu drei Drucker registrieren.

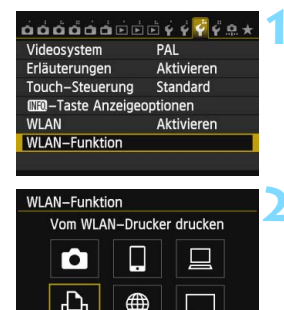

MENU<sup>5</sup>

MENU S

**INFO Allgem, Einst.** 

Verbinden

Vom WLAN-Drucker drucken Einst. wählen

Einstellungen prüfen/ändern

SET1

#### **1 Wählen Sie [WLAN-Funktion].**

 Stellen Sie auf der Registerkarte [5**3**] die Option [**WLAN**] auf [**Aktivieren**], und wählen Sie dann [**WLAN-Funktion**].

# **2 Wählen Sie [**l**].**

Wählen Sie [凸] (Vom WLAN-Drucker drucken), und drücken Sie < $(F)$ >.

# **3 Wählen Sie [Einst. wählen].**

 Wählen Sie [**Einst. wählen**], und drücken Sie < $(F)$  >.

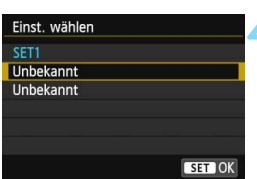

# **4 Wählen Sie [Unbekannt].**

- Wählen Sie [**Unbekannt**], und drücken Sie < $(n)$  >.
- Der Bildschirm für Verbindungseinstellungen wird angezeigt. Folgen Sie den Anweisungen auf dem Bildschirm, um die Verbindungseinstellungen einzugeben.

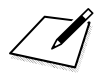

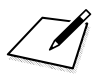

# <span id="page-54-0"></span>**WLAN-Zugangspunkt verwenden**

**5**

Durch die Verbindung mit einem WLAN-Zugangspunkt erhalten Sie Zugriff auf die folgenden Funktionen:

- Mit einem Smartphone verbinden
- Bilder mit einem WLAN-Drucker drucken
- Fernaufnahmen mit der EOS Utility machen
- Bilder an einen Webservice senden\*
- Bilder mit einem Medienwiedergabegerät anzeigen
- \* Zum Senden von Bildern zu einem Webservice überspringen Sie die Erläuterungen in diesem Kapitel, und schlagen Sie auf Seite [103](#page-102-0) nach.

#### **Mit einem Smartphone verbinden**

- Die Funktion [ $\Box$ ] (Mit Smartphone verbinden) können Sie nur verwenden, wenn die spezielle Anwendung "EOS Remote" zuvor auf dem Smartphone installiert wurde. EOS Remote kann vom App Store oder von Google Play heruntergeladen werden.
- Um EOS Remote verwenden zu können, ist ein Smartphone erforderlich, auf dem das Betriebssystem iOS oder Android installiert ist. Informationen zu unterstützten Betriebssystemen finden Sie auf der Download-Site der EOS Remote-Software.

# **Typ des Zugangspunkts überprüfen**

#### **Wenn Wi-Fi Protected Setup (WPS) unterstützt wird**

- S. [57:](#page-56-0) Einfache Verbindung per WPS (PBC-Modus)
- S. [62:](#page-61-0) Einfache Verbindung über WPS (PIN-Modus)

#### **Wenn WPS nicht unterstützt wird**

• S. [67:](#page-66-0) Manuelle Verbindung über Suche nach Netzwerken

Wenn Sie nicht wissen, ob der von Ihnen verwendete Zugangspunkt WPS-kompatibel ist, schlagen Sie in der entsprechenden Bedienungsanleitung oder weiterer Dokumentation nach.

Wenn Sie eine Verbindung zu einem Netzwerk mit Netzwerkadministrator herstellen, fragen Sie den Administrator nach den genauen Anweisungen zum Konfigurieren der Einstellungen.

Wenn das von Ihnen verwendete Netzwerk nach MAC-Adresse filtert, registrieren Sie die MAC-Adresse der Kamera am Zugangspunkt. Die MAC-Adresse kann auf dem Bildschirm [**Allgem. Einst.**] geprüft werden (S. [149\)](#page-148-0).

# <span id="page-56-0"></span>**Einfache Verbindung per WPS (PBC-Modus)**

Dieser Verbindungsmodus ist nur verfügbar, wenn Sie einen WPSkompatiblen Zugangspunkt verwenden. Im PBC-Modus können Kamera und Zugangspunkt ganz einfach durch Drücken der WPS-Taste auf dem Zugangspunkt verbunden werden.

Beachten Sie dabei jedoch, dass es schwierig sein kann, eine Verbindung herzustellen, wenn mehrere Zugangspunkte in der Umgebung aktiv sind. In diesem Fall können Sie die Verbindung auch mit der Option [**WPS (PIN-Modus)**] herstellen.

Stellen Sie im Voraus fest, wo sich die WPS-Taste auf dem Zugangspunkt befindet.

Das Herstellen der Verbindung dauert ungefähr eine Minute.

**Wenn der geschützte Modus (Stealth-Modus) des Zugangspunkts aktiviert ist, kann die Verbindung möglicherweise nicht hergestellt werden. Deaktivieren Sie in diesem Fall den geschützten Modus.**

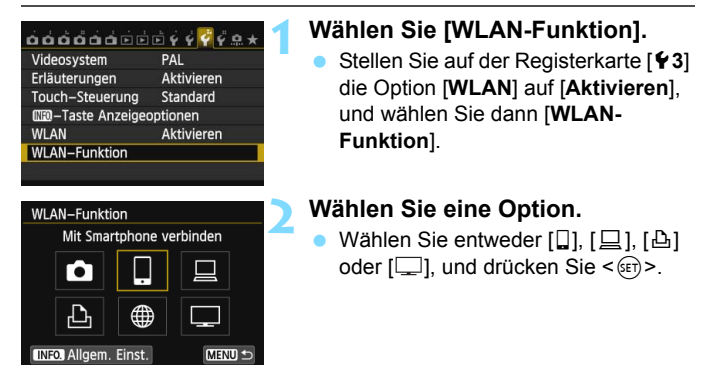

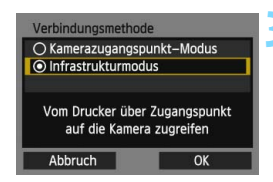

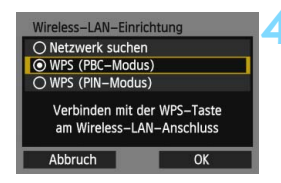

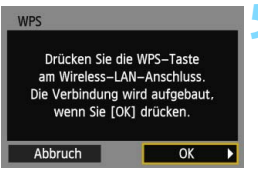

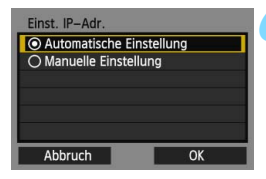

## **3 Wählen Sie [Infrastrukturmodus].**

- Wird angezeigt, wenn  $\left[\Box\right]$  oder  $\left[\Box\right]$ ausgewählt ist. Fahren Sie bei der Auswahl von  $\Box$  I oder  $\Box$ I mit Schritt 4 fort.
- Drücken Sie die Taste <▲▼>, um [**Infrastrukturmodus**] zu wählen, und drücken Sie dann auf  $\leq$   $\frac{(11)^{11}}{2}$ .
- Wählen Sie [OK], und drücken Sie < $(F)$  >, um zum nächsten Bildschirm zu wechseln.

# **4 Wählen Sie [WPS (PBC-Modus)].**

- Drücken Sie die Taste <▲▼>, um [**WPS (PBC-Modus)**] auszuwählen, und drücken Sie dann auf < $(F)$  >.
- Wählen Sie [**OK**], und drücken Sie  $\langle 6E \rangle$  , um zum nächsten Bildschirm zu wechseln.

#### **5 Stellen Sie die Verbindung zum Zugangspunkt her.**

- Drücken Sie die WPS-Taste des Zugangspunkts. Weitere Informationen zur Position der Taste und dazu, wie lange sie gedrückt werden muss, finden Sie in der Bedienungsanleitung des Zugangspunkts.
- Wählen Sie [**OK**], und drücken Sie  $\leq$  (set), um eine Verbindung mit dem Zugangspunkt aufzubauen.
- Nachdem die Verbindung zum Zugangspunkt hergestellt wurde, erscheint der Bildschirm [**Einst. IP-Adr.**].

## **6 Stellen Sie die IP-Adresse ein.**

Drücken Sie die Taste <AV >, um die IP-Adresseinstellungsmethode auszuwählen, und drücken Sie auf  $<$  (SET)  $>$ .

#### **[Automatische Einstellung]**

Konfiguriert die für die [**Manuelle Einstellung**] verfügbaren Einstellungen automatisch. Diese Option kann allerdings nur in Umgebungen mit DHCP-Servern bzw. Zugangspunkten oder Routern mit DHCP-Serverfunktionalität verwendet werden, sodass IP-Adressen und zugehörige Einstellungen automatisch zugewiesen und konfiguriert werden.

- $\bullet$  Wählen Sie [OK] und drücken < $(F)$ >, um den Einstellungsbildschirm für die jeweilige Kommunikationsmethode anzuzeigen (S. [60\)](#page-59-0).
- Wenn eine Fehlermeldung angezeigt wird, obwohl für die IP-Adresse und zugehörige Einstellungen eine automatische Zuweisung und Konfiguration festgelegt wurde, wählen Sie die Option [**Manuelle Einstellung**].

## **[Manuelle Einstellung]**

Wenn bei der Option [**Automatische Einstellung**] ein Fehler auftritt, geben Sie die IP-Adresse manuell ein. Geben Sie an der entsprechenden Aufforderung die IP-Adresse der Kamera ein.

- Wählen Sie [**OK**] und dann ein Objekt auf dem angezeigten Bildschirm. Wenn Sie Ihre Auswahl beendet haben, drücken Sie < $(F)$  >.
- **Drehen Sie bei der Eingabe der Zahlen** das Hauptwahlrad < $\frac{1}{2}$ > so, dass die Eingabeposition in den oberen Bereich verschoben wird, und wählen Sie die gewünschte Zahl mithilfe des Schnellwahlrads <1>63>. Drücken Sie <0>, um die gewählte Zahl

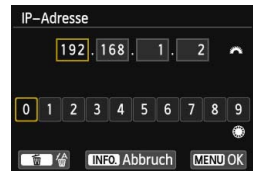

einzugeben. Nachdem Sie die Eingabe beendet haben, drücken Sie die Taste <MENU>. Es wird kein Bestätigungsbildschirm angezeigt.

- Wenn Sie die Einstellungen für alle Objekte festgelegt haben, wählen Sie [OK] und drücken < $(s_{E7})$ >. Es wird der Einstellungsbildschirm für die Kommunikationsmethode angezeigt (S. [60\)](#page-59-0).
- Wenn Sie sich nicht sicher sind, was Sie eingeben sollen, schlagen Sie unter "Netzwerkeinstellungen überprüfen" (S. [166\)](#page-165-0) nach, oder fragen Sie den Netzwerkadministrator oder eine andere Person, die sich mit dem Netzwerk auskennt.

#### <span id="page-59-0"></span>**Einstellungen für die Verbindungsmethode festlegen**

In diesem Abschnitt werden die Einstellungen der Bildschirme für die Verbindungsmethode jedes Geräts und Dienstes erläutert, mit dem die Kamera verbunden ist. Lesen Sie die Seite mit den Einführungen zu der ausgewählten Verbindungsmethode.

#### **Mit einem Smartphone verbinden: Kapitel 6 (S. [75](#page-74-0))**

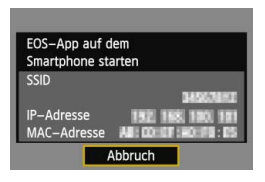

#### **Bilder mit einem WLAN-Drucker drucken: Kapitel 7 (S. [87](#page-86-0))**

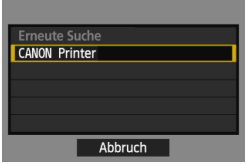

# **Fernaufnahmen mit EOS Utility: Kapitel 8 (S. [93](#page-92-0))**

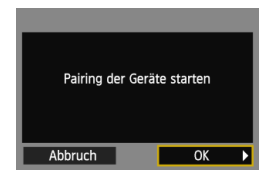

# **Bilder mit einem Medienwiedergabegerät anzeigen: Kapitel 10 (S. [131](#page-130-0))**

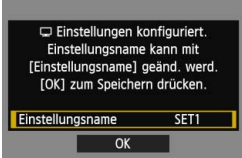

# <span id="page-61-0"></span>**Einfache Verbindung über WPS (PIN-Modus)**

Dieser Verbindungsmodus ist nur verfügbar, wenn Sie einen WPSkompatiblen Zugangspunkt verwenden. Im PIN-Code-

Verbindungsmodus (PIN-Modus) wird eine auf der Kamera angegebene 8-stellige Kennung am Zugangspunkt festgelegt, um eine Verbindung herzustellen.

Selbst wenn in der Umgebung mehrere Zugangspunkte aktiv sind, kann mit dieser gemeinsam genutzten Kennung eine relativ zuverlässige Verbindung hergestellt werden.

Das Herstellen der Verbindung dauert ungefähr eine Minute.

**Wenn der geschützte Modus (Stealth-Modus) des Zugangspunkts aktiviert ist, kann die Verbindung möglicherweise nicht hergestellt werden. Deaktivieren Sie in diesem Fall den geschützten Modus.**

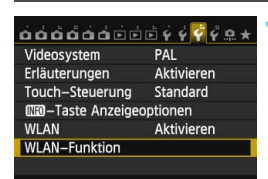

Mit Smartphone verbinden

∰

**MENU +** 

WLAN-Funktion

r. ጉ

**INFO Allgem, Einst.** 

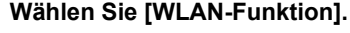

 Stellen Sie auf der Registerkarte [5**3**] die Option [**WLAN**] auf [**Aktivieren**], und wählen Sie dann [**WLAN-Funktion**].

# **2 Wählen Sie eine Option.**

Wählen Sie entweder  $[[]]$ ,  $[□]$ ,  $[□]$ oder  $\boxed{\square}$ , und drücken Sie < $\frac{\sqrt{2}}{2}$ .

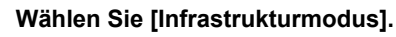

- Wird angezeigt, wenn  $\left[\Box\right]$  oder  $\left[\Box\right]$ ausgewählt ist. Fahren Sie bei der Auswahl von  $[\Box]$  oder  $[\Box]$  mit Schritt 4 fort.
- Drücken Sie die Taste <▲▼>, um [**Infrastrukturmodus**] zu wählen, und drücken Sie dann auf < $(F)$ >.
- Wählen Sie [OK], und drücken Sie <6 $\epsilon$ <sub>5</sub>)>, um zum nächsten Bildschirm zu wechseln.

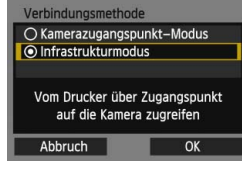

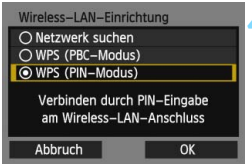

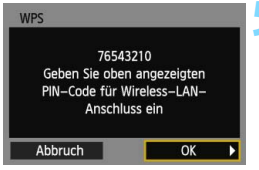

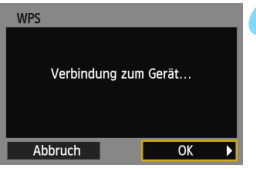

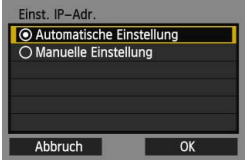

### **4 Wählen Sie [WPS (PIN-Modus)].**

- $\bullet$  Drücken Sie die Taste < $\blacktriangle$  >, um [**WPS (PIN-Modus)**] auszuwählen, und drücken Sie dann auf < $(F)$ >.
- Wählen Sie [**OK**], und drücken Sie  $\leq$ (sET) >, um zum nächsten Bildschirm zu wechseln.

#### **5 Geben Sie den PIN-Code am Zugangspunkt an.**

- Geben Sie am Zugangspunkt den 8 stelligen PIN-Code an, der auf dem LCD-Monitor der Kamera angezeigt wird.
- **Anweisungen zum Einstellen von** PIN-Codes am Zugangspunkt finden Sie in der Bedienungsanleitung zum Zugangspunkt.
- **Nach Festlegen des PIN-Codes** wählen Sie [OK] und drücken <6F) >.

#### **6 Stellen Sie die Verbindung zum Zugangspunkt her.**

- Wählen Sie [**OK**], und drücken Sie < (sET), um eine Verbindung mit dem Zugangspunkt aufzubauen.
- Nachdem die Verbindung zum Zugangspunkt hergestellt wurde, erscheint der Bildschirm [**Einst. IP-Adr.**].

#### **7 Stellen Sie die IP-Adresse ein.**

■ Drücken Sie die Taste <<V>>
version on die IP-Adresseinstellungsmethode auszuwählen, und drücken Sie auf  $<$  (SET)  $>$ .

#### **[Automatische Einstellung]**

Konfiguriert die für die [**Manuelle Einstellung**] verfügbaren Einstellungen automatisch. Diese Option kann allerdings nur in Umgebungen mit DHCP-Servern bzw. Zugangspunkten oder Routern mit DHCP-Serverfunktionalität verwendet werden, sodass IP-Adressen und zugehörige Einstellungen automatisch zugewiesen und konfiguriert werden.

- **Wählen Sie [OK] und drücken <**  $(F)$  **>, um den Einstellungsbildschirm** für die jeweilige Kommunikationsmethode anzuzeigen (S. [65\)](#page-64-0).
- Wenn eine Fehlermeldung angezeigt wird, obwohl für die IP-Adresse und zugehörige Einstellungen eine automatische Zuweisung und Konfiguration festgelegt wurde, wählen Sie die Option [**Manuelle Einstellung**].

## **[Manuelle Einstellung]**

Wenn bei der Option [**Automatische Einstellung**] ein Fehler auftritt, geben Sie die IP-Adresse manuell ein. Geben Sie an der entsprechenden Aufforderung die IP-Adresse der Kamera ein.

 Wählen Sie [**OK**] und dann ein Objekt auf dem angezeigten Bildschirm. Wenn Sie Ihre Auswahl beendet haben, drücken Sie < $(F)$  >.

**• Drehen Sie bei der Eingabe der Zahlen** das Hauptwahlrad < $\frac{1}{2}$ > so, dass die Eingabeposition in den oberen Bereich verschoben wird, und wählen Sie die gewünschte Zahl mithilfe des Schnellwahlrads <1>63>. Drücken Sie <0>, um die gewählte Zahl

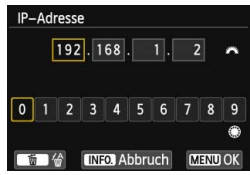

einzugeben. Nachdem Sie die Eingabe beendet haben, drücken Sie die Taste <MENU>. Es wird kein Bestätigungsbildschirm angezeigt.

- Wenn Sie die Einstellungen für alle Objekte festgelegt haben, wählen Sie [OK] und drücken < $(s_{F})$ >. Es wird der Einstellungsbildschirm für die Kommunikationsmethode angezeigt (S. [65](#page-64-0)).
- Wenn Sie sich nicht sicher sind, was Sie eingeben sollen, schlagen Sie unter "Netzwerkeinstellungen überprüfen" (S. [166](#page-165-0)) nach, oder fragen Sie den Netzwerkadministrator oder eine andere Person, die sich mit dem Netzwerk auskennt.

#### <span id="page-64-0"></span>**Einstellungen für die Verbindungsmethode festlegen**

In diesem Abschnitt werden die Einstellungen der Bildschirme für die Verbindungsmethode jedes Geräts und Dienstes erläutert, mit dem die Kamera verbunden ist. Lesen Sie die Seite mit den Einführungen zu der ausgewählten Verbindungsmethode.

#### **Mit einem Smartphone verbinden: Kapitel 6 (S. [75\)](#page-74-0)**

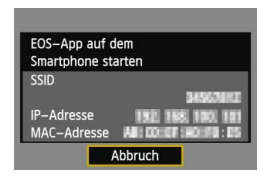

**Bilder mit einem WLAN-Drucker drucken: Kapitel 7 (S. [87\)](#page-86-0)**

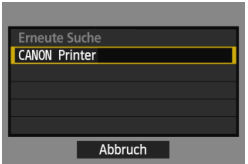

### **Fernaufnahmen mit EOS Utility: Kapitel 8 (S. [93\)](#page-92-0)**

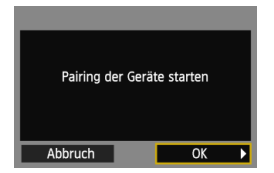

# **Bilder mit einem Medienwiedergabegerät anzeigen: Kapitel 10 (S. [131](#page-130-0))**

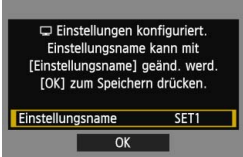

# <span id="page-66-0"></span>**Manuelle Verbindung über Suche nach Netzwerken**

#### **Kabelloses Netzwerk auswählen**

Wenn Sie [**Netzwerk suchen**] wählen, wird eine Liste mit aktiven Zugangspunkten in der Nähe sowie zugehörigen Informationen angezeigt. Wählen Sie die SSID (oder ESS-ID) des Zugangspunkts aus, mit dem eine Verbindung hergestellt werden soll.

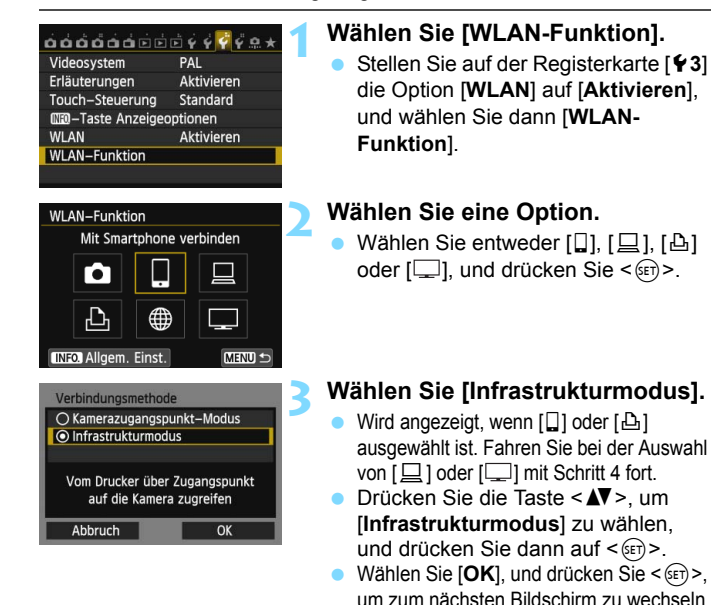

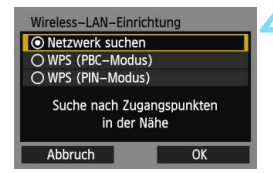

# **4 Wählen Sie [Netzwerk suchen].**

- Drücken Sie die Taste <AV >. um [**Netzwerk suchen**] zu wählen, und drücken Sie dann auf  $\leq$  GET) >.
- $\bullet$  Wählen Sie [**OK**], und drücken Sie < $(F)$ >, um zum nächsten Bildschirm zu wechseln.

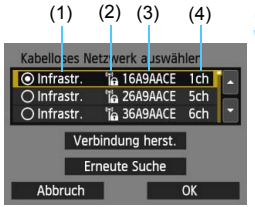

#### **5 Wählen Sie einen Zugangspunkt aus.**

- $\bullet$  Drücken Sie < $(E)$ >, um die Auswahl eines Zugangspunkts zu aktivieren.
- $\bullet$  Drücken Sie die Taste < $\blacktriangle$  >, um einen Zugangspunkt zu wählen, und  $dr$ ücken Sie < $(s_{F})$ >.
- Wählen Sie [**OK**], und drücken Sie <GET) >, um zum nächsten Bildschirm zu wechseln (S. [69\)](#page-68-0).

(1) Gibt an, ob sich das Gerät im Infrastruktur- oder Ad hoc-Modus befindet

- (2) Ein Symbol wird angezeigt, wenn der Zugangspunkt verschlüsselt ist
- (3) Die ersten Zeichen der SSID
- (4) Verwendeter Kanal

# **Zugangspunktverschlüsselung**

Diese Kamera unterstützt folgende Einstellungsmöglichkeiten für die Optionen [**Authentifizier.**] und [**Verschlüsselungseinstellungen**]. Damit eine verschlüsselte Verbindung hergestellt werden kann, muss der Zugangspunkt daher eine der folgenden Verschlüsselungsmethoden verwenden.

- [**Authentifizier.**]: Offenes System, Shared key, WPA-PSK oder WPA2-PSK
- [**Verschlüsselungseinstellungen**]: WEP, TKIP oder AES

# **[Verbindung herst.] und [Erneute Suche]**

- Zum manuellen Konfigurieren der Einstellungen für den Zugangspunkt wählen Sie [**Verbindung herst.**], und drücken Sie < $(SE)$ >. Geben Sie die SSID über die virtuelle Tastatur ein, und konfigurieren Sie dann die Einstellungen den angezeigten Anweisungen entsprechend.
- Um eine erneute Suche nach Zugangspunkten durchzuführen, wählen Sie [**Erneute Suche**] und drücken < $(F)$  >.

#### <span id="page-68-0"></span>**WLAN-Verschlüsselungscode eingeben**

Wenn der Bildschirm [**Einst. IP-Adr.**] angezeigt wird, wechseln Sie zur nächsten Seite.

Stellen Sie den für den Zugangspunkt angegebenen Verschlüsselungscode ein. Einzelheiten zum angegebenen Verschlüsselungscode finden Sie in der Bedienungsanleitung zum Zugangspunkt.

Beachten Sie, dass die in Schritten 1 bis 3 unten dargestellten Bildschirme je nach der für den Zugangspunkt gewählten

Authentifizierung und Verschlüsselung unterschiedlich aussehen können.

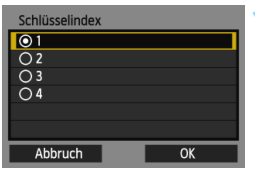

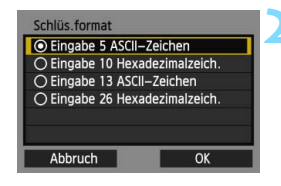

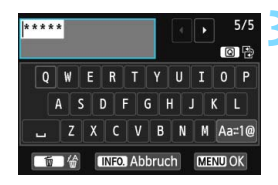

- **1** Der Bildschirm [**Schlüsselindex**] wird nur angezeigt, wenn der Zugangspunkt die WEP-Verschlüsselung verwendet.
- Drücken Sie die Taste <<a></a>, um die für den Zugangspunkt angegebene Schlüsselindexzahl auszuwählen. Drücken Sie dann < $(n)$ .
- Wählen Sie [**OK**], und drücken Sie  $\leq$  (set) >, um zum nächsten Bildschirm zu wechseln.
- **Drücken Sie die Taste <▲▼>, um das** Format und die Anzahl der für den Schlüssel verwendeten Zeichen auszuwählen, und drücken Sie < $(n)$  >.
- Wählen Sie [**OK**], und drücken Sie <GET) >, um zum nächsten Bildschirm zu wechseln.
- **3** Geben Sie den Verschlüsselungscode über die virtuelle Tastatur ein (S. [14\)](#page-13-0).
- Der Bildschirm [**Einst. IP-Adr.**] (S. [70\)](#page-69-0) wird angezeigt.

### <span id="page-69-0"></span>**IP-Adresse einstellen**

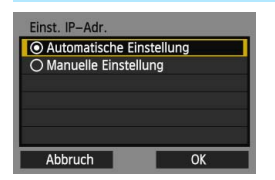

Drücken Sie die Taste <<a>>
v<br/>um festzulegen, wie die IP-Adresse eingestellt werden soll, und drücken  $Sie < (SET)$ 

## **[Automatische Einstellung]**

Konfiguriert die für die [**Manuelle Einstellung**] verfügbaren Einstellungen automatisch. Diese Option kann allerdings nur in Umgebungen mit DHCP-Servern bzw. Zugangspunkten oder Routern mit DHCP-Serverfunktionalität verwendet werden, sodass IP-Adressen und zugehörige Einstellungen automatisch zugewiesen und konfiguriert werden.

- $\bullet$  Wählen Sie [OK] und drücken < $(F)$ >, um den Einstellungsbildschirm für die jeweilige Kommunikationsmethode anzuzeigen (S. [71\)](#page-70-0).
- Wenn eine Fehlermeldung angezeigt wird, obwohl für die IP-Adresse und zugehörige Einstellungen eine automatische Zuweisung und Konfiguration festgelegt wurde, wählen Sie die Option [**Manuelle Einstellung**].

#### **[Manuelle Einstellung]**

Wenn bei der Option [**Automatische Einstellung**] ein Fehler auftritt, geben Sie die IP-Adresse manuell ein. Geben Sie an der entsprechenden Aufforderung die IP-Adresse der Kamera ein.

- Wählen Sie [**OK**] und dann ein Objekt auf dem angezeigten Bildschirm. Wenn Sie Ihre Auswahl beendet haben, drücken Sie <6ET) >.
- **Drehen Sie bei der Eingabe der Zahlen das** Hauptwahlrad < $\frac{1}{2}$ > so, dass die Eingabeposition in den oberen Bereich verschoben wird, und wählen Sie die gewünschte Zahl mithilfe des Schnellwahlrads < ser>. Drücken Sie < ser) >, um die gewählte Zahl einzugeben. Nachdem Sie die Eingabe beendet haben, drücken Sie die Taste

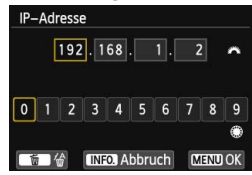

<MFNU>. Es wird kein Bestätigungsbildschirm angezeigt.

 Wenn Sie die Einstellungen für alle Objekte festgelegt haben, wählen Sie  $[OK]$  und drücken < $\langle \overline{\text{er}} \rangle$ >. Es wird der Einstellungsbildschirm für die Kommunikationsmethode angezeigt (S. [71](#page-70-0)).

 Wenn Sie sich nicht sicher sind, was Sie eingeben sollen, schlagen Sie unter "Netzwerkeinstellungen überprüfen" (S. [166\)](#page-165-0) nach, oder fragen Sie den Netzwerkadministrator oder eine andere Person, die sich mit dem Netzwerk auskennt.

#### <span id="page-70-0"></span>**Einstellungen für die Verbindungsmethode festlegen**

In diesem Abschnitt werden die Einstellungen der Bildschirme für die Verbindungsmethode jedes Geräts und Dienstes erläutert, mit dem die Kamera verbunden ist. Lesen Sie die Seite mit den Einführungen zu der ausgewählten Verbindungsmethode.

#### **Mit einem Smartphone verbinden: Kapitel 6 (S. [75\)](#page-74-0)**

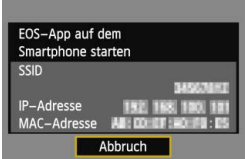

**Bilder mit einem WLAN-Drucker drucken: Kapitel 7 (S. [87\)](#page-86-0)**

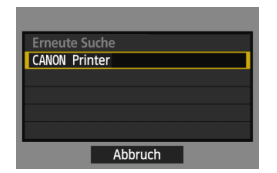

## **Fernaufnahmen mit EOS Utility: Kapitel 8 (S. [93\)](#page-92-0)**

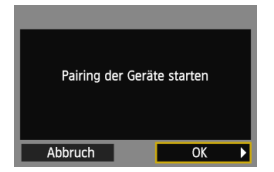

# **Bilder mit einem Medienwiedergabegerät anzeigen: Kapitel 10 (S. [131](#page-130-0))**

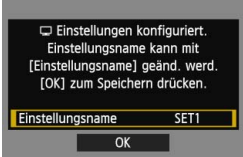
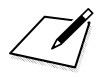

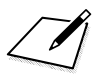

# **Mit einem Smartphone verbinden - 2**

**6**

Wenn Sie die Kamera mit einem Smartphone verbinden, können Sie mit dem Smartphone die auf der Kamera gespeicherten Bilder anzeigen, verwalten und empfangen. Außerdem können Sie die Kamera mithilfe des Smartphones bedienen. Movie-Aufnahmen sind jedoch deaktiviert.

Die hier beschriebenen Vorgänge sollten erst ausgeführt werden, nachdem eine Verbindung zwischen Smartphone und Zugangspunkt eingerichtet wurde. Informationen zu Einstellungen und Konfiguration finden Sie in der Bedienungsanleitung zum jeweiligen Gerät, oder Sie können sich diesbezüglich an den Hersteller des Geräts wenden.

# **Infrastrukturmodus zum Herstellen einer Verbindung verwenden**

Hier werden die Anweisungen aus Kapitel 5 fortgesetzt.

Zum Herstellen der Verbindung müssen bestimmte Vorgänge auf dem Smartphone ausgeführt werden. Weitere Informationen finden Sie in der Bedienungsanleitung zum Smartphone.

Wenn Sie die Verbindung im Kamerazugangspunkt-Modus herstellen möchten, lesen Sie dazu den Abschnitt "Kamerazugangspunkt-Modus zum Herstellen einer Verbindung verwenden" (S. [33\)](#page-32-0).

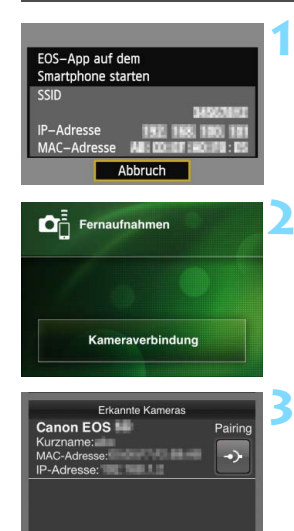

#### **1 Starten Sie EOS Remote auf dem Smartphone.**

 Wenn der links dargestellte Bildschirm auf der Kamera angezeigt wird, starten Sie EOS Remote auf dem Smartphone.

#### **2 Wählen Sie [Kameraverbindung] auf dem Smartphone.**

- Wählen Sie [**Kameraverbindung**] in EOS Remote.
- **3 Wählen Sie auf dem Smartphone die Kamera aus, zu der eine Verbindung hergestellt werden soll.**
	- Wählen Sie auf dem Bildschirm [**Erkannte Kameras**] in EOS Remote die Kamera aus, zu der eine Verbindung hergestellt werden soll.
	- Wenn mehrere Kameras angezeigt werden, wählen Sie die gewünschte Kamera anhand der MAC-Adresse aus, die auf dem LCD-Monitor der Kamera angezeigt wird.
	- Die MAC-Adresse wird auch auf dem Bildschirm [**Allgem. Einst.**] angezeigt (S. [149\)](#page-148-0).
	- Die Kopplung der beiden Geräte beginnt.

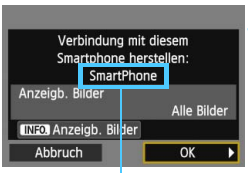

Zeichen, die nicht alphanumerisch sind, werden als  $\Box$  angezeigt.

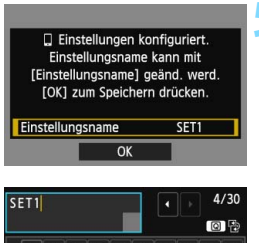

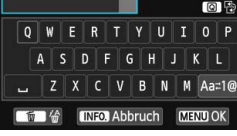

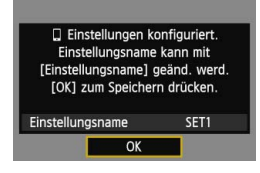

## **4 Stellen Sie eine Verbindung zur Kamera her.**

- Nachdem die Kopplung abgeschlossen ist, erscheint der links dargestellte Bildschirm. Drücken Sie die Taste <<**W**>, um [OK] zu wählen, und drücken Sie dann < $(n)$ .
- Um anzeigbare Bilder anzugeben (S. [81](#page-80-0)), drücken Sie die Taste <INFO.>.

#### **5 Nehmen Sie weitere Einstellungen vor.**

- Um die Einstellungen in dieser Phase abzuschließen, drücken Sie die Taste <V>, um [**OK**] auszuwählen, und drücken Sie < GET) >, um zu Schritt 6 zu wechseln.
- **C** Zum Ändern des Einstellungsnamens wählen Sie [**Einstellungsname**] und  $drücken ~~F~~$
- Die virtuelle Tastatur wird angezeigt (S. [14\)](#page-13-0). Einstellungsnamen dürfen bis zu 30 Zeichen lang sein.

# **6 Speichern Sie die Einstellungen.**

- $\bullet$  Wählen Sie **[OK**], und drücken Sie < $\sin$ >, um die Einstellungen zu speichern.
	- ▶ Der Bildschirm [**Q] Verbinden**] wird angezeigt.

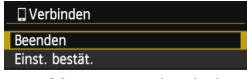

**Um zum Menü zurückzukehren,** drücken Sie die Taste <MENU>.

Die Einstellungen für die Netzwerkverbindung zum Smartphone sind jetzt abgeschlossen.

# **Kamera mithilfe eines Smartphones bedienen**

Über ein Smartphone, auf dem EOS Remote installiert ist, können Sie die auf der Kamera gespeicherten Bilder anzeigen und per Fernbedienung Aufnahmen mit der Kamera machen.

#### **Hauptbildschirm von EOS Remote**

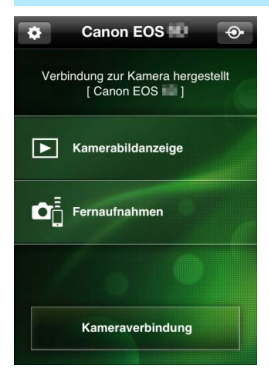

Nachfolgend werden die Hauptfunktionen von EOS Remote beschrieben. Tippen Sie auf den Bildschirm, um mehr über die Vorgehensweisen zu erfahren.

#### **[Kamerabildanzeige]**

- Die auf der Kamera gespeicherten Bilder können angezeigt werden.
- **Die auf der Kamera gespeicherten** Bilder können auf einem Smartphone gespeichert werden.
- Die auf der Kamera gespeicherten Bilder können verwaltet, also z. B. gelöscht werden.

### **[Fernaufnahme]**

- Das Livebild der Kamera kann mit einem Smartphone angezeigt werden.
- Die Kameraeinstellungen können geändert werden.
- **Aufnahmen können per** Fernbedienung gemacht werden.

# **<sup>2</sup>** (Schaltfläche "Einstellungen")

- Über diese Schalfläche haben Sie Zugriff auf verschiedene Einstellungen für EOS Remote.
- Wenn die anzeigbaren Bilder angegeben wurden (S. [81\)](#page-80-1), sind die Funktionen von EOS Remote eingeschränkt.
	- Während die Kamera mit einem Smartphone verbunden ist, sind möglicherweise keine Aufnahmen möglich.

Setzen Sie bei der Aufnahme per Fernbedienung den Schalter zum Wechsel zwischen Livebild-Aufnahme und Movie-Aufnahme auf  $\leq \mathbf{A}$  >.

## **Verbindung beenden**

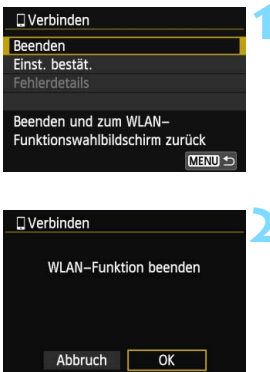

#### **1 Wählen Sie [Beenden].**

- Wenn der links dargestellte Bildschirm nicht erscheint, wählen Sie [**WLAN-Funktion**] auf der Registerkarte [5**3**].
- Wählen Sie [**Beenden**], und drücken  $Sie < (SET) >$ .

#### **2 Wählen Sie [OK].**

■ Drücken Sie die Taste <<**■**>, um [**OK**] auszuwählen, und drücken Sie dann < GET) >, um die Verbindung zu beenden.

- Die Größe von JPEG- und RAW-Bildern wird angepasst, und die Bilder werden als JPEG-Bilder im für Smartphones am besten geeigneten Format gespeichert.
	- Movies werden in der Liste zwar auch aufgeführt, aber sie können nicht gespeichert werden.
	- Wird während der WLAN-Verbindung die automatische Abschaltung der Kamera aktiviert, wird die WLAN-Funktion abgeschaltet. Die WLAN-Verbindung wird wiederhergestellt, wenn die Kamera aus dem Ruhemodus zurückkehrt.
	- Wenn Sie eine Verbindung herstellen, wird empfohlen, die Stromsparfunktion des Smartphones zu deaktivieren.

# **Verbindung wiederherstellen**

Die Kamera kann erneut mit einem Smartphone verbunden werden, für das bereits Verbindungseinstellungen registriert wurden.

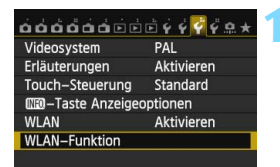

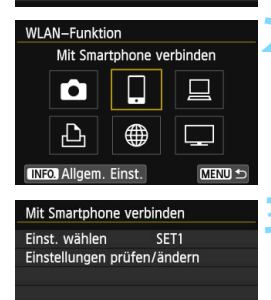

MENU<sup>+</sup>

# **1 Wählen Sie [WLAN-Funktion].**

 Stellen Sie auf der Registerkarte [5**3**] die Option [**WLAN**] auf [**Aktivieren**], und wählen Sie dann [**WLAN-Funktion**].

# **2 Wählen Sie [**q**].**

Wählen Sie [Q] (Mit Smartphone verbinden), und drücken Sie < $(F)$  >.

# **3 Stellen Sie eine Verbindung her.**

- Wählen Sie [**Verbinden**], und  $dr$ ücken Sie < $(s_{F})$ >.
- Wählen Sie auf dem Bestätigungsbildschirm [**OK**].
- Die Verbindung zwischen Kamera und Smartphone wird wiederhergestellt.
- Wenn Einstellungen für mehrere Verbindungsziele registriert sind, wählen Sie die Option [**Einst. wählen**], wählen das Verbindungsziel aus und stellen eine Verbindung zu diesem Ziel her.

Verbinden

# <span id="page-80-0"></span>**Anzeigbare Bilder angeben**

Sie können mithilfe des Smartphones auf der Kamera einstellen, welche Bilder vom Smartphone aus anzeigbar sind. Bilder können während der Verbindungseinstellungen oder nach Beendigung der Verbindung angegeben werden.

<span id="page-80-1"></span>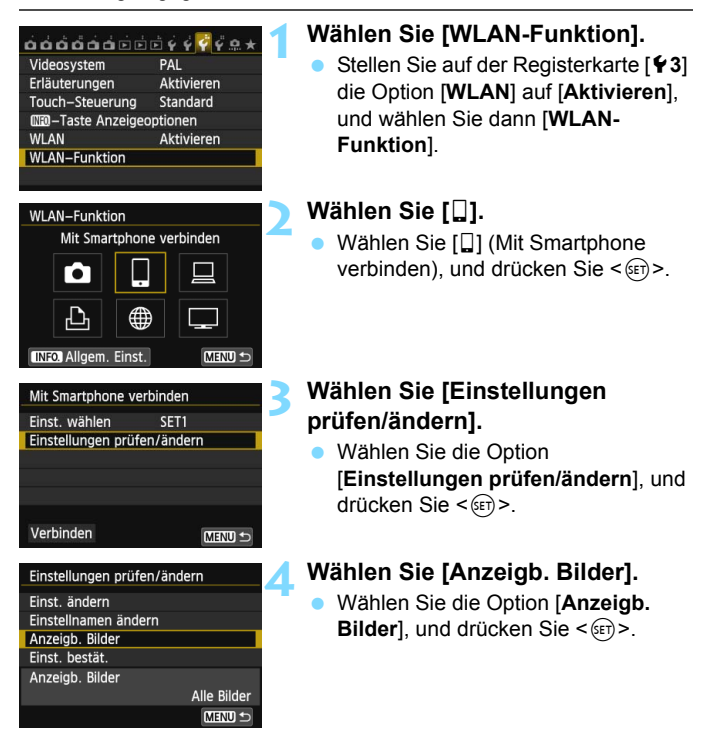

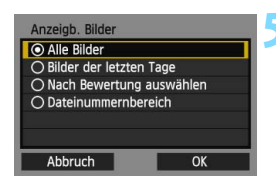

#### **5 Wählen Sie eine Option.**

- Drücken Sie die Taste <AV >, um ein Element auszuwählen, und drücken Sie dann die Taste  $\leq$  GET) >.
- Wählen Sie [OK], und drücken Sie <6m>. um den Einstellungsbildschirm anzuzeigen.

# **[Alle Bilder]**

Alle Bilder auf der Speicherkarte werden anzeigbar.

# **[Bilder der letzten Tage]**

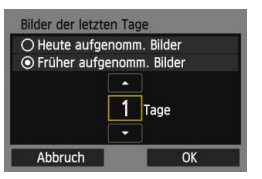

Machen Sie Bilder auf der Grundlage ihres Aufnahmedatums anzeigbar. Dabei können Sie Bilder anzeigbar machen, die während der letzten neun Tage aufgenommen wurden.

- Drücken Sie die Taste <
AV >, um ein Element auszuwählen, und drücken Sie dann die Taste < $(s_{ET})$ >.
- Wenn Sie [**Früher aufgenomm. Bilder**] wählen, werden die Bilder anzeigbar, die während der angegebenen Anzahl von Tagen vor dem aktuellen Datum aufgenommen wurden. Wenn < comparent Angabe der Anzahl von Tagen angezeigt wird, drehen Sie das Schnellwahlrad < section and die Anzahl von Tagen anzugeben, und drücken Sie dann < (set) >, um die Auswahl zu bestätigen.
- Wählen Sie [OK], und drücken Sie <6x<sub>ET</sub>) >, um die anzeigbaren Bilder festzulegen.

## **[Nach Bewertung auswählen]**

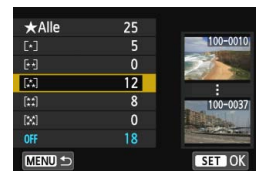

Machen Sie Bilder abhängig davon anzeigbar, ob ihnen eine Bewertung zugewiesen wurde bzw. welche Bewertung sie erhalten haben.

Drücken Sie die Taste < AV >, um eine Bewertung auszuwählen, und drücken Sie dann < $(s_{ET})$  >, um die anzeigbaren Bilder festzulegen.

#### **[Dateinummernbereich]** (Bereich wählen)

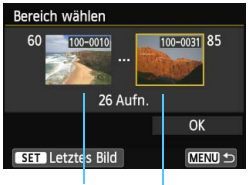

Erstes Bild Letztes Bild

Wählen Sie bei nach Dateinummer angeordneten Bildern das erste und letzte Bild einer gewünschten Serie aus, um die anzeigbaren Bilder festzulegen.

- 1 Drücken Sie die Taste <<>>>>>, um das erste als anzeigbar festzulegende Bild auszuwählen.
- 2 Drücken Sie < (ser) >, um den Bildauswahlbildschirm anzuzeigen. Wählen Sie mit der Taste  $\leq$   $\blacktriangleright$  >. dem Schnellwahlrad < 3> oder dem Hauptwahlrad < $65$  > ein Bild aus. Sie können auch die Taste < $\blacksquare$  Q > drücken, um ein Bild in der Übersichtsanzeige auszuwählen. Um zur Einzelbildanzeige zurückzukehren, drücken Sie die Taste</u>  $<\mathcal{Q}$ .
- 3 Wählen Sie ein Bild aus, und drücken Sie <6fr) >, um die Auswahl zu bestätigen.
- 4 Geben Sie das letzte Bild an, das vom selben Vorgang als anzeigbar festgelegt werden soll. Wählen Sie dabei ein Bild aus, das später als das erste Bild aufgenommen wurde.
- 5 Nachdem Sie das erste und letzte Bild angegeben haben, drücken Sie die Taste <**AV** >, um [OK] zu wählen, und drücken Sie < $(F)$  >.

# **Mehrere Verbindungseinstellungen registrieren**

Sie können Verbindungseinstellungen für bis zu drei Smartphones registrieren.

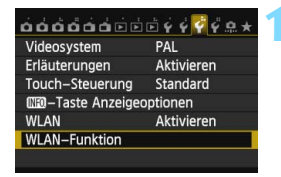

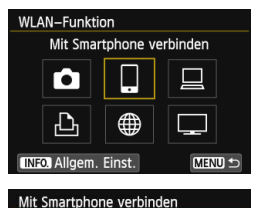

SET1

MENU S

Einst. wählen

Verbinden

Einstellungen prüfen/ändern

## **1 Wählen Sie [WLAN-Funktion].**

 Stellen Sie auf der Registerkarte [5**3**] die Option [**WLAN**] auf [**Aktivieren**], und wählen Sie dann [**WLAN-Funktion**].

# **2 Wählen Sie [**q**].**

Wählen Sie [Q] (Mit Smartphone verbinden), und drücken Sie < $(F)$  >.

# **3 Wählen Sie [Einst. wählen].**

 Wählen Sie [**Einst. wählen**], und drücken Sie < $(F)$  >.

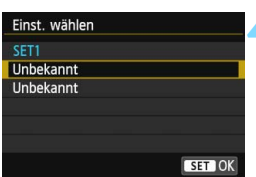

# **4 Wählen Sie [Unbekannt].**

- Wählen Sie [**Unbekannt**], und drücken Sie < $(n)$  >.
- Der Bildschirm für Verbindungseinstellungen wird angezeigt. Folgen Sie den Anweisungen auf dem Bildschirm, um die Verbindungseinstellungen einzugeben.

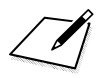

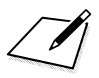

# **Bilder mit einem WLAN-Drucker drucken - 2**

**7**

Sie können Bilder direkt drucken, indem Sie die Kamera per WLAN mit einem WLAN-kompatiblen Drucker verbinden, der PictBridge (WLAN) unterstützt.

Diese Anweisungen sollten erst ausgeführt werden, nachdem eine Verbindung zwischen Drucker und Zugangspunkt hergestellt wurde. Informationen zu Einstellungen und Konfiguration finden Sie in der Bedienungsanleitung zum jeweiligen Gerät, oder Sie können sich diesbezüglich an den Hersteller des Geräts wenden.

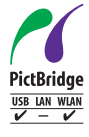

Sie können mit dieser Kamera ohne Kabelverbindung Bilder drucken, indem Sie mithilfe von PictBridge über WLAN eine Verbindung zwischen Kamera und Drucker herstellen. PictBridge ist ein Standard, der das Drucken von Bildern erleichtert, indem er direkte Verbindungen zwischen Digitalkameras und Druckern oder anderen Geräten ermöglicht, die diesen Standard unterstützen.

# **Infrastrukturmodus zum Herstellen einer Verbindung verwenden**

Hier werden die Anweisungen aus Kapitel 5 fortgesetzt.

Wenn Sie die Verbindung mit dem Kamerazugangspunkt-Modus herstellen möchten, lesen Sie den Abschnitt "Kamerazugangspunkt-Modus zum Herstellen einer Verbindung verwenden" (S. [46\)](#page-45-0).

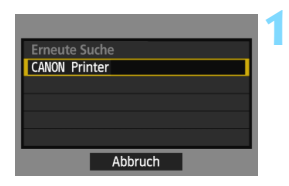

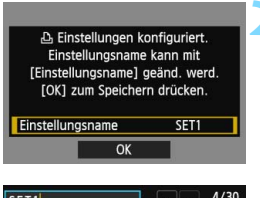

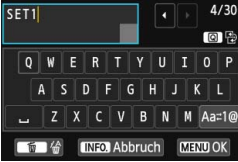

## **1 Wählen Sie den Drucker aus, zu dem eine Verbindung hergestellt werden soll.**

- Wenn eine Liste mit erkannten Druckern angezeigt wird, wählen Sie den Drucker aus, zu dem eine Verbindung hergestellt werden soll, und drücken Sie  $\leq$   $\sqrt{\sin 2}$ .
- Von einigen Druckern wird möglicherweise ein Signalton ausgegeben.
- Wenn 16 oder mehr Drucker erkannt werden oder die Suche länger als 3 Minuten dauert, können Sie die Option [**Erneute Suche**] wählen.

#### **2 Nehmen Sie weitere Einstellungen vor.**

- Um die Einstellungen in dieser Phase abzuschließen, drücken Sie die Taste <V>, um [**OK**] zu wählen. Drücken Sie dann < GET) >, um zu Schritt 3 zu wechseln.
- Zum Ändern des Einstellungsnamens wählen Sie [**Einstellungsname**] und  $drücken ~~er~~$ ) >.
- Die virtuelle Tastatur wird angezeigt (S. [14](#page-13-0)). Einstellungsnamen dürfen bis zu 30 Zeichen lang sein.

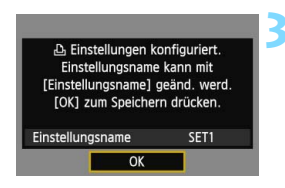

#### **3 Speichern Sie die Einstellungen.**

- Wählen Sie [**OK**], und drücken Sie <0>, um die Einstellungen zu speichern.
- **▶ Der Bildschirm [ L Verbinden**] wird angezeigt.

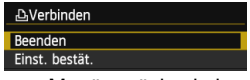

**Um zum Menü zurückzukehren.** drücken Sie die Taste <MENU>.

Die Einstellungen für die Netzwerkverbindung zum Drucker sind jetzt abgeschlossen.

# **Drucken**

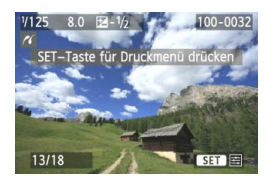

#### **Geben Sie ein Bild wieder.**

- Drücken Sie die Taste < $\boxed{\triangleright}$ .
- **Es wird ein Bild angezeigt. Das** Symbol  $\leq$  / in der oberen linken Ecke des Bildschirms bedeutet, dass die Verbindung zum Drucker hergestellt wurde.
- Weitere Bedienungsmöglichkeiten werden in der Bedienungsanleitung im Abschnitt "Bilder drucken" erläutert. Sie können auch ein direktes Drucken von für den Druck ausgewählten Bildern ausführen.

## **Verbindung beenden**

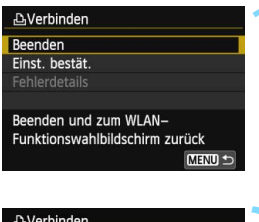

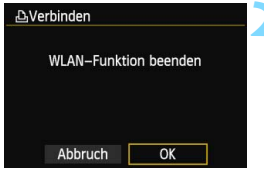

#### **1 Wählen Sie [Beenden].**

- Wenn der links dargestellte Bildschirm nicht erscheint, wählen Sie [**WLAN-Funktion**] auf der Registerkarte [5**3**].
- Wählen Sie [**Beenden**], und drücken  $Sie < (SET)$

## **2 Wählen Sie [OK].**

Drücken Sie die Taste <<**W**>, um [**OK**] auszuwählen, und drücken Sie dann <  $(sE)$  >, um die Verbindung zu beenden.

# **Verbindung wiederherstellen**

Die Kamera kann erneut mit einem Drucker verbunden werden, für den bereits Verbindungseinstellungen registriert wurden.

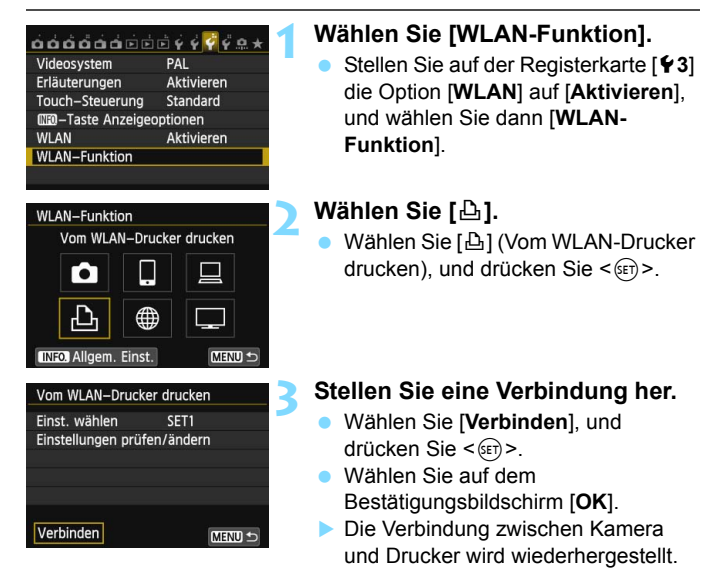

**• Wenn Einstellungen für mehrere** Verbindungsziele registriert sind, wählen Sie die Option [**Einst. wählen**], wählen das Verbindungsziel aus und stellen eine Verbindung zu diesem Ziel her.

# **Mehrere Verbindungseinstellungen registrieren**

Sie können Verbindungseinstellungen für bis zu drei Drucker registrieren.

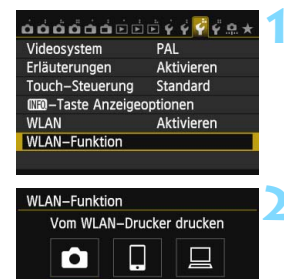

**⊕** 

SET1

MENU<sup>5</sup>

MENU S

**INFO Allgem, Einst.** 

Verbinden

Vom WLAN-Drucker drucken Einst. wählen

Einstellungen prüfen/ändern

## **1 Wählen Sie [WLAN-Funktion].**

 Stellen Sie auf der Registerkarte [5**3**] die Option [**WLAN**] auf [**Aktivieren**], und wählen Sie dann [**WLAN-Funktion**].

# **2 Wählen Sie [**l**].**

Wählen Sie [凸] (Vom WLAN-Drucker drucken), und drücken Sie < $(F)$ >.

# **3 Wählen Sie [Einst. wählen].**

 Wählen Sie [**Einst. wählen**], und drücken Sie < $(F)$  >.

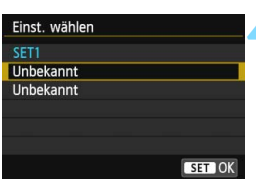

# **4 Wählen Sie [Unbekannt].**

- Wählen Sie [**Unbekannt**], und drücken Sie < $(n)$  >.
- Der Bildschirm für Verbindungseinstellungen wird angezeigt. Folgen Sie den Anweisungen auf dem Bildschirm, um die Verbindungseinstellungen einzugeben.

# <span id="page-92-0"></span>**Fernaufnahmen mit EOS Utility**

**8**

Sie können die Kamera mit EOS Utility über eine WLAN-Verbindung fernbedienen. Wenn anstelle eines Schnittstellenkabels WLAN verwendet wird, stehen neben der Fernbedienungsmöglichkeit der Kamera noch weitere Kamerafunktionen zur Verfügung. Movie-Aufnahmen sind jedoch deaktiviert.

Die hier beschriebenen Vorgänge sollten erst ausgeführt werden, nachdem eine Verbindung zwischen dem Computer, auf dem EOS Utility installiert ist, und dem Zugangspunkt eingerichtet wurde. Informationen zu Einstellungen und Konfiguration finden Sie in der Bedienungsanleitung zum jeweiligen Gerät, oder Sie können sich diesbezüglich an den Hersteller des Geräts wenden.

Bei Verwendung einer älteren Version der Software sind die Einstellungen möglicherweise deaktiviert. Installieren und verwenden Sie die Software von der CD, die zum Lieferumfang dieser Kamera gehört.

# **Konfigurieren der EOS Utility-Kommunikationseinstellungen**

Hier werden die Anweisungen aus Kapitel 5 fortgesetzt.

Zur Konfiguration ist die folgende Vorgehensweise erforderlich, die hier am Beispiel von Windows 7 beschrieben wird.

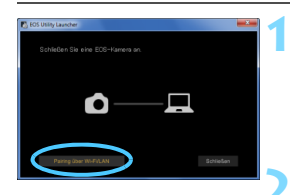

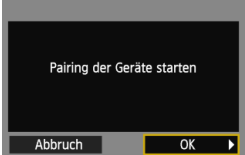

## **1 Starten Sie EOS Utility auf dem Computer.**

**Starten Sie EOS Utility, ohne die** Kamera mit dem Computer zu verbinden.

## **2 Klicken Sie in EOS Utility auf [Pairing über WLAN/LAN].**

 Wählen Sie [**Ja**], wenn eine Firewall-Meldung angezeigt wird.

# **3 Wählen Sie [OK].**

- **C** Zunächst wird der Pairing-Bildschirm angezeigt.
- Drücken Sie die Taste <<■ >>, um [**OK**] zu wählen, und drücken Sie dann < GET) >. Die folgende Meldung wird angezeigt.

Dabei steht "\*\*\*\*\*\*" für die letzten sechs Ziffern der MAC-Adresse der Kamera, zu der eine Verbindung hergestellt werden soll.

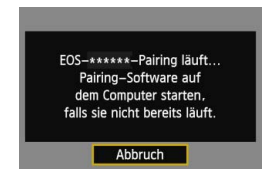

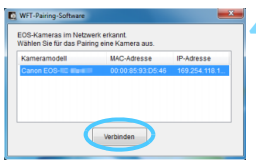

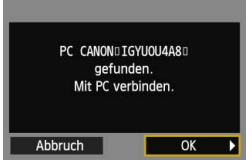

## **4 Klicken Sie auf [Verbinden].**

- Wenn mehrere Kameras angezeigt werden, wählen Sie die gewünschte Kamera anhand der MAC-Adresse aus, die auf dem LCD-Monitor der Kamera angezeigt wird.
- Die MAC-Adresse wird auch auf dem Bildschirm [**Allgem. Einst.**] angezeigt (S. [149](#page-148-0)).

#### **5 Wählen Sie [OK].**

- Nachdem die Kamera den Computer erkannt hat, auf dem Sie in Schritt 4 auf [**Verbinden**] geklickt haben, wird der links abgebildete Bildschirm angezeigt.
- Drücken Sie die Taste <<**■**>, um [**OK**] zu wählen, und drücken Sie  $dann < (F)$ .

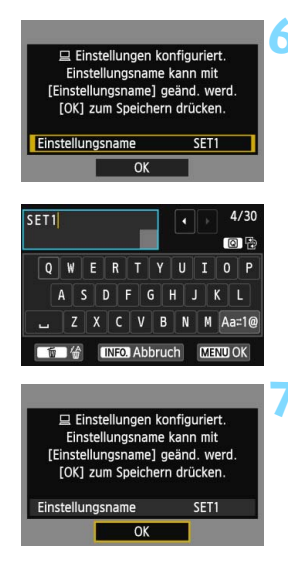

#### **6 Nehmen Sie weitere Einstellungen vor.**

- Um die Einstellungen abzuschließen, drücken Sie die <AV >-Taste, um [**OK**] zu wählen. Drücken Sie dann <GET) >, um mit Schritt 7 fortzufahren.
- Zum Ändern des Einstellungsnamens wählen Sie [**Einstellungsname**] und  $drücken <(6E)$ .
- Die virtuelle Tastatur wird angezeigt (S. [14](#page-13-0)). Einstellungsnamen dürfen bis zu 30 Zeichen lang sein.

# **7 Speichern Sie die Einstellungen.**

- Wählen Sie [OK], und drücken Sie < $(F)$ >, um die Einstellungen zu speichern.
- Der Bildschirm [D**Verbinden**] angezeigt.

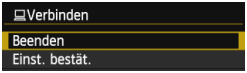

**Um zum Menü zurückzukehren,** drücken Sie die Taste <MFNU>

Die EOS Utility-Netzwerkeinstellungen sind jetzt konfiguriert.

 Das Pairing braucht nicht erneut ausgeführt zu werden, wenn Sie danach die gleiche Kamera mit dem Computer verwenden, ohne die Einstellungen zu ändern.

Bei der Remote Livebild-Aufnahme ist die Bildübertragungsrate geringer als bei Verbindungen mit einem Schnittstellenkabel. Die Bewegungen von Objekten können daher nicht fließend wiedergegeben werden.

Wird während der WLAN-Verbindung die automatische Abschaltung der Kamera aktiviert, wird die WLAN-Funktion abgeschaltet. Die WLAN-Verbindung wird wiederhergestellt, wenn die Kamera aus dem Ruhemodus zurückkehrt.

# **Verwenden von EOS Utility**

Anweisungen für EOS Utility finden Sie in der EOS Utility Bedienungsanleitung (auf der DVD-ROM). Neben der Fernbedienungsmöglichkeit der Kamera stehen noch weitere Kamerafunktionen zur Verfügung. Movie-Aufnahmen sind jedoch deaktiviert.

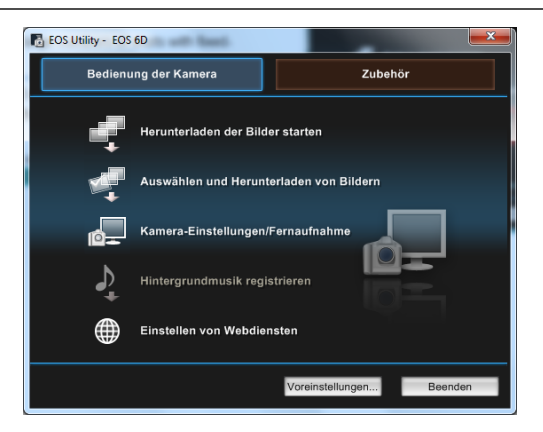

## **Verbindung beenden**

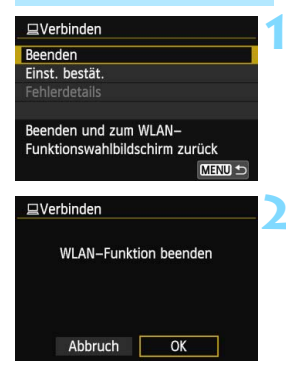

## **1 Wählen Sie [Beenden].**

- Wenn der links dargestellte Bildschirm nicht erscheint, wählen Sie [**WLAN-Funktion**] auf der Registerkarte [5**3**].
- Wählen Sie [**Beenden**], und drücken  $Sie < (SET)$ .

## **2 Wählen Sie [OK].**

Drücken Sie die Taste <<
>
Im [**OK**] auszuwählen, und drücken Sie dann < GET) >, um die Verbindung zu beenden.

# **Verbindung wiederherstellen**

Die Kamera kann erneut mit einem Computer verbunden werden, für den bereits Verbindungseinstellungen registriert wurden.

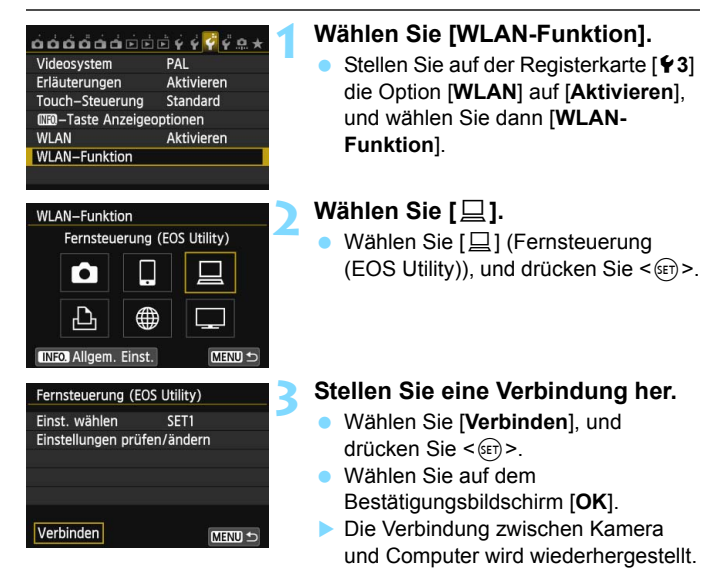

**• Wenn Einstellungen für mehrere** Verbindungsziele registriert sind, wählen Sie die Option [**Einst. wählen**], wählen das Verbindungsziel aus und stellen eine Verbindung zu diesem Ziel her.

# **Mehrere Verbindungseinstellungen registrieren**

Sie können bis zu drei EOS Utility-Verbindungseinstellungen registrieren.

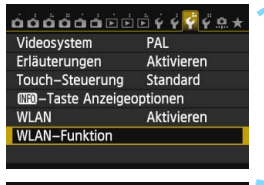

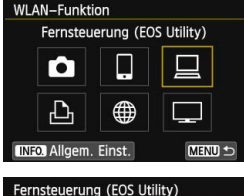

SET1

MENU S

Einst. wählen

Verbinden

Einstellungen prüfen/ändern

## **1 Wählen Sie [WLAN-Funktion].**

 Stellen Sie auf der Registerkarte [5**3**] die Option [**WLAN**] auf [**Aktivieren**], und wählen Sie dann [**WLAN-Funktion**].

# **Wählen Sie [** $\Box$ ].

Wählen Sie [**□**] (Fernsteuerung  $(EOS Utility)$ , und drücken Sie < $(F)$ >.

# **3 Wählen Sie [Einst. wählen].**

 Wählen Sie [**Einst. wählen**], und drücken Sie < $(F)$  >.

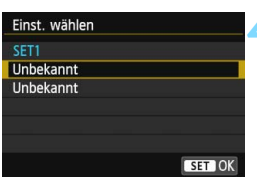

# **4 Wählen Sie [Unbekannt].**

- Wählen Sie [**Unbekannt**], und drücken Sie < $(n)$  >.
- Der Bildschirm für Verbindungseinstellungen wird angezeigt. Folgen Sie den Anweisungen auf dem Bildschirm, um die Verbindungseinstellungen einzugeben.

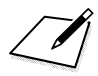

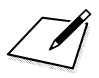

# **Bilder an einen Webservice senden**

**9**

Sie können verschiedene Webservices auf der Kamera registrieren und die auf der Kamera gespeicherten Bilder an diese Services senden.

 Die Webservices von CANON iMAGE GATEWAY werden in bestimmten Ländern und Regionen nicht unterstützt. Informationen zu den Ländern und Regionen, in denen die Services von CANON iMAGE GATEWAY unterstützt werden, finden Sie auf der Website von Canon (http://canon.com/cig). In bestimmten Ländern und Regionen können die

Einstellungen für "Bilder an einen Webservice senden" möglicherweise nicht mit einem Computer ausgeführt werden.

# **Vorbereitung**

#### **Anmelden als Mitglied von CANON iMAGE GATEWAY**

Wenn Sie Bilder an Webservices senden möchten, müssen Sie sich zunächst kostenfrei als Mitglied von CANON iMAGE GATEWAY, dem Online-Fotoservice für Canon-Benutzer, anmelden.

Als Mitglied von CANON iMAGE GATEWAY können Sie Ihre Fotos in Online-Alben veröffentlichen und eine Reihe weiterer Services nutzen. Über diese Website können Sie Fotos oder Links zu Online-Alben auch direkt drahtlos von der Kamera senden. Stellen Sie über einen Computer oder ein anderes Gerät eine Verbindung zum Internet her, rufen Sie die Canon Website auf (http://canon.com/cig), um CANON iMAGE GATEWAY für Ihre Region anzuzeigen, und melden Sie sich dann wie nachfolgend beschrieben als Mitglied an.

Wenn Sie auch andere Webservices als CANON iMAGE GATEWAY verwenden möchten, müssen Sie bei den entsprechenden Services über ein Konto verfügen. Weitere Informationen finden Sie auf der Website des jeweiligen Webservice.

#### **Konfigurieren der Einstellungen für die Verwendung von Webservices**

Starten Sie EOS Utility auf dem Computer, melden Sie sich bei CANON iMAGE GATEWAY an, und konfigurieren Sie anschließend die Kameraeinstellungen für den Zugriff auf Webservices.

Nähere Einzelheiten finden Sie in der EOS Utility Bedienungsanleitung (auf der DVD-ROM).

- $\bullet$  Wenn Sie CANON iMAGE GATEWAY verwenden möchten, müssen Sie die Möglichkeit haben, eine Verbindung zum Internet herzustellen. (Das heißt, Sie müssen ein Konto bei einem Internet-Dienstanbieter haben, auf Ihrem Computer muss eine Browser-Software installiert sein und es muss eine Verbindung vorhanden sein.)
	- Informationen zu Browserversionen und -einstellungen (z. B. für Microsoft Internet Explorer), die für den Zugriff auf CANON iMAGE GATEWAY erforderlich sind, finden Sie auf der Website von CANON iMAGE GATEWAY.
	- Für die Nutzung von Kommunikationsverbindungen und Internetzugangspunkten fallen separate Kosten beim jeweiligen Anbieter an.

Um Bilder an einen Webservice zu senden, ist folgende allgemeine Vorgehensweise erforderlich.

#### **1 Bereiten Sie einen Computer vor, auf dem EOS Utility installiert ist.**

Installieren Sie EOS Utility mithilfe der im Lieferumfang der Kamera enthaltenen Software-CD-ROM.

**2 Rufen Sie auf dem Computer die Website von Canon auf, und melden Sie sich kostenfrei als Mitglied von CANON iMAGE GATEWAY an.** Wenn Sie bereits Mitglied sind, fahren Sie mit Schritt 3 fort.

#### **3 Verbinden Sie die Kamera und den Computer über ein Schnittstellenkabel.**

Stellen Sie vor der Verbindung [5**3: WLAN**] auf [**Deaktivieren**] ein.

**4 Starten Sie EOS Utility auf dem Computer, melden Sie sich bei CANON iMAGE GATEWAY an, und konfigurieren Sie anschließend die Kameraeinstellungen für den Zugriff auf Webservices.** Nähere Einzelheiten finden Sie in der EOS Utility

Bedienungsanleitung (auf der DVD-ROM).

**5 Stellen Sie mit der Kamera eine Verbindung zum WLAN-Zugangspunkt her** (S. [106](#page-105-0))**.**

Ziehen Sie vorher das Schnittstellenkabel ab.

**6 Senden Sie Bilder an einen auf der Kamera registrierten Webservice** (S. [120\)](#page-119-0)**.**

Um Ihre Bilder mit Familie und Freunden zu teilen, können Sie Fotos an einen auf der Kamera registrierten Webservice senden oder Links zu den Online-Alben verschicken.

- Informationen zu den Ländern und Regionen, in denen der Service CANON iMAGE GATEWAY verfügbar ist, finden Sie auf der Website von Canon (http://canon.com/cig).
	- Wenn die Kamera wie unter "Fernaufnahmen mit EOS Utility" (S. [93\)](#page-92-0) beschrieben mit einem Computer verbunden ist, können Einstellungen ohne Schnittstellenkabel konfiguriert werden.
	- Informationen zu den Webservices, die mit den WLAN-Funktionen dieser Kamera genutzt werden können, erhalten Sie über CANON iMAGE GATEWAY für Ihre Region.

# <span id="page-105-0"></span>**Typ des Zugangspunkts überprüfen**

#### **Wenn Wi-Fi Protected Setup (WPS) unterstützt wird**

- S. [107](#page-106-0): Einfache Verbindung per WPS (PBC-Modus)
- S. [111:](#page-110-0) Einfache Verbindung über WPS (PIN-Modus)

#### **Wenn WPS nicht unterstützt wird**

• S. [115:](#page-114-0) Manuelle Verbindung über Suche nach Netzwerken

Wenn Sie nicht wissen, ob der von Ihnen verwendete Zugangspunkt WPS-kompatibel ist, schlagen Sie in der entsprechenden Bedienungsanleitung oder weiterer Dokumentation nach.

Wenn Sie eine Verbindung zu einem Netzwerk mit Netzwerkadministrator herstellen, fragen Sie den Administrator nach den genauen Anweisungen zum Konfigurieren der Einstellungen.

Wenn das von Ihnen verwendete Netzwerk nach MAC-Adresse filtert, registrieren Sie die MAC-Adresse der Kamera am Zugangspunkt. Die MAC-Adresse kann auf dem Bildschirm [**Allgem. Einst.**] geprüft werden (S. [149\)](#page-148-0).

# <span id="page-106-0"></span>**Einfache Verbindung per WPS (PBC-Modus)**

Dieser Verbindungsmodus ist nur verfügbar, wenn Sie einen WPSkompatiblen Zugangspunkt verwenden. Im PBC-Modus können Kamera und Zugangspunkt ganz einfach durch Drücken der WPS-Taste auf dem Zugangspunkt verbunden werden.

Beachten Sie dabei jedoch, dass es schwierig sein kann, eine Verbindung herzustellen, wenn mehrere Zugangspunkte in der Umgebung aktiv sind. In diesem Fall können Sie die Verbindung auch mit der Option [**WPS (PIN-Modus)**] herstellen.

Stellen Sie im Voraus fest, wo sich die WPS-Taste auf dem Zugangspunkt befindet.

Das Herstellen der Verbindung dauert ungefähr eine Minute.

**Wenn der geschützte Modus (Stealth-Modus) des Zugangspunkts aktiviert ist, kann die Verbindung möglicherweise nicht hergestellt werden. Deaktivieren Sie in diesem Fall den geschützten Modus.**

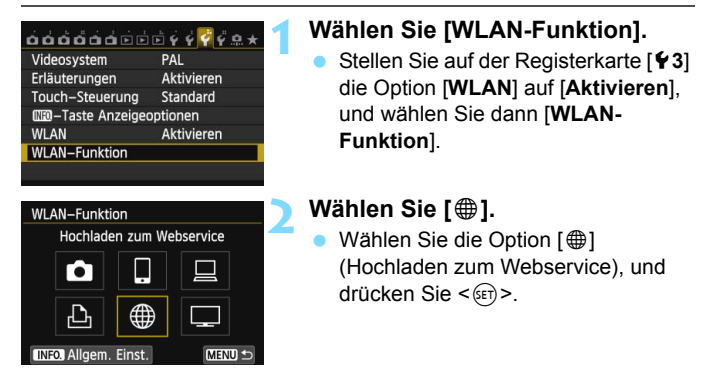

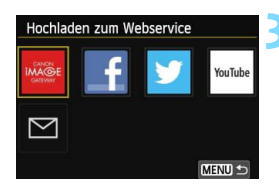

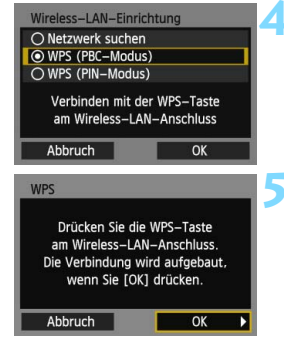

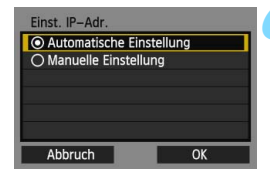

#### **3 Wählen Sie einen Webservice aus.**

- Wählen Sie einen Webservice aus, zu dem Sie eine Verbindung herstellen möchten, und drücken Sie < $(F)$  >.
- Inhalt und Anordnung der Liste mit Webservices hängen von den jeweiligen Einstellungen ab.
- Der Webservice, zu dem eine Verbindung hergestellt werden soll, kann später auch noch geändert werden (S. [126.](#page-125-0)
- Wenn der Bildschirm [**Senden an**] (S. [125\)](#page-124-0) angezeigt wird, wählen Sie ein Ziel aus und fahren mit Schritt 4 fort.

#### **4 Wählen Sie [WPS (PBC-Modus)].**

- Drücken Sie die Taste <AV >. um [**WPS (PBC-Modus)**] auszuwählen, und drücken Sie dann auf  $\leq$   $(5)$  >.
- Wählen Sie [OK], und drücken Sie <6ET) >. um zum nächsten Bildschirm zu wechseln.

#### **5 Stellen Sie die Verbindung zum Zugangspunkt her.**

- Drücken Sie die WPS-Taste des Zugangspunkts. Weitere Informationen zur Position der Taste und dazu, wie lange sie gedrückt werden muss, finden Sie in der Bedienungsanleitung des Zugangspunkts.
- Wählen Sie [**OK**], und drücken Sie <6 $\epsilon$ ), um eine Verbindung mit dem Zugangspunkt aufzubauen.
- Nachdem die Verbindung zum Zugangspunkt hergestellt wurde, erscheint der Bildschirm [**Einst. IP-Adr.**].

#### **6 Stellen Sie die IP-Adresse ein.**

Drücken Sie die Taste <<a>>
v<br/>um festzulegen, wie die IP-Adresse eingestellt werden soll, und drücken  $Sie < (SET)$ .
### **[Automatische Einstellung]**

Konfiguriert die für die [**Manuelle Einstellung**] verfügbaren Einstellungen automatisch. Diese Option kann allerdings nur in Umgebungen mit DHCP-Servern

bzw. Zugangspunkten oder Routern mit DHCP-Serverfunktionalität verwendet werden, sodass IP-Adressen und zugehörige Einstellungen automatisch zugewiesen und konfiguriert werden.

- Wählen Sie [OK], und drücken Sie < $(F)$ >, um zum nächsten Bildschirm zu wechseln.
- Wenn eine Fehlermeldung angezeigt wird, obwohl für die IP-Adresse und zugehörige Einstellungen eine automatische Zuweisung und Konfiguration festgelegt wurde, wählen Sie die Option [**Manuelle Einstellung**].

# **[Manuelle Einstellung]**

Wenn bei der Option [**Automatische Einstellung**] ein Fehler auftritt, geben Sie die IP-Adresse manuell ein. Geben Sie an der entsprechenden Aufforderung die IP-Adresse der Kamera ein.

 Wählen Sie [**OK**] und dann ein Objekt auf dem angezeigten Bildschirm. Wenn Sie Ihre Auswahl beendet haben, drücken Sie <6fr)>.

**• Drehen Sie bei der Eingabe der Zahlen** das Hauptwahlrad < $\frac{1}{2}$ > so, dass die Eingabeposition in den oberen Bereich verschoben wird, und wählen Sie die gewünschte Zahl mithilfe des Schnellwahlrads <1>63>. Drücken Sie <0>, um die gewählte Zahl einzugeben. Nachdem Sie die Eingabe beendet haben, drücken Sie die Taste

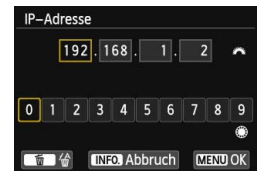

<MENU>. Es wird kein Bestätigungsbildschirm angezeigt.

- Wenn Sie die Einstellungen für alle Objekte festgelegt haben, wählen Sie [OK] und drücken < $(F)$ >, um zum nächsten Bildschirm zu wechseln.
- Wenn Sie sich nicht sicher sind, was Sie eingeben sollen, schlagen Sie unter "Netzwerkeinstellungen überprüfen" (S. [166\)](#page-165-0) nach, oder fragen Sie den Netzwerkadministrator oder eine andere Person, die sich mit dem Netzwerk auskennt.

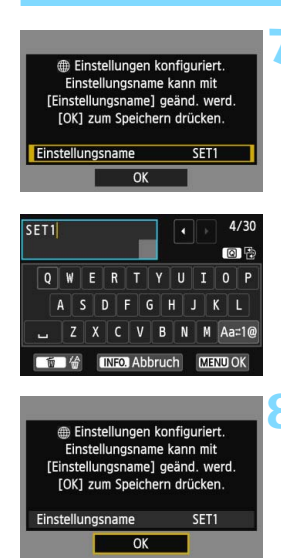

# **7 Nehmen Sie weitere Einstellungen vor.**

- Um die Einstellungen in dieser Phase fertig zu stellen, drücken Sie zur Auswahl von [OK] die Taste < $\sqrt{V}$  >. Drücken Sie dann < $(n)$ >, um mit Schritt 8 fortzufahren.
- Zum Ändern des Einstellungsnamens wählen Sie [**Einstellungsname**] und  $drücken ~~er~~$ )
- Die virtuelle Tastatur wird angezeigt (S. [14](#page-13-0)). Einstellungsnamen dürfen bis zu 30 Zeichen lang sein.

# **8 Speichern Sie die Einstellungen.**

- Wählen Sie [**OK**], und drücken Sie <6er) >, um die Einstellungen zu speichern.
- Die Bilder auf der Karte werden angezeigt.

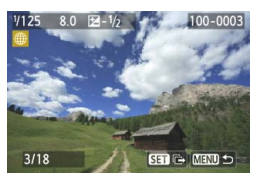

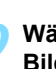

# **9 Wählen Sie die zu sendenden Bilder aus.**

 Wählen Sie die Bilder aus, und senden Sie sie. Informationen zum Senden von Bildern finden Sie auf Seite [120.](#page-119-0)

Die Einstellungen für Netzwerkverbindungen zu Webservices sind nun abgeschlossen.

# **Einfache Verbindung über WPS (PIN-Modus)**

Dieser Verbindungsmodus ist nur verfügbar, wenn Sie einen WPSkompatiblen Zugangspunkt verwenden. Im PIN-Code-Verbindungsmodus (PIN-Modus) wird eine auf der Kamera angegebene 8-stellige Kennung am Zugangspunkt festgelegt, um eine Verbindung herzustellen.

Selbst wenn in der Umgebung mehrere Zugangspunkte aktiv sind, kann mit dieser gemeinsam genutzten Kennung eine relativ zuverlässige Verbindung hergestellt werden. Das Herstellen der Verbindung dauert ungefähr eine Minute.

**Wenn der geschützte Modus (Stealth-Modus) des Zugangspunkts aktiviert ist, kann die Verbindung möglicherweise nicht hergestellt werden. Deaktivieren Sie in diesem Fall den geschützten Modus.**

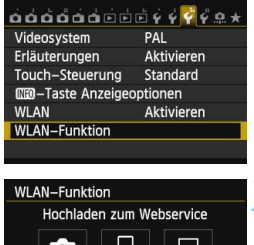

# r. 曲 Ł **INFO Allgem. Einst. MENU**

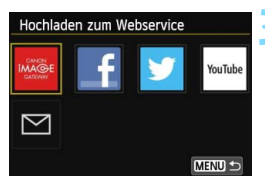

# **1 Wählen Sie [WLAN-Funktion].**

 Stellen Sie auf der Registerkarte [5**3**] die Option [**WLAN**] auf [**Aktivieren**], und wählen Sie dann [**WLAN-Funktion**].

# **2 Wählen Sie [**w**].**

Wählen Sie die Option [\megatity] (Hochladen zum Webservice), und drücken Sie < $(F)$ .

# **3 Wählen Sie einen Webservice aus.**

- Wählen Sie einen Webservice aus, zu dem Sie eine Verbindung herstellen möchten, und drücken Sie < $(s_{ET})$ >.
- Inhalt und Anordnung der Liste mit Webservices hängen von den jeweiligen Einstellungen ab.
- **Der Webservice, zu dem eine Verbindung** hergestellt werden soll, kann später auch noch geändert werden (S. [126](#page-125-0).
- Wenn der Bildschirm [**Senden an**] (S. [125\)](#page-124-0) angezeigt wird, wählen Sie ein Ziel aus und fahren mit Schritt 4 fort.

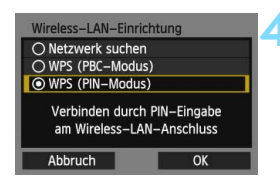

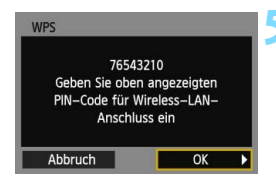

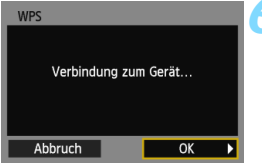

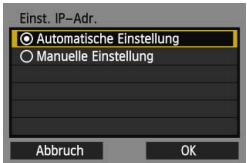

# **4 Wählen Sie [WPS (PIN-Modus)].**

- Drücken Sie die Taste <AV >. um [**WPS (PIN-Modus)**] auszuwählen, und drücken Sie dann auf < $(s_{F}$ )>.
- Wählen Sie [**OK**], und drücken Sie < (sET) >, um zum nächsten Bildschirm zu wechseln.

# **5 Geben Sie den PIN-Code am Zugangspunkt an.**

- Geben Sie am Zugangspunkt den 8 stelligen PIN-Code an, der auf dem LCD-Monitor der Kamera angezeigt wird.
- **Anweisungen zum Einstellen von** PIN-Codes am Zugangspunkt finden Sie in der Bedienungsanleitung zum Zugangspunkt.
- **Nach Festlegen des PIN-Codes** wählen Sie [OK] und drücken <6F) >.

# **6 Stellen Sie die Verbindung zum Zugangspunkt her.**

- Wählen Sie [**OK**], und drücken Sie  $\leq$  (set), um eine Verbindung mit dem Zugangspunkt aufzubauen.
- Nachdem die Verbindung zum Zugangspunkt hergestellt wurde, erscheint der Bildschirm [**Einst. IP-Adr.**].

# **7 Stellen Sie die IP-Adresse ein.**

Drücken Sie die Taste <<a>>
v<br/>um festzulegen, wie die IP-Adresse eingestellt werden soll, und drücken  $Sie < (SET)$ 

# **[Automatische Einstellung]**

Konfiguriert die für die [**Manuelle Einstellung**] verfügbaren Einstellungen automatisch. Diese Option kann allerdings nur in Umgebungen mit DHCP-Servern bzw. Zugangspunkten oder Routern mit DHCP-Serverfunktionalität verwendet werden, sodass IP-Adressen und zugehörige Einstellungen automatisch zugewiesen und konfiguriert werden.

- Wählen Sie [OK], und drücken Sie <<sup>6E</sup><sub>7</sub>>, um zum nächsten Bildschirm zu wechseln.
- Wenn eine Fehlermeldung angezeigt wird, obwohl für die IP-Adresse und zugehörige Einstellungen eine automatische Zuweisung und Konfiguration festgelegt wurde, wählen Sie die Option [**Manuelle Einstellung**].

# **[Manuelle Einstellung]**

Wenn bei der Option [**Automatische Einstellung**] ein Fehler auftritt, geben Sie die IP-Adresse manuell ein. Geben Sie an der entsprechenden Aufforderung die IP-Adresse der Kamera ein.

- Wählen Sie [**OK**] und dann ein Objekt auf dem angezeigten Bildschirm. Wenn Sie Ihre Auswahl beendet haben, drücken Sie < $(F)$  >.
- **Drehen Sie bei der Eingabe der Zahlen** das Hauptwahlrad < $\frac{1}{2}$ > so, dass die Eingabeposition in den oberen Bereich verschoben wird, und wählen Sie die gewünschte Zahl mithilfe des Schnellwahlrads <1>63>. Drücken Sie < (ser) >, um die gewählte Zahl einzugeben. Nachdem Sie die Eingabe beendet haben, drücken Sie die Taste

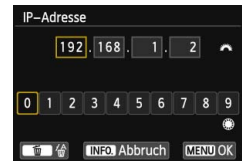

<MENU>. Es wird kein Bestätigungsbildschirm angezeigt.

- Wenn Sie die Einstellungen für alle Objekte festgelegt haben, wählen Sie [OK] und drücken < $(F)$ >, um zum nächsten Bildschirm zu wechseln.
- Wenn Sie sich nicht sicher sind, was Sie eingeben sollen, schlagen Sie unter "Netzwerkeinstellungen überprüfen" (S. [166\)](#page-165-0) nach, oder fragen Sie den Netzwerkadministrator oder eine andere Person, die sich mit dem Netzwerk auskennt.

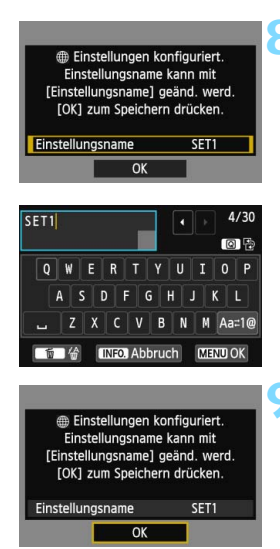

# **8 Nehmen Sie weitere Einstellungen vor.**

- Um die Einstellungen abzuschließen, drücken Sie die <AV >-Taste, um [**OK**] zu wählen. Drücken Sie dann <GET) >, um mit Schritt 9 fortzufahren.
- Zum Ändern des Einstellungsnamens wählen Sie [**Einstellungsname**] und  $drücken <(6E)$ .
- Die virtuelle Tastatur wird angezeigt (S. [14](#page-13-0)). Einstellungsnamen dürfen bis zu 30 Zeichen lang sein.

# **9 Speichern Sie die Einstellungen.**

- Wählen Sie [**OK**], und drücken Sie <6er) >, um die Einstellungen zu speichern.
- Die Bilder auf der Karte werden angezeigt.

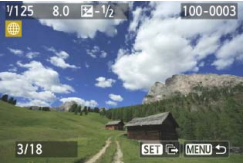

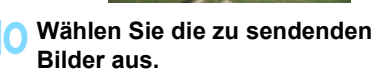

 Wählen Sie die Bilder aus, und senden Sie sie. Informationen zum Senden von Bildern finden Sie auf Seite [120.](#page-119-0)

Die Einstellungen für Netzwerkverbindungen zu Webservices sind nun abgeschlossen.

# **Manuelle Verbindung über Suche nach Netzwerken**

### **Kabelloses Netzwerk auswählen**

Wenn Sie [**Netzwerk suchen**] wählen, wird eine Liste mit aktiven Zugangspunkten in der Nähe sowie zugehörigen Informationen angezeigt. Wählen Sie die SSID (oder ESS-ID) des Zugangspunkts aus, mit dem eine Verbindung hergestellt werden soll.

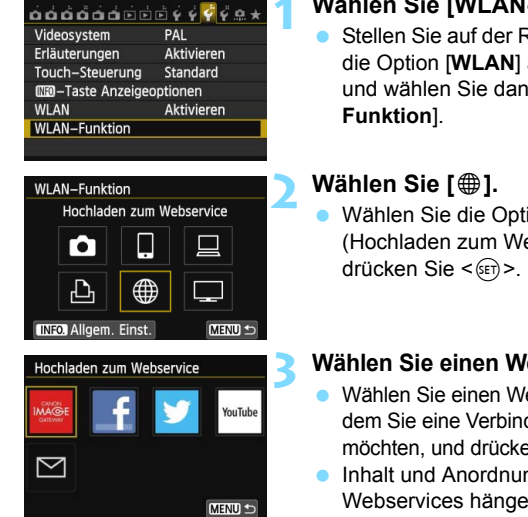

# **1 Wählen Sie [WLAN-Funktion].**

- Stellen Sie auf der Registerkarte [5**3**] die Option [**WLAN**] auf [**Aktivieren**], und wählen Sie dann [**WLAN-**
- Wählen Sie die Option [\mn (Hochladen zum Webservice), und

# **3 Wählen Sie einen Webservice aus.**

- Wählen Sie einen Webservice aus, zu dem Sie eine Verbindung herstellen möchten, und drücken Sie < $(F)$  >.
- **Inhalt und Anordnung der Liste mit** Webservices hängen von den jeweiligen Einstellungen ab.
- **Der Webservice, zu dem eine** Verbindung hergestellt werden soll, kann später auch noch geändert werden (S. [126.](#page-125-0)
- Wenn der Bildschirm [**Senden an**] (S. [125\)](#page-124-0) angezeigt wird, wählen Sie ein Ziel aus und fahren mit Schritt 4 fort.

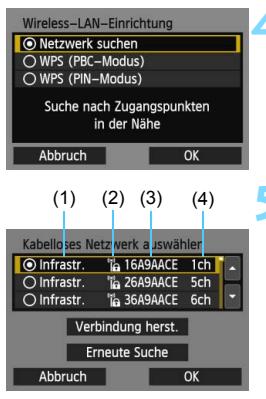

# **4 Wählen Sie [Netzwerk suchen].**

- Drücken Sie die Taste <AV >. um [**Netzwerk suchen**] zu wählen, und drücken Sie dann auf  $\leq$   $\left( \text{cm} \right)$  >.
- Wählen Sie [OK], und drücken Sie <(sET) >. um zum nächsten Bildschirm zu wechseln.

# **5 Wählen Sie einen Zugangspunkt aus.**

- Drücken Sie < (Er) >, um die Auswahl eines Zugangspunkts zu aktivieren.
- Drücken Sie die Taste < ▲▼>, um einen Zugangspunkt zu wählen, und drücken Sie < $(F)$  >.
- Wählen Sie [**OK**], und drücken Sie <GET) >, um zum nächsten Bildschirm zu wechseln (S. [117](#page-116-0)).
- (1) Zeigt an, dass sich das Gerät im Infrastrukturmodus befindet
- (2) Ein Symbol wird angezeigt, wenn der Zugangspunkt verschlüsselt ist
- (3) Die ersten Zeichen der SSID
- (4) Verwendeter Kanal

# **Zugangspunktverschlüsselung**

Diese Kamera unterstützt folgende Einstellungsmöglichkeiten für die Optionen [**Authentifizier.**] und [**Verschlüsselungseinstellungen**]. Damit eine verschlüsselte Verbindung hergestellt werden kann, muss der Zugangspunkt daher eine der folgenden Verschlüsselungsmethoden verwenden.

- [**Authentifizier.**]: Offenes System, Shared key, WPA-PSK oder WPA2-PSK
- [**Verschlüsselungseinstellungen**]: WEP, TKIP oder AES

# **[Verbindung herst.] und [Erneute Suche]**

- **Zum manuellen Konfigurieren der Einstellungen für den Zugangspunkt** wählen Sie [Verbindung herst.], und drücken Sie <(EF) >. Geben Sie die SSID über die virtuelle Tastatur ein, und konfigurieren Sie dann die Einstellungen den angezeigten Anweisungen entsprechend.
- Um eine erneute Suche nach Zugangspunkten durchzuführen, wählen Sie [**Erneute Suche**] und drücken < $(F)$  >.

# <span id="page-116-0"></span>**WLAN-Verschlüsselungscode eingeben**

Wenn der Bildschirm [**Einst. IP-Adr.**] angezeigt wird, wechseln Sie zur nächsten Seite.

Stellen Sie den für den Zugangspunkt angegebenen Verschlüsselungscode ein. Einzelheiten zum angegebenen Verschlüsselungscode finden Sie in der Bedienungsanleitung zum Zugangspunkt.

Beachten Sie, dass die in Schritten 1 bis 3 unten dargestellten Bildschirme je nach der für den Zugangspunkt gewählten

Authentifizierung und Verschlüsselung unterschiedlich aussehen können.

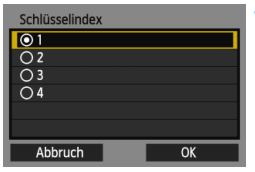

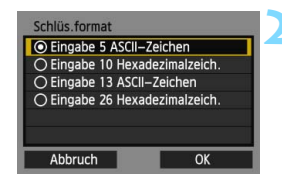

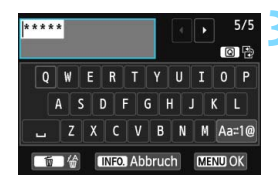

- **1** Der Bildschirm [**Schlüsselindex**] wird nur angezeigt, wenn der Zugangspunkt die WEP-Verschlüsselung verwendet.
- Drücken Sie die Taste <<a></a>, um die für den Zugangspunkt angegebene Schlüsselindexzahl auszuwählen. Drücken Sie dann < $(n)$ .
- Wählen Sie [**OK**], und drücken Sie < $(s_{ET})$  >, um zum nächsten Bildschirm zu wechseln.
- **Drücken Sie die Taste <▲▼>, um das** Format und die Anzahl der für den Schlüssel verwendeten Zeichen auszuwählen, und drücken Sie < $(n)$  >.
- Wählen Sie [**OK**], und drücken Sie <GET) >, um zum nächsten Bildschirm zu wechseln.
- **3** Geben Sie den Verschlüsselungscode über die virtuelle Tastatur ein (S. [14\)](#page-13-0).
- Der Bildschirm [**Einst. IP-Adr.**] (S. [118\)](#page-117-0) wird angezeigt.

# <span id="page-117-0"></span>**IP-Adresse einstellen**

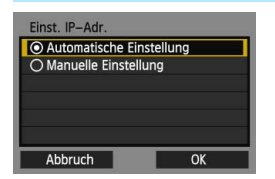

Drücken Sie die Taste <<a>>
v<br/>um festzulegen, wie die IP-Adresse eingestellt werden soll, und drücken  $Sie < (SET)$ 

# **[Automatische Einstellung]**

Konfiguriert die für die [**Manuelle Einstellung**] verfügbaren Einstellungen automatisch. Diese Option kann allerdings nur in Umgebungen mit DHCP-Servern bzw. Zugangspunkten oder Routern mit DHCP-Serverfunktionalität verwendet werden, sodass IP-Adressen und zugehörige Einstellungen automatisch zugewiesen und konfiguriert werden.

- Wählen Sie **[OK**], und drücken Sie <<sup> $(FF)$ </sup>>, um zum nächsten Bildschirm zu wechseln (S. [119\)](#page-118-0).
- Wenn eine Fehlermeldung angezeigt wird, obwohl für die IP-Adresse und zugehörige Einstellungen eine automatische Zuweisung und Konfiguration festgelegt wurde, wählen Sie die Option [**Manuelle Einstellung**].

# **[Manuelle Einstellung]**

Wenn bei der Option [**Automatische Einstellung**] ein Fehler auftritt, geben Sie die IP-Adresse manuell ein. Geben Sie an der entsprechenden Aufforderung die IP-Adresse der Kamera ein.

 Wählen Sie [**OK**] und dann ein Objekt auf dem angezeigten Bildschirm. Wenn Sie Ihre Auswahl beendet haben, drücken Sie <6Er) >.

**• Drehen Sie bei der Eingabe der Zahlen das** Hauptwahlrad  $\leq$   $\leq$   $\geq$  so, dass die Eingabeposition in den oberen Bereich verschoben wird, und wählen Sie die gewünschte Zahl mithilfe des Schnellwahlrads <1>
. Drücken Sie <6m> um die gewählte Zahl einzugeben. Nachdem Sie die Eingabe beendet haben, drücken Sie

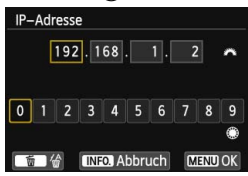

die Taste <MENU>. Es wird kein Bestätigungsbildschirm angezeigt. Wenn Sie die Einstellungen für alle Objekte festgelegt haben, wählen Sie [**OK**] und drücken < $(F)$  >, um zum nächsten Bildschirm zu wechseln (S. [119\)](#page-118-0).

 Wenn Sie sich nicht sicher sind, was Sie eingeben sollen, schlagen Sie unter "Netzwerkeinstellungen überprüfen" (S. [166\)](#page-165-0) nach, oder fragen Sie den Netzwerkadministrator oder eine andere Person, die sich mit dem Netzwerk auskennt.

# <span id="page-118-0"></span>**Herstellen einer Verbindung zu einem Webservice**

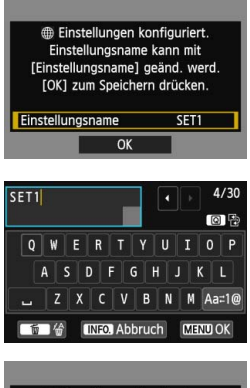

### **Einstellungen konfiguriert.** Einstellungsname kann mit [Einstellungsname] geänd. werd. **FOK1 zum Speichern drücken.** Einstellungsname SET1  $\overline{OK}$

### **1 Nehmen Sie weitere Einstellungen vor.**

- **Um die Einstellungen abzuschließen,** drücken Sie die <AV >-Taste, um [**OK**] zu wählen. Drücken Sie dann <6fr)>, um mit Schritt 2 fortzufahren.
- Zum Ändern des Einstellungsnamens wählen Sie [**Einstellungsname**] und  $drücken <(SET)$ .
- Die virtuelle Tastatur wird angezeigt (S. [14\)](#page-13-0). Einstellungsnamen dürfen bis zu 30 Zeichen lang sein.

# **2 Speichern Sie die Einstellungen.**

- Wählen Sie [OK], und drücken Sie <6ET) >. um die Einstellungen zu speichern.
- Die Bilder auf der Karte werden angezeigt.

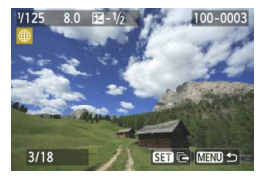

**3 Wählen Sie die zu sendenden Bilder aus.** Wählen Sie die Bilder aus, und senden

Sie sie. Informationen zum Senden von Bildern finden Sie auf Seite [120.](#page-119-0)

Die Einstellungen für Netzwerkverbindungen zu Webservices sind nun abgeschlossen.

# <span id="page-119-0"></span>**Bilder an einen Webservice senden**

Sie können aufgenommene Movies und Standbilder mit Familie und Freunden teilen, indem Sie sie an einen auf der Kamera registrierten Webservice wie CANON iMAGE GATEWAY senden.

Die gesendeten Bilder werden auf CANON iMAGE GATEWAY in einem Online-Album gespeichert, und an jeden Webservice wird ein Link zum Album gesendet. Je nach gewähltem Webservice und dessen Einstellungen können Bilder auch direkt an Webservices gesendet werden.

# **Senden einzelner Bilder**

Ausgewählte Bilder werden einzeln gesendet.

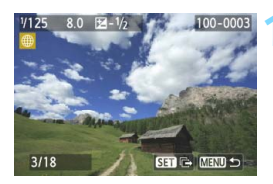

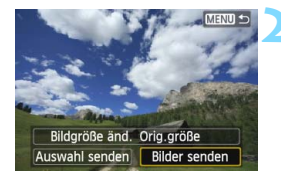

# **1 Wählen Sie ein Bild aus, das Sie senden möchten.**

- Drücken Sie die Taste <  $\blacktriangleright$  >, um ein zu sendendes Bild auszuwählen, und drücken Sie anschließend <6ET) >.
- Sie können auch die Taste < $\blacksquare$  Q > drücken, um ein Bild in der Übersichtsanzeige auszuwählen. Um zur Einzelbildanzeige zurückzukehren, drücken Sie die Taste <  $\textcircled{2}$  >

# **2 Wählen Sie [Bilder senden].**

- Um die Größe des zu sendenden Bildes auszuwählen, wählen Sie [**Bildgröße änd.**] und drücken < GET) >.
- Drücken Sie die Taste <<**Web >>**, um die Option [**Bilder** senden] auszuwählen, und drücken Sie < $(F)$  >.
- Der Bildschirm zum Übertragungsfortschritt wird angezeigt.
- Wählen Sie zum Abschließen des Sendevorgangs [**OK**] auf dem Bildschirm, und drücken Sie < $(F)$ >, um die Verbindung zu beenden.

In den folgenden Fällen wird möglicherweise keine Meldung über einen Sendefehler angezeigt, auch wenn dieser Sendefehler auf unzureichendem Speicherplatz auf dem Webserver beruht, an den das Bild gesendet wurde:

- Wenn das Bild verkleinert und gesendet wurde
- Wenn das Bild direkt zu einem anderen Webservice als CANON iMAGE GATEWAY gesendet wurde

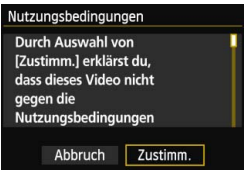

- **Beim Versenden von Bildern an** bestimmte Webservices wird der Bildschirm [**Nutzungsbedingungen**] angezeigt. Lesen Sie die Nutzungsbedingungen aufmerksam durch, drücken Sie die Taste << um [**Zustimm.**] zu wählen, und drücken Sie dann < $(F)$  >.
- Durch Drücken der Taste < $\sqrt{V}$  > können Sie den Anzeigebereich des Bildschirms nach oben oder unten verschieben.

Wenn Sie während der Verbindung die Wiedergabe oder Aufnahme von Bildern starten, wird die Verbindung beendet.

Wenn Sie den Service CANON iMAGE GATEWAY auf einem Computer aufrufen, können Sie das Upload-Protokoll für registrierte Webservices überprüfen.

### **Senden ausgewählter Bilder**

Sie können mehrere Bilder gleichzeitig auswählen und senden.

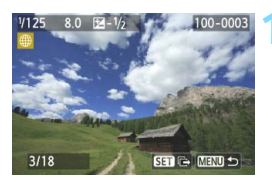

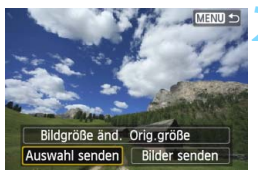

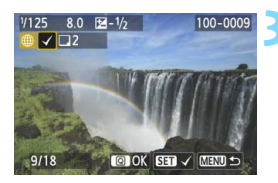

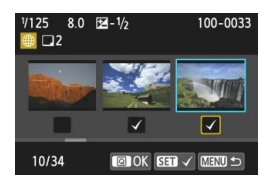

# **1 Drücken Sie die Taste <**0**>.**

# **2 Wählen Sie [Auswahl senden].**

- Um eine Größe für die zu sendenden Bilder auszuwählen, wählen Sie [Bildgröße änd.] und drücken < $(F)$  >.
- Drücken Sie die Taste <<
>
Im [**Auswahl senden**] auszuwählen, und drücken Sie dann < $(s_{F})$ >.

# **3 Wählen Sie die zu sendenden Bilder aus.**

- Drücken Sie die Taste <<**W**>, um die zu sendenden Bilder auszuwählen, und drücken Sie dann  $\leq$   $\sqrt{3}$  >.
- $\triangleright$  < $\checkmark$  > wird links oben auf den zu sendenden Bildern angezeigt.
- $\bullet$  Sie können auch die Taste < $\blacksquare$ -Q > drücken, um ein Bild in der Anzeige mit drei Bildern auszuwählen. Um zur Einzelbildanzeige zurückzukehren, drücken Sie die Taste < Q >.</u>
- Nachdem Sie die zu sendenden Bilder ausgewählt haben, drücken Sie die Taste < $\overline{Q}$  >.

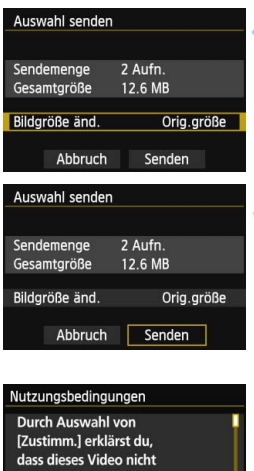

Zustimm.

gegen die Nutzungsbedingungen Abbruch

# **4 Reduzieren Sie die Bildgröße.**

- Stellen Sie bei Bedarf die Bildgröße ein.
- **Informationen zu diesem Verfahren** finden Sie auf der nächsten Seite.
- Wenn Sie YouTube als Ziel des Sendevorgangs ausgewählt haben, wird die Option [**Bildgröße änd.**] nicht angezeigt.

### **5 Senden Sie die Bilder.**

- Drücken Sie die Taste <**AV** >, um [**Senden**] auszuwählen, und drücken Sie < $(F)$ >.
- ▶ Der Bildschirm zum Übertragungsfortschritt wird angezeigt.
- Wählen Sie auf dem Bildschirm zum Abschließen des Sendevorgangs [**OK**], und drücken Sie < (set) >, um die Verbindung zu beenden.
	- Beim Versenden von Bildern an bestimmte Webservices wird der Bildschirm [**Nutzungsbedingungen**] angezeigt. Lesen Sie die Nutzungsbedingungen aufmerksam durch, drücken Sie die Taste <U>, um [**Zustimm.**] zu wählen, und drücken Sie dann < $(s_{ET})$  >.
	- Durch Drücken der Taste <AV > können Sie den Anzeigebereich des Bildschirms nach oben oder unten verschieben.
- Achten Sie beim Senden einer großen Anzahl von Bildern oder von großen Dateien darauf, dass der Akku ausreichend geladen ist, damit die Kamera für den Vorgang genügend Akkuleistung hat.
	- Wenn Sie während der Verbindung die Wiedergabe oder Aufnahme von Bildern starten, wird die Verbindung beendet.
- ħ Sie können bis zu 50 Dateien gleichzeitig auswählen. Für YouTube können Sie bis zu 10 Dateien gleichzeitig auswählen.
	- Vergewissern Sie sich auf der Zielwebsite über Begrenzungen für Dateigröße und Movie-Wiedergabezeit.
	- Wenn Sie den Service CANON iMAGE GATEWAY auf einem Computer aufrufen, können Sie das Upload-Protokoll für registrierte Webservices überprüfen.
	- Die Angabe der Dateigröße (Gesamtgröße) beruht auf den Dateigrößen vor der Größenänderung der Bilder.

### **Reduzieren der Bildgröße zum Senden**

Wenn [**Auswahl senden**] ausgewählt ist, können Sie auf dem Bildschirm zum Bestätigen des Sendevorgangs auch die Größe der zu sendenden Bilder auswählen.

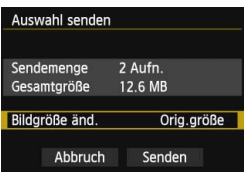

2 Aufn.

12.6 MB

Gr.änd.:S2

Senden

Bildgröße änd Orig.größe Gr.änd.:S2 Gr. änd.:S3

Auswahl senden Sendemenge

Gesamtgröße

Bildgröße änd.

Abbruch

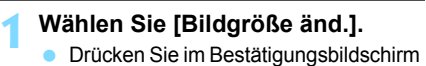

zum Senden der Bilder auf die Taste <V>, um [**Bildgröße änd.**] auszuwählen, und drücken Sie < $(F)$  >.

# **2 Wählen Sie die Bildgröße.**

Drücken Sie die Taste <<a></a>, um eine Bildgröße auszuwählen, und drücken  $Sie < (SET) >$ .

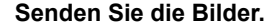

**3 Senden Sie die Bilder.**<br>■ Drücken Sie die Taste <▲▼>, um [**Senden**] auszuwählen, und drücken Sie < GET) >. um die Bilder zu senden.

 Die Größe aller gleichzeitig zu sendenden Bilder wird geändert, mit Ausnahme von denen, die bereits kleiner als die gewählte Bildgröße sind.

- Die Bildgröße von Movies kann nicht geändert werden.
- [**Gr.änd.:S2**] und [**Gr.änd.:S3**] sind nur bei Standbildern aktiviert, die mit der EOS 70D aufgenommen wurden. Bilder, die mit anderen Kameras aufgenommen wurden, werden ohne Änderung der Bildgröße gesendet.

 $\overline{\mathbb{R}}$ 

### <span id="page-124-1"></span><span id="page-124-0"></span>**Ziel auswählen**

Sie können Links zu Bildern verschicken, die auf registrierten Zielen abgelegt sind.

Um E-Mail-Ziele und Einstellungen zum Senden von E-Mails zu registrieren, müssen Sie einen Computer verwenden. Nähere Informationen finden Sie in der EOS Utility Bedienungsanleitung (auf der DVD-ROM).

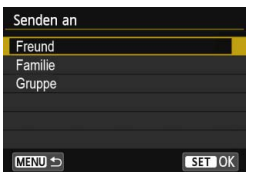

- Wenn Sie die Option  $[\boxtimes]$  (E-Mail) auf dem Bildschirm [**Hochladen zum Webservice**] wählen, wird der Bildschirm [**Senden an**] angezeigt.
- Wählen Sie das gewünschte Ziel in der Liste der Ziele aus, und drücken  $Sie < (SET) >$ .
- Die Vorgehensweise zum Senden von Bildern per E-Mail ist dieselbe wie beim Senden von Bildern an einen Webservice.

# <span id="page-125-0"></span>**Verbindung wiederherstellen**

Die Kamera kann erneut mit einem Webservice verbunden werden, für den bereits Verbindungseinstellungen registriert wurden. Die Verbindung zum Zugangspunkt muss nur einmal hergestellt werden. Sie brauchen nicht für jeden Webservice eine neue Verbindung herzustellen.

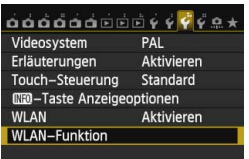

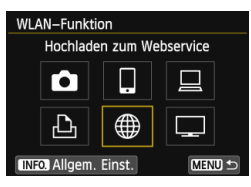

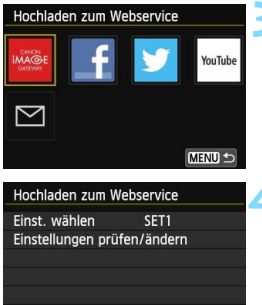

MENU -

# **1 Wählen Sie [WLAN-Funktion].**

 Stellen Sie auf der Registerkarte [5**3**] die Option [**WLAN**] auf [**Aktivieren**], und wählen Sie dann [**WLAN-Funktion**].

# **2 Wählen Sie [**w**].**

Wählen Sie die Option [\mega-1} (Hochladen zum Webservice), und drücken Sie <
<sub>SET</sub> >.

# **3 Wählen Sie einen Webservice aus.**

- Wählen Sie einen Webservice aus, und drücken Sie < $(F)$  >.
- Wenn der Bildschirm [**Senden an**] (S. [125\)](#page-124-0) angezeigt wird, wählen Sie ein Ziel aus und fahren mit Schritt 4 fort.

# **4 Stellen Sie eine Verbindung her.**

- Wählen Sie [**Verbinden**], und  $drücken$  Sie  $\leq$   $\leq$   $\geq$ .
- Wählen Sie auf dem Bestätigungsbildschirm [**OK**].
- Die Verbindung zwischen Kamera und Webservice wird wiederhergestellt.
- Wenn Einstellungen für mehrere Verbindungsziele registriert sind, wählen Sie die Option [**Einst. wählen**], wählen das Verbindungsziel aus und stellen eine Verbindung zu diesem Ziel her.

Verbinden

# **Mehrere Verbindungseinstellungen registrieren**

Sie können Verbindungseinstellungen für bis zu drei Webservices registrieren.

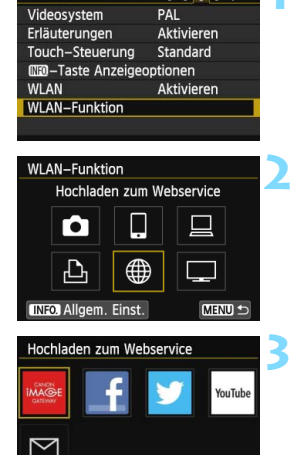

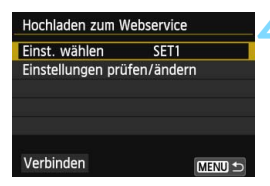

MENU<sup>1</sup>

# **1 Wählen Sie [WLAN-Funktion].**

 Stellen Sie auf der Registerkarte [5**3**] die Option [**WLAN**] auf [**Aktivieren**], und wählen Sie dann [**WLAN-Funktion**].

# **2 Wählen Sie [**w**].**

Wählen Sie die Option [\mn (Hochladen zum Webservice), und drücken Sie <0>.

# **3 Wählen Sie einen Webservice aus.**

- Wählen Sie einen Webservice aus, und drücken Sie  $\leq$   $\sqrt{\text{err}}$  >.
- Wenn der Bildschirm [**Senden an**] (S. [125](#page-124-0)) angezeigt wird, wählen Sie ein Ziel aus und fahren mit Schritt 4 fort.

# **4 Wählen Sie [Einst. wählen].**

 Wählen Sie [**Einst. wählen**], und drücken Sie <6ET) >.

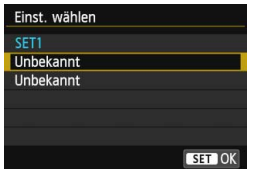

# **5 Wählen Sie [Unbekannt].**

- Wählen Sie [**Unbekannt**], und drücken Sie < $(F)$  >.
- Der Bildschirm für Verbindungseinstellungen wird angezeigt. Folgen Sie den Anweisungen auf dem Bildschirm, um die Verbindungseinstellungen einzugeben.

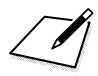

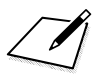

# **10**

# **Bilder mit einem Medienwiedergabegerät anzeigen**

Bilder auf der Speicherkarte in der Kamera lassen sich über WLAN auf einem Fernsehgerät anzeigen.

Hierfür ist ein DLNA\*-kompatibles Fernsehgerät, eine Spielekonsole, ein Smartphone oder ein ähnliches Medienwiedergabegerät erforderlich. In diesem Handbuch wird der Begriff "Medienwiedergabegerät" stellvertretend für alle Geräte dieser Art verwendet.

\* DLNA: Digital Living Network Alliance

Für die folgenden Anweisungen wird vorausgesetzt, dass ein DLNA-kompatibles Fernsehgerät oder ein ähnliches Medienwiedergabegerät mit einem Zugangspunkt verbunden ist. Informationen zu Einstellungen und Konfiguration finden Sie in der Bedienungsanleitung zum jeweiligen Gerät, oder Sie können sich diesbezüglich an den Hersteller des Geräts wenden.

# **Kommunikationseinstellungen des Medienwiedergabegeräts konfigurieren**

Hier werden die Anweisungen aus Kapitel 5 fortgesetzt.

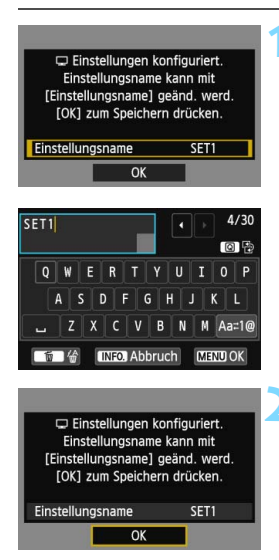

# **1 Nehmen Sie weitere Einstellungen vor.**

- Um die Einstellungen abzuschließen, drücken Sie die <AV >-Taste, um [**OK**] zu wählen. Drücken Sie dann <0>, um mit Schritt 2 fortzufahren.
- Zum Ändern des Einstellungsnamens wählen Sie [**Einstellungsname**] und  $drücken ~~sin~~$
- Die virtuelle Tastatur wird angezeigt (S. [14](#page-13-0)). Einstellungsnamen dürfen bis zu 30 Zeichen lang sein.

# **2 Speichern Sie die Einstellungen.**

- Wählen Sie [**OK**], und drücken Sie <6er) >, um die Einstellungen zu speichern.
- **Der Bildschirm [ Verbinden**] wird angezeigt.

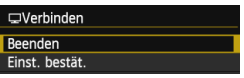

 Um zum Menü zurückzukehren, drücken Sie die Taste <MFNU>

Die Einstellungen für die Verbindung mit dem Medienwiedergabegerät sind nun abgeschlossen.

# **Bilder auf einem Fernsehgerät anzeigen**

Bilder auf der Speicherkarte in der Kamera lassen sich auf einem Medienwiedergabegerät anzeigen. Bilder im RAW-Format und Filme können nicht angezeigt werden. Die folgenden Schritte müssen auf dem Medienwiedergabegerät ausgeführt werden. Einzelheiten hierzu finden Sie in der Bedienungsanleitung des Medienwiedergabegeräts.

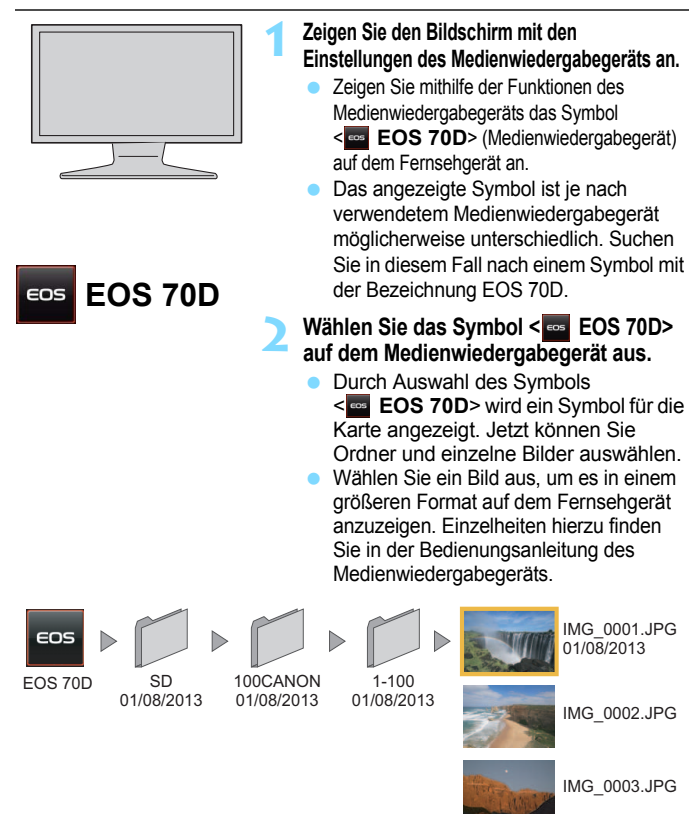

# **Verbindung beenden**

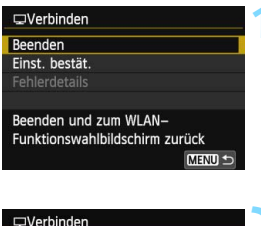

Abbruch

# **WLAN-Funktion beenden**

OK

# **1 Wählen Sie [Beenden].**

- Wenn der links dargestellte Bildschirm nicht erscheint, wählen Sie [**WLAN-Funktion**] auf der Registerkarte [5**3**].
- Wählen Sie [**Beenden**], und drücken  $Sie < (SET) >$ .

# **2 Wählen Sie [OK].**

Drücken Sie die Taste <<>>>>>, um [**OK**] auszuwählen, und drücken Sie dann < GET) >, um die Verbindung zu beenden.

Während der Livebild-Anzeige auf der Kamera, im HDR-Modus, bei HDR-Gegenlichtaufnahmen, Nachtaufnahmen ohne Stativ oder Aufnahmen mit Multi-Shot-Rauschreduzierung werden die Bilder möglicherweise nicht korrekt auf dem Medienwiedergabegerät angezeigt.

- Die auf dem Fernsehgerät eingeblendeten Informationen und Details hängen von dem verwendeten Medienwiedergabegerät ab. Beachten Sie, dass je nach verwendetem Medienwiedergabegerät Bildinformationen möglicherweise nicht angezeigt oder im Hochformat aufgenommene Bilder im Querformat angezeigt werden.
	- Symbole mit der Bezeichnung "1-100" beispielsweise enthalten Aufnahmen, die anhand der Dateinummer im ausgewählten Ordner (\*\*\*CANON) gruppiert sind.
	- Die für Bilder angezeigten Datumsinformationen basieren auf Exif-Daten, die den Bildern hinzugefügt wurden.
	- Die für Speicherkarten oder Ordner angezeigten Datumsinformationen basieren in einigen Fällen auf dem auf der Kamera eingestellten Datum.
	- Wird während der Suche nach einer WLAN-Verbindung die automatische Abschaltung der Kamera aktiviert, wird die WLAN-Funktion abgeschaltet. Die WLAN-Verbindung wird wiederhergestellt, wenn die Kamera aus dem Ruhemodus zurückkehrt.

围

# **Verbindung wiederherstellen**

Wenn für ein Medienwiedergabegerät die Verbindungseinstellungen registriert wurden, lässt sich die Verbindung wiederherstellen.

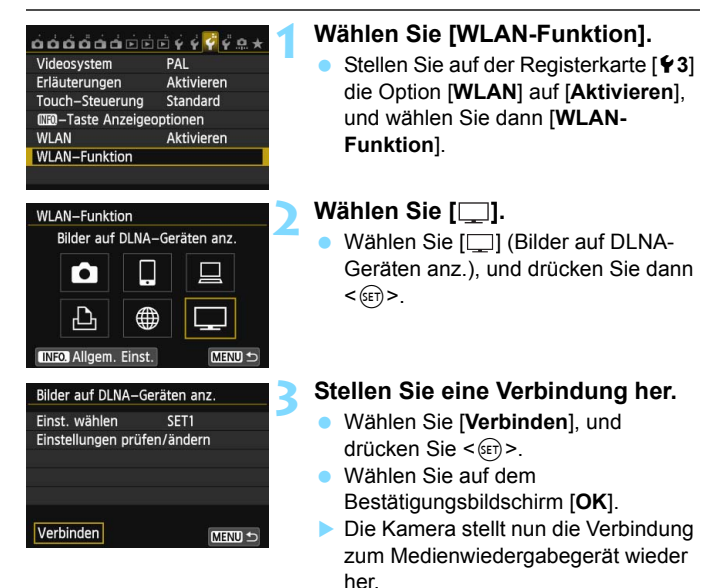

### Wenn Einstellungen für mehrere Verbindungsziele registriert sind, wählen Sie die Option [**Einst. wählen**], wählen das Verbindungsziel aus und stellen eine Verbindung zu diesem Ziel her.

# **Mehrere Verbindungseinstellungen registrieren**

Sie können Verbindungseinstellungen für bis zu drei Medienwiedergabegeräte registrieren.

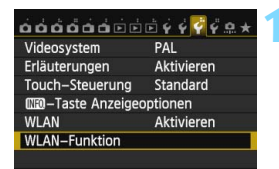

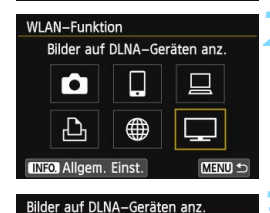

SET1

MENU<sup>1</sup>

Einst. wählen

Verbinden

Einstellungen prüfen/ändern

# **1 Wählen Sie [WLAN-Funktion].**

 Stellen Sie auf der Registerkarte [5**3**] die Option [**WLAN**] auf [**Aktivieren**], und wählen Sie dann [**WLAN-Funktion**].

# **Wählen Sie [□].**

Wählen Sie [[] (Bilder auf DLNA-Geräten anz.), und drücken Sie dann  $<$  (SET)  $>$ .

# **3 Wählen Sie [Einst. wählen].**

 Wählen Sie [**Einst. wählen**], und drücken Sie < $(F)$  >.

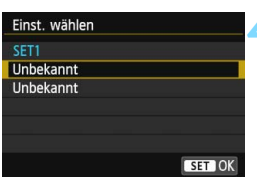

# **4 Wählen Sie [Unbekannt].**

- Wählen Sie [**Unbekannt**], und drücken Sie < $(n)$  >.
- Der Bildschirm für Verbindungseinstellungen wird angezeigt. Folgen Sie den Anweisungen auf dem Bildschirm, um die Verbindungseinstellungen einzugeben.

 $\Box$ 

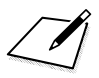

# **11**

# **Schnelleinstellung für die Verbindung mit einem WLAN verwenden**

Mit der Schnelleinstellung bzw. der Schnelleinstellung während der Wiedergabe können Sie zu bereits registrierten Verbindungszielen eine Wireless LAN-Verbindung herstellen.

Die Einstellungen für die Verbindungsziele können nicht über die Schnelleinstellung festgelegt werden. Sie werden über den Menübildschirm konfiguriert.

# **Verbindung von der Schnelleinstellung aus herstellen**

Über die Schnelleinstellung haben Sie Zugriff auf WLAN-Funktionen, für die Verbindungsziele bereits registriert wurden. In der Schnelleinstellung stehen drei Funktionen zur Verfügung: [□] (Mit Smartphone verbinden), [□] (Fernsteuerung (EOS Utility)) und [[1] (Bilder auf DLNA-Geräten anz.). Stellen Sie das Modus-Wahlrad vor der Verwendung dieser Funktionen auf "Kreativ-Programme" ein.

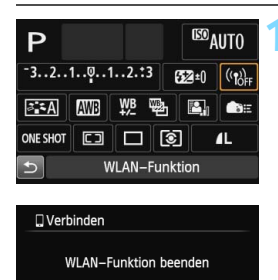

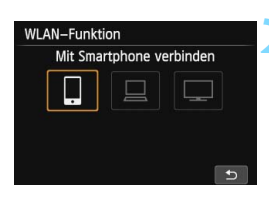

 $\overline{OK}$ 

Abbruch

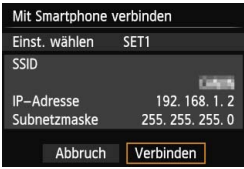

# **Wählen Sie [** $\left(\left(\frac{1}{k}\right)\right)$ **.**

- Drücken Sie die Taste <
(a) >, um die Schnelleinstellungen anzuzeigen.
- Wählen Sie [(n)], (WLAN-Funktion), und drücken  $\text{Sie} < \text{(en)}$  >.
- Die Funktion kann nicht ausgewählt werden, wenn [**WLAN**] auf der Registerkarte [5**3**] auf [**Deaktiv.**] eingestellt ist.
- Während einer bestehenden Verbindung wird der links abgebildete Bildschirm angezeigt. Wählen Sie zum Ändern des Verbindungsziels [OK], drücken Sie <6 $\epsilon$ ) >, um die Verbindung zu beenden, und konfigurieren Sie dann die Einstellungen.

# **2 Wählen Sie das Element aus, zu dem eine Verbindung hergestellt werden soll.**

- Wählen Sie das Element aus, zu dem eine Verbindung hergestellt werden soll, und drücken Sie dann < $(F)$  >.
- Elemente, für die noch keine Verbindungseinstellungen registriert wurden, erscheinen grau und sind nicht verfügbar.

# **3 Stellen Sie eine Verbindung her.**

- Wählen Sie [**Verbinden**], und drücken Sie <  $(SET)$ >.
- Wenn Einstellungen für mehrere Verbindungsziele registriert sind, wählen Sie die Option [**Einst. wählen**], wählen das Verbindungsziel aus und stellen eine Verbindung zu diesem Ziel her.

# **Verbindung von einem Wiedergabebildschirm aus herstellen**

Über die Schnelleinstellung können Sie auch während der Wiedergabe auf WLAN-Funktionen zugreifen, für die Verbindungsziele bereits registriert wurden. Von der Schnelleinstellung aus können während der Wiedergabe zwei Funktionen verwendet werden: [ $\bigcirc$ ] (Bilder zwischen Kameras übertragen) und [\meat] (Zum Webservice hochladen).

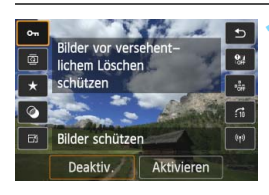

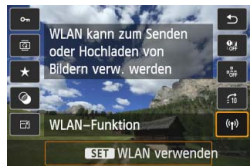

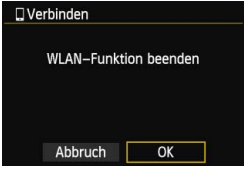

# **1 Drücken Sie die Taste <**Q**>.**

- **Drücken Sie bei angezeigtem Bild die** Taste  $\leq |\overline{Q}|$ .
- Es werden die über die Schnellauswahl verfügbaren Elemente angezeigt.

# **2 Wählen Sie [**k**].**

- Wählen Sie  $[(n)]$  (WLAN-Funktion), und drücken Sie < $(F)$  >.
- **Die Funktion kann nicht ausgewählt** werden, wenn [**WLAN**] auf der Registerkarte [5**3**] auf [**Deaktiv.**] eingestellt ist.
- Während einer bestehenden Verbindung wird der links abgebildete Bildschirm angezeigt. Wählen Sie [OK], drücken Sie <(er) >, um die Verbindung zu beenden, und konfigurieren Sie dann die Einstellungen.

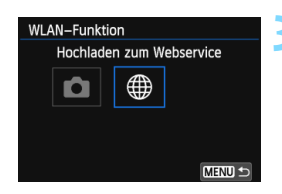

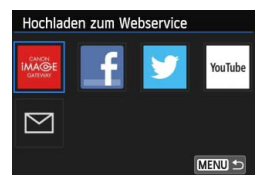

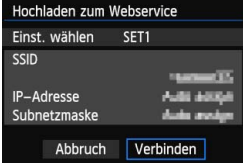

# **3 Wählen Sie das Element aus, zu dem eine Verbindung hergestellt werden soll.**

- Wählen Sie das Element aus, zu dem eine Verbindung hergestellt werden soll, und drücken Sie dann < $(F)$  >.
- Elemente, für die noch keine Verbindungseinstellungen registriert wurden, erscheinen grau und sind nicht verfügbar.
- Bei Auswahl von  $\lceil \frac{m}{2} \rceil$  (Zum Webservice hochladen), wird ein Bildschirm für die Auswahl eines Webservices angezeigt. Wählen Sie das Element aus, zu dem eine Verbindung hergestellt werden soll, und drücken Sie dann < $(F)$ >.
- Wenn der Bildschirm [**Senden an**] (S. [125\)](#page-124-1) angezeigt wird, wählen Sie ein Ziel aus und fahren mit Schritt 4 fort.

### **4 Stellen Sie eine Verbindung her.**

- Wählen Sie [**Verbinden**], und  $drücken$  Sie  $\leq$   $\leq$   $\geq$ .
- Die Bilder auf der Karte werden angezeigt, und Sie können auswählen, welche Bilder Sie senden möchten.
- Wenn Einstellungen für mehrere Verbindungsziele registriert sind, wählen Sie die Option [**Einst. wählen**], wählen das Verbindungsziel aus und stellen eine Verbindung zu diesem Ziel her.

 $\Box$ 

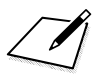
# 

# **Einstellungen verwalten**

# <span id="page-145-0"></span>**Einstellungen überprüfen oder ändern**

Überprüfen Sie die Netzwerkeinstellungen folgendermaßen.

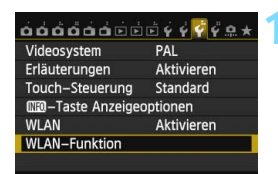

### **1 Wählen Sie [WLAN-Funktion].**

 Stellen Sie auf der Registerkarte [5**3**] die Option [**WLAN**] auf [**Aktivieren**], und wählen Sie dann [**WLAN-Funktion**].

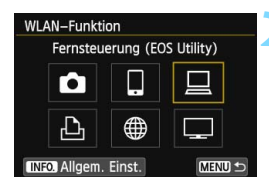

### **2 Wählen Sie das Element aus, dessen Einstellungen Sie überprüfen möchten.**

- $\bullet$  Drücken Sie die Taste < $\blacktriangle$  > oder <U>, um ein Element auszuwählen, und drücken Sie dann  $<$  (SET)  $>$ .
- Bei Auswahl von [\mappppper ] wird ein Bildschirm für die Auswahl eines Webservices angezeigt. Für jedes ausgewählte Element werden dieselben Einstellungen angezeigt.

### **Bei bestehender Verbindung**

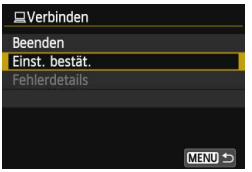

- Ist bei bestehender Verbindung [**WLAN-Funktion**] ausgewählt, wird der links abgebildete Bildschirm angezeigt.
- Wählen Sie [**Einst. bestät.**], und drücken Sie <  $(n)$  >, um die Einstellungen anzuzeigen.

### <span id="page-146-0"></span>**Nach Beendigung der Verbindung**

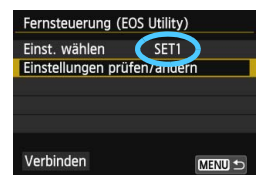

- **Wählen Sie das Verbindungsziel aus,** wählen Sie [**Einstellungen prüfen/ ändern**], und drücken Sie dann  $<$   $(SET)$   $>$ .
- Wählen Sie [**Einst. bestät.**], und drücken Sie <<br/>
sin>, um die Einstellungen anzuzeigen.

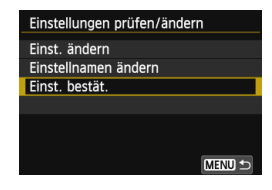

### <span id="page-147-0"></span>**Einstellungen ändern**

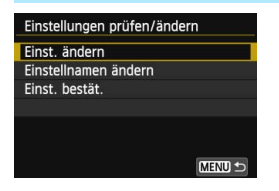

- Wählen Sie zum Ändern der Einstellungen [**Einst. ändern**] auf dem Bildschirm [**Einstellungen prüfen/ändern**] (siehe Seite [147](#page-146-0)).
- Ein Bildschirm zum Konfigurieren der Verbindung wird angezeigt. Konfigurieren Sie die Verbindungseinstellungen gemäß den Anweisungen oben neu.

### <span id="page-147-1"></span>**Einstellungsnamen ändern**

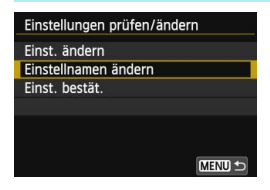

- Um eine Einstellung umzubenennen, wählen Sie [**Einstellnamen ändern**] auf dem Bildschirm [**Einstellungen prüfen/ändern**] (siehe Seite [147](#page-146-0).
- Geben Sie den Namen für die Einstellung über die virtuelle Tastatur ein (S. [14](#page-13-0)).

# <span id="page-148-1"></span><span id="page-148-0"></span>**WLAN-Einstellungen löschen**

Sämtliche WLAN-Einstellungen können über die nachfolgend beschriebene Vorgehensweise gelöscht werden. Durch Löschen der Wireless LAN-Einstellungen können Sie beispielsweise verhindern, dass Dritte darauf Zugriff haben, wenn Sie Ihre Kamera verleihen.

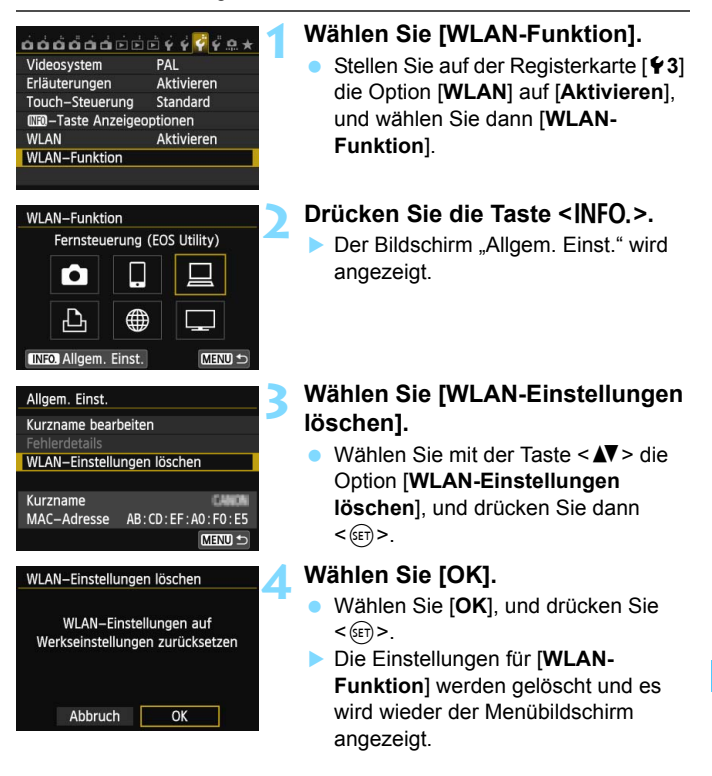

Durch Drücken der Taste [5**4: Alle Kamera-Einst.löschen**] werden die Einstellungen für [**WLAN-Funktion**] nicht gelöscht.

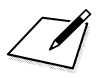

# **13**

# <span id="page-150-0"></span>**Fehlerbehebung**

 $\bigoplus$  Die Übertragungsgeschwindigkeit im Ad Hoc-Modus kann durch die Verwendung bestimmter Computertypen stark beeinträchtigt werden. Weitere Informationen hierzu erhalten Sie von Ihrem Händler oder vom zuständigen Canon Kundendienst.

# **Auf Fehlermeldungen reagieren**

Wenn <(y) > oder << **WEED** > auf dem LCD-Panel blinkt, zeigen Sie die Fehlermeldung über eine der folgenden Vorgehensweisen an. Beheben Sie die Fehlerursache wie in den Beispielen in diesem Kapitel gezeigt.

- Wählen Sie [43: WLAN-Funktion] → [Allg. Einst.] → [Fehlerdetails], und drücken Sie anschließend < $(F)$ >.
- **·** Wählen Sie [ $\blacklozenge$  3: WLAN-Funktion], und drücken Sie < $(EF)$ >.

Klicken Sie im Schaubild unten auf die zugehörige Seitenzahl, um zur gewünschten Fehlernummer zu springen.

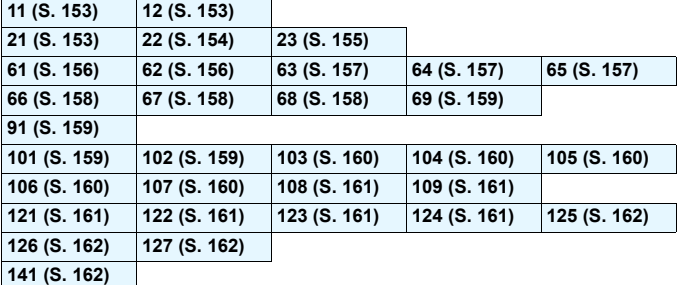

### <span id="page-152-0"></span>**11: Zielgerät für Verbindung nicht gefunden**

- **Bei Auswahl von [**q**]: Wird EOS Remote ausgeführt?**
- Stellen Sie eine Verbindung mithilfe von EOS Remote her (S. [37,](#page-36-0) [78](#page-77-0)).
- **Bei Auswahl von [**l**]: Ist der Drucker eingeschaltet?**
- Schalten Sie den Drucker ein.
- **Wird EOS Utility ausgeführt?**
- Wenn keine Verbindung hergestellt werden kann, obwohl EOS Utility ausgeführt wird, starten Sie EOS Utility neu, und versuchen Sie erneut, eine Verbindung herzustellen.
- **Sind Kamera und Zugangspunkt so konfiguriert, dass zur Authentifizierung derselbe Verschlüsselungscode verwendet wird?**
- **Dieser Fehler tritt auf, wenn als Authentifizierungsmethode [Offenes System]** gewählt wurde und die Verschlüsselungscodes nicht übereinstimmen. Bei dieser Einstellung muss die Groß- und Kleinschreibung beachtet werden. Stellen Sie sicher, dass an der Kamera der richtige Verschlüsselungscode eingegeben wird (S. [69](#page-68-0), [117](#page-116-0)).

### <span id="page-152-1"></span>**12: Zielgerät für Verbindung nicht gefunden**

- **Sind Zielgerät und Zugangspunkt eingeschaltet?**
- Schalten Sie das Zielgerät und den Zugangspunkt ein, und warten Sie einen Moment.

### <span id="page-152-2"></span>**21: Keine Adresse vom DHCP Server zugeordnet**

### **Was an der Kamera überprüft werden muss**

- **An der Kamera ist die IP-Adresse auf [Automatisch zuordnen] gesetzt. Ist dies die korrekte Einstellung?**
- Wenn kein DHCP-Server verwendet wird, konfigurieren Sie die Einstellungen, nachdem Sie die IP-Adresse an der Kamera auf [**Manuelle Einstellung**] eingestellt haben (S. [59](#page-58-0), [64,](#page-63-0) [70](#page-69-0), [109,](#page-108-0) [113](#page-112-0), [118](#page-117-0)).

### **Was am DHCP-Server überprüft werden muss**

- **Ist der DHCP-Server eingeschaltet?**
- Schalten Sie den DHCP-Server ein.
- **Sind ausreichend viele Adressen vorhanden, die vom DHCP-Server zugewiesen werden können?**
- Erhöhen Sie die Anzahl der Adressen, die vom DHCP-Server zugewiesen werden können.
- **Entfernen Sie die Geräte aus dem Netzwerk, denen vom DHCP-Server Adressen** zugewiesen wurden, um die Anzahl der verwendeten Adressen zu verringern.

### **Funktioniert der DHCP-Server korrekt?**

- Überprüfen Sie die Einstellungen des DHCP-Servers, um sicherzustellen, dass er ordnungsgemäß als DHCP-Server funktioniert.
- **Fragen Sie Ihren Netzwerkadministrator (falls vorhanden), um** sicherzustellen, dass der DHCP-Server verfügbar ist.

## **Umgang mit Fehlermeldungen 21 - 23**

Überprüfen Sie bei den Fehlermeldungen 21 - 23 außerdem Folgendes: **Sind Kamera und Zugangspunkt so konfiguriert, dass zur Authentifizierung derselbe Verschlüsselungscode verwendet wird?**

 Dieser Fehler tritt auf, wenn als Authentifizierungsmethode [**Offenes System**] gewählt wurde und die Verschlüsselungscodes nicht übereinstimmen. Bei dieser Einstellung muss die Groß- und Kleinschreibung beachtet werden. Stellen Sie sicher, dass an der Kamera der richtige Verschlüsselungscode eingegeben wird (S. [69,](#page-68-0) [117\)](#page-116-0).

### <span id="page-153-0"></span>**22: Keine Antwort vom DNS Server**

### **Was an der Kamera überprüft werden muss**

- **Stimmt an der Kamera die IP-Adressen-Einstellung des DNS-Servers mit der tatsächlichen Adresse des Servers überein?**
- Legen Sie für die IP-Adresse [**Manuelle Einstellung**] fest. Legen Sie dann auf der Kamera die IP-Adresse fest, die mit der Adresse des verwendeten DNS-Servers übereinstimmt (S. [109,](#page-108-0) [113,](#page-112-0) [118](#page-117-0), [166\)](#page-165-0).

### **Was am DNS-Server überprüft werden muss**

- **Ist der DNS-Server eingeschaltet?**
- Schalten Sie den DNS-Server ein.
- **Sind die DNS-Server-Einstellungen für die IP-Adressen und die entsprechenden Namen korrekt?**
- Vergewissern Sie sich, dass am DNS-Server die IP-Adressen und die entsprechenden Namen korrekt eingegeben sind.
- **Funktioniert der DNS-Server korrekt?**
- Überprüfen Sie die Einstellungen des DNS-Servers, um sicherzustellen, dass er ordnungsgemäß als DNS-Server funktioniert.
- **Fragen Sie Ihren Netzwerkadministrator (falls vorhanden), um** sicherzustellen, dass der DNS-Server verfügbar ist.

### **Was im gesamten Netzwerk überprüft werden muss**

- **Ist in Ihrem Netzwerk ein Router oder ein vergleichbares Gerät vorhanden, das als Gateway dient?**
- Erfragen Sie bei Ihrem Netzwerkadministrator (falls vorhanden) die Adresse des Netzwerk-Gateways, und geben Sie sie an der Kamera ein (S. [59,](#page-58-0) [64](#page-63-0), [70](#page-69-0), [109](#page-108-0), [113](#page-112-0), [118,](#page-117-0) [166](#page-165-0)).
- Vergewissern Sie sich, dass die Einstellung für die Gateway-Adresse bei allen Netzwerkgeräten (einschließlich der Kamera) korrekt eingegeben ist.

### <span id="page-154-0"></span>**23: Doppelt verwendete IP-Adresse**

### **Was an der Kamera überprüft werden muss**

- **Verwendet ein anderes Gerät im Netzwerk der Kamera dieselbe IP-Adresse wie die Kamera?**
- Ändern Sie die IP-Adresse des Übertragungsgeräts, um zu verhindern, das zwei Geräte im Netzwerk dieselbe Adresse verwenden. Alternativ dazu können Sie auch die IP-Adresse des anderen Geräts ändern, das über dieselbe Adresse verfügt.
- Wenn in Netzwerkumgebungen mit DHCP-Server die IP-Adressen-Einstellung der Kamera auf [**Manuelle Einstellung**] gesetzt ist, ändern Sie sie zu [**Automatische Einstellung**] (S. [59,](#page-58-0) [64](#page-63-0), [70](#page-69-0), [109](#page-108-0), [113](#page-112-0), [118\)](#page-117-0).

### <span id="page-155-0"></span>**61: Gewähltes SSID-Wireless-LAN-Netzwerk nicht gefunden**

- **Wird die Sichtverbindung zwischen Kamera und der Antenne am Zugangspunkt durch ein Hindernis blockiert?**
- **Positionieren Sie Kamera und Zugangspunkt so, dass die** Sichtverbindung nicht durch Hindernisse blockiert wird (S. [164\)](#page-163-0).

### **Was an der Kamera überprüft werden muss**

- **Stimmt die an der Kamera eingestellte SSID mit der des Zugangspunkts überein?**
- Überprüfen Sie die SSID am Zugangspunkt, und geben Sie diese an der Kamera ein (S. [68](#page-67-0), [116\)](#page-115-0).

### **Was am Zugangspunkt überprüft werden muss**

- **Ist der Zugangspunkt eingeschaltet?**
- Schalten Sie den Zugangspunkt ein.
- **Wenn die Kamera anhand ihrer MAC-Adresse erkannt wird: Wurde die MAC-Adresse der verwendeten Kamera auf dem Zugangspunkt registriert?**
- Registrieren Sie die MAC-Adresse der verwendeten Kamera auf dem Zugangspunkt. Die MAC-Adresse kann auf dem Bildschirm [**Allgem. Einst.**] geprüft werden (S. [149\)](#page-148-0).

### <span id="page-155-1"></span>**62: Keine Antwort von WLAN-Endgerät**

### **Was am WLAN-Endgerät überprüft werden muss**

- **Befindet sich ein kurzfristig nutzbares WLAN-Endgerät in der Nähe?**
- Richten Sie ein kurzfristig nutzbares WLAN-Endgerät in der Nähe der Kamera ein.

### <span id="page-156-0"></span>**63: WLAN-Authentifizierung fehlgeschlagen**

- **Sind Kamera und Zugangspunkt so konfiguriert, dass auf beiden dieselbe Authentifizierungsmethode verwendet wird?**
- Die Kamera unterstützt die folgenden Authentifizierungsmethoden: [**Offenes System**], [**Shared Key**], [**WPA-PSK**] und [**WPA2-PSK**] (S. [68](#page-67-1), [116](#page-115-1)).
- Bei Verwendung eines AirPort für die Kommunikation im Infrastrukturmodus wird [**Offenes System**] als Authentifizierungsmethode nicht unterstützt. Konfigurieren Sie einen [**Shared key**] auf der Kamera (S. [68,](#page-67-1) [116\)](#page-115-1).
- **Sind Kamera und Zugangspunkt so konfiguriert, dass zur Authentifizierung derselbe Verschlüsselungscode verwendet wird?**
- Bei dieser Einstellung muss die Groß- und Kleinschreibung beachtet werden. Vergewissern Sie sich, dass an der Kamera und auf dem Zugangspunkt der richtige Verschlüsselungscode eingegeben wird (S. [69](#page-68-0), [117\)](#page-116-0).
- **Wenn die Kamera anhand ihrer MAC-Adresse erkannt wird: Wurde die MAC-Adresse der verwendeten Kamera auf dem Zugangspunkt registriert?**
- Registrieren Sie die MAC-Adresse der verwendeten Kamera auf dem Zugangspunkt. Die MAC-Adresse kann auf dem Bildschirm [**Allgem. Einst.**] geprüft werden (S. [149\)](#page-148-0).

### <span id="page-156-1"></span>**64: Keine Verbindung zum WLAN-Endgerät möglich**

- **Sind Kamera und Zugangspunkt so konfiguriert, dass auf beiden dieselbe Verschlüsselungsmethode verwendet wird?**
- Die Kamera unterstützt die folgenden Verschlüsselungsmethoden: [**WEP**], [**TKIP**] und [**AES**] (S. [68](#page-67-1), [116\)](#page-115-1).
- **Wenn die Kamera anhand ihrer MAC-Adresse erkannt wird: Wurde die MAC-Adresse der verwendeten Kamera auf dem Zugangspunkt registriert?**
- Registrieren Sie die MAC-Adresse der verwendeten Kamera auf dem Zugangspunkt. Die MAC-Adresse kann auf dem Bildschirm [**Allgem. Einst.**] geprüft werden (S. [149\)](#page-148-0).

### <span id="page-156-2"></span>**65: WLAN-Verbindung verloren**

- **Wird die Sichtverbindung zwischen Kamera und der Antenne am Zugangspunkt durch ein Hindernis blockiert?**
- **Positionieren Sie Kamera und Zugangspunkt so, dass die** Sichtverbindung nicht durch Hindernisse blockiert wird (S. [164](#page-163-0)).
- **Die WLAN-Verbindung ist aus unbekanntem Grund verloren gegangen und kann nicht wiederhergestellt werden.**
- **Folgende Ursachen sind denkbar: Überlastung des** Zugangspunkts durch andere Geräte, ein Mikrowellengerät oder ein ähnliches Haushaltsgerät stört den Empfang (gemäß IEEE 802.11b/g/n im 2,4 GHz-Frequenzband) oder Störeinflüsse durch Regen oder hohe Luftfeuchtigkeit (S. [164\)](#page-163-1).

### <span id="page-157-0"></span>**66: Falscher WLAN- Verschlüsselungscode**

- **Sind Kamera und Zugangspunkt so konfiguriert, dass zur Authentifizierung derselbe Verschlüsselungscode verwendet wird?**
- Bei dieser Einstellung muss die Groß- und Kleinschreibung beachtet werden. Vergewissern Sie sich, dass an der Kamera und auf dem Zugangspunkt der richtige Verschlüsselungscode eingegeben wird (S. [69](#page-68-0), [117\)](#page-116-0).

### <span id="page-157-1"></span>**67: Falsche WLAN- Verschlüsselungsmethode**

- **Sind Kamera und Zugangspunkt so konfiguriert, dass auf beiden dieselbe Verschlüsselungsmethode verwendet wird?**
- Die Kamera unterstützt die folgenden Verschlüsselungsmethoden: [**WEP**], [**TKIP**] und [**AES**] (S. [68,](#page-67-1) [116](#page-115-1)).
- **Wenn die Kamera anhand ihrer MAC-Adresse erkannt wird: Wurde die MAC-Adresse der verwendeten Kamera auf dem Zugangspunkt registriert?**
- Registrieren Sie die MAC-Adresse der verwendeten Kamera auf dem Zugangspunkt. Die MAC-Adresse kann auf dem Bildschirm [**Allgem. Einst.**] geprüft werden (S. [149\)](#page-148-0).

### <span id="page-157-2"></span>**68: Keine Verbindung zum WLAN-Endgerät möglich. Beginnen Sie noch einmal von vorne.**

- **Haben Sie die WPS-Taste (Wi-Fi Protected Setup) am Zugangspunkt so lange wie angegeben gedrückt gehalten?**
- Halten Sie die WPS-Taste so lange gedrückt wie in der Bedienungsanleitung des Zugangspunkts angegeben.
- **Versuchen Sie eine Verbindung in der Nähe des Zugangspunkts herzustellen?**
- Versuchen Sie die Verbindung herzustellen, wenn die Kamera sich in Reichweite des Zugangspunkts befindet.

### <span id="page-158-0"></span>**69: Es wurden mehrere WLAN-Endgeräte gefunden. Keine Verbindung möglich. Beginnen Sie noch einmal von vorne.**

 **Auf anderen Zugangspunkten wird über die WPS-Taste (Wi-Fi Protected Setup) im PBC-Modus versucht, eine Verbindung herzustellen.**

 Warten Sie eine Weile, bis Sie den nächsten Verbindungsversuch starten, oder versuchen Sie die Verbindung im PIN-Code-Verbindungsmodus (PIN-Modus) herzustellen (S. [62](#page-61-0), [111\)](#page-110-0).

### <span id="page-158-1"></span>**91: Anderer Fehler**

- **Ein anderer Fehler als Fehler 11 bis 69 ist aufgetreten.**
- Schalten Sie die Kamera aus und wieder ein.

### <span id="page-158-2"></span>**101: Verbindung konnte nicht hergestellt werden**

- **Wurde die Vorgehensweise zum Herstellen einer Verbindung zwischen den Kameras auch auf der anderen Kamera ausgeführt?**
- Führen Sie die Vorgehensweise zum Herstellen einer Verbindung zwischen den Kameras auch auf der anderen Kamera aus.
- Wenn Kameras miteinander verbunden werden sollen, für die die Verbindungseinstellungen bereits registriert wurden, führen Sie den Verbindungsvorgang auf beiden Kameras aus.
- **Wird versucht, von mehreren Kameras aus eine Verbindung herzustellen?**
- Die Kamera kann nur mit einer Kamera gleichzeitig verbunden werden. Vergewissern Sie sich, dass von keiner anderen Kamera in der Nähe aus versucht wird, eine Verbindung herzustellen, und versuchen Sie erneut, eine Verbindung herzustellen.

### <span id="page-158-3"></span>**102: Dateien konnten nicht gesendet werden**

- **Ist auf der Karte in der Kamera, welche die Daten empfangen soll, ausreichend freier Speicherplatz vorhanden?**
- Überprüfen Sie die Karte in der Kamera, welche die Daten empfangen soll. Tauschen Sie die Karte aus, oder geben Sie ausreichend Speicherplatz frei. Versuchen Sie nun noch einmal, die Daten an die Kamera zu übermitteln.
- **Ist die Karte in der Kamera, welche die Daten empfangen soll, gesperrt?**
- Überprüfen Sie die Karte in der Kamera, welche die Daten empfangen soll. Entsperren Sie die Karte, und senden Sie die Daten dann noch einmal an die Kamera.
- **Überprüfen Sie, ob die Verzeichnisnummer auf der Kamera, welche die Daten empfangen soll, 999 und die Dateinummer 9999 lautet.**
- Namen für Verzeichnisse und Dateien dürfen nicht automatisch erstellt werden. Tauschen Sie die Karte in der Kamera aus, und versuchen Sie dann erneut, die Daten zu senden.
- **Funktioniert die Karte ordnungsgemäß?**

▶ Tauschen Sie die Karte in der Kamera aus, und versuchen Sie dann erneut, die Daten zu senden.

### <span id="page-159-0"></span>**103: Dateien konnten nicht empfangen werden**

**Ist die Kamera für den Empfang von Daten bereit?**

 Überprüfen Sie die Batterie und den Verbindungsstatus der Kamera, und versuchen Sie dann erneut, die Daten zu senden.

### <span id="page-159-1"></span>**104: Dateien konnten nicht empfangen werden. Karte voll**

 **Ist auf der Karte in der Kamera, welche die Daten empfangen soll, ausreichend freier Speicherplatz vorhanden?**

 Überprüfen Sie die Karte in der Kamera, welche die Daten empfangen soll. Tauschen Sie die Karte aus, oder geben Sie ausreichend Speicherplatz frei. Versuchen Sie nun noch einmal, die Daten zu übermitteln.

### <span id="page-159-2"></span>**105: Dateien konnten nicht empfangen werden. Der Schreibschutzschalter der Karte ist verriegelt**

**Ist die Karte in der Kamera, welche die Daten empfangen soll, gesperrt?**

 Überprüfen Sie die Karte in der Kamera, welche die Daten empfangen soll. Entriegeln Sie den Schreibschutzschalter, und senden Sie die Daten dann noch einmal.

### <span id="page-159-3"></span>**106: Dateien konnten nicht empfangen werden. Der Maximalwert für Verzeichnis- und Dateinummer wurde erreicht**

 **Überprüfen Sie, ob die Verzeichnisnummer auf der Kamera, welche die Daten empfangen soll, 999 und die Dateinummer 9999 lautet.**

 Namen für Verzeichnisse und Dateien dürfen nicht automatisch erstellt werden. Tauschen Sie die Karte in der Kamera aus, und versuchen Sie dann erneut, die Daten zu senden.

### <span id="page-159-4"></span>**107: Dateien konnten nicht empfangen werden. Kein Zugriff auf Speicherkarte**

**Funktioniert die Karte ordnungsgemäß?**

▶ Tauschen Sie die Karte in der Kamera aus, und versuchen Sie dann erneut, die Daten zu senden.

### <span id="page-160-0"></span>**108: Verbindung getrennt**

- **Wurde die Verbindung von der Zielkamera aus getrennt?**
- Überprüfen Sie den Verbindungsstatus, und stellen Sie erneut eine Verbindung zwischen den Kameras her.

### <span id="page-160-1"></span>**109: Ein Fehler ist aufgetreten**

- **Bei dem Verbindungsaufbau zwischen zwei Kameras ist ein anderer Fehler als Fehler 101 bis 108 aufgetreten.**
- Stellen Sie erneut eine Verbindung zwischen den Kameras her.

### <span id="page-160-2"></span>**121: Zu wenig freier Speicherplatz auf dem Server**

- **Auf dem Webserver ist nicht genügend freier Speicherplatz vorhanden.** Löschen Sie nicht benötigte Bilder auf dem Webserver, und überprüfen Sie, ob
- danach genügend freier Speicherplatz vorhanden ist. Senden Sie die Daten erneut.

### <span id="page-160-3"></span>**122: Schließen Sie die Kamera an einen Computer an, und korrigieren Sie die Einstellungen für den Webservice mithilfe der im Lieferumfang enthaltenen Software**

- **Möglicherweise konnte der Webservicevorgang nicht eingerichtet werden.**
- Schließen Sie die Kamera über ein Schnittstellenkabel an einen Computer an, und konfigurieren Sie den Webservice mithilfe der EOS Utility neu (S. [105\)](#page-104-0).

### <span id="page-160-4"></span>**123: Keine Verbindung zu Webservice. Schließen Sie die Kamera an einen Computer an, und korrigieren Sie die Einstellungen mithilfe der im Lieferumfang enthaltenen Software.**

- **Wurden die Registrierungsinformationen der Kamera oder der auf der Kamera registrierte Webservice auf CANON iMAGE GATEWAY gelöscht?**
- Schließen Sie die Kamera über ein Schnittstellenkabel an einen Computer an, und konfigurieren Sie den Webservice mithilfe der EOS Utility neu (S. [105\)](#page-104-0).

### <span id="page-160-5"></span>**124: Ungültiges SSL-Zertifikat. Schließen Sie die Kamera an einen Computer an, und korrigieren Sie die Einstellungen mithilfe der im Lieferumfang enthaltenen Software.**

### **Das Stammzertifikat ist abgelaufen oder ungültig.**

 Schließen Sie die Kamera über ein Schnittstellenkabel an einen Computer an, und konfigurieren Sie den Webservice mithilfe der EOS Utility neu (S. [105\)](#page-104-0).

### <span id="page-161-0"></span>**125: Überprüfen Sie die Netzwerkeinstellungen**

### **Besteht eine Verbindung zum Netzwerk?**

Überprüfen Sie den Verbindungsstatus des Netzwerks.

### <span id="page-161-1"></span>**126: Keine Verbindung zum Server möglich**

 **CANON iMAGE GATEWAY wird derzeit gewartet oder ist überlastet.**

 Versuchen Sie später noch einmal, sich bei dem Webservice anzumelden.

### <span id="page-161-2"></span>**127: Ein Fehler ist aufgetreten**

 **Beim Herstellen der Verbindung zum Webservice ist ein anderer Fehler als Fehler 121 bis 126 aufgetreten.**

 Versuchen Sie noch einmal, sich bei dem Webservice anzumelden.

### <span id="page-161-3"></span>**141: Drucker ist beschäftigt. Versuchen Sie erneut, eine Verbindung herzustellen.**

- **Wird auf dem Drucker gerade einen Druckvorgang ausgeführt?**
- Stellen Sie nach Abschluss des Druckvorgangs erneut eine Verbindung zum Drucker her.
- **Ist eine andere Kamera an den Drucker angeschlossen?**
- Stellen Sie die Verbindung zum Drucker erneut her, nachdem die Verbindung zwischen dem Drucker und der anderen Kamera getrennt wurde.

# **Fehlerbehebung**

Wenn ein Problem mit der Kamera auftritt, lesen Sie zuerst diese Fehlerbehebungsinformationen. Wird das Problem dadurch nicht behoben, wenden Sie sich an Ihren Händler oder an den Canon Kundendienst in Ihrer Nähe.

### **Ein Computer, Drucker, GPS-Empfänger o. ä. kann nicht über eine Kabelverbindung genutzt werden.**

 Stellen Sie [5**3: WLAN**] auf [**Deaktivieren**] ein. Wenn [**WLAN**] auf [**Aktivieren**] eingestellt ist, können Computer, Drucker, GPS-Empfänger o. ä. per Kabelverbindung nicht genutzt werden (S. [17\)](#page-16-0).

### **[WLAN] darf nicht auf [Aktivieren] eingestellt sein.**

- [5**3: WLAN**] darf nicht auf [**Aktivieren**] eingestellt sein, wenn Computer, Drucker, GPS-Empfänger o. ä. per Kabelverbindung genutzt werden sollen (S. [17\)](#page-16-0).
- Wenn [**Mehrfachbelichtg.**] auf [**Aktivieren**] eingestellt ist, erhält der Mehrfachbelichtungsmodus Priorität, d. h. die WLAN-Funktion kann nicht verwendet werden. Auch wenn [5**3: WLAN**] auf [**Aktivieren**] eingestellt ist, erscheint die Option [5**3: WLAN-Funktion**] grau, und die Funktion steht nicht zur Verfügung.

# <span id="page-163-2"></span><span id="page-163-0"></span>**Hinweise zu WLAN**

Wenn die Übertragungsrate sinkt, die Verbindung verloren geht oder andere Probleme beim Betrieb der Kamera mit einem WLAN auftreten sollten, beachten Sie die folgenden Hinweise.

### **Aufstellungsort von Zugangspunkt und Antenne**

- Bei Verwendung in Innenräumen, installieren Sie das Gerät in demselben Raum, in dem Sie die Aufnahmen machen.
- Stellen Sie das Gerät höher als die Kamera auf.
- Stellen Sie das Gerät so auf, dass eine freie Sichtverbindung zur Kamera besteht.
- Stellen Sie das Gerät in möglichst geringem Abstand zur Kamera auf. Bei Außenaufnahmen unter schlechten Wetterbedingungen kann die Verbindung gestört werden, weil Funkwellen von Regen absorbiert werden.

### <span id="page-163-1"></span>**Elektronische Geräte in der Nähe**

Die unten genannten elektronischen Geräte können die Übertragungsrate in einem WLAN beeinträchtigen. Ist dies der Fall, sollten Sie die Geräte entweder nicht mehr verwenden oder einen größeren Abstand einhalten.

- Die Kamera übermittelt und empfängt Daten per WLAN gemäß dem IEEE 802.11b/g/n-Standard über Funkwellen im 2,4 GHz-Frequenzband. Aus diesem Grund kann es zu einer Verschlechterung der Übertragungsrate kommen, wenn sich Geräte, die dasselbe Frequenzband nutzen, in der Nähe befinden (z. B. Mikrowellengeräte, Mobiltelefone, Mikrofone usw.).
- Wenn sich ein elektronisches Gerät, das dasselbe Frequenzband nutzt, in der Nähe befindet, kann dies zu einer Verschlechterung der Übertragungsrate im WLAN kommen.

### **Hinweise für die Nutzung mehrerer Kameras**

- Wenn Sie mehrere Kameras bei einem Zugangspunkt anmelden, stellen Sie sicher, dass sich die IP-Adressen der Kameras voneinander unterscheiden.
- Wenn mehrere Kameras mit einem Zugangspunkt verbunden werden, sinkt die Übertragungsrate.
- Sind mehrere IEEE 802.11b/g/n-Zugangspunkte (2.4 GHz-Frequenzband) vorhanden, lassen Sie bei der Kanalbelegung im WLAN eine Lücke von vier Kanälen, um Funkwelleninterferenzen möglichst zu vermeiden. Nutzen Sie beispielsweise die Kanäle 1, 6 und 11, die Kanäle 2 und 7 oder die Kanäle 3 und 8.

### **Sicherheit**

 Die Funkwellen in einem WLAN lassen sich ohne großen Aufwand abfangen. Aus diesem Grund empfehlen wir, die Kommunikation über die entsprechende Einstellung auf dem Zugangspunkt zu verschlüsseln.

### **Verbindung mit einem Schnittstellenkabel**

- Wenn [5**3: WLAN**] auf [**Aktivieren**] eingestellt ist, ist die Verbindung über das Schnittstellenkabel deaktiviert. Stellen Sie diese Option auf [**Deaktivieren**] ein, bevor Sie die Kamera über ein Schnittstellenkabel anschließen.
- Solange die Kamera über ein Schnittstellenkabel mit einem Computer, Drucker oder einem anderen Gerät verbunden ist, lassen sich die Einstellungen für [**WLAN**] nicht ändern. Trennen Sie die Kabelverbindung, bevor Sie diese Einstellungen ändern.

### **Verwendung einer Eye-Fi-Karte**

 Wenn [5**3: WLAN**] auf [**Aktivieren**] eingestellt ist, ist die Übertragung von Bildern per Eye-Fi-Karte deaktiviert.

### **Movie-Aufnahme**

 Die Movie-Aufnahme ist deaktiviert, wenn [5**3: WLAN**] auf [**Aktivieren**] eingestellt ist.

# <span id="page-165-0"></span>**Überprüfen der Netzwerkkonfiguration**

### **Windows**

Klicken Sie unter Windows auf die Schaltfläche [Start] → [Alle **Programme**] → [Zubehör] → [Eingabeaufforderung]. Geben Sie **ipconfig/all** ein, und drücken Sie die <**Eingabetaste**>. Daraufhin werden IP-Adresse, Subnetzmaske, Gateway und DNS-Serverinformationen des Computers angezeigt. Um zu vermeiden, dass beim Konfigurieren der IP-Adresse der Kamera für den Computer und für andere Geräte dieselbe IP-Adresse verwendet wird, ändern Sie die Nummern ganz rechts. (S. [59](#page-58-0), [64,](#page-63-0) [70,](#page-69-0) [109](#page-108-0),[113](#page-112-0) und [118\)](#page-117-0).

Beispiel: 192.168.1.10

### **Macintosh**

Unter Mac OS X öffnen Sie die Anwendung [**Terminal**], geben Sie **ifconfig -a** ein, und drücken Sie die <**Return**>-Taste. Die dem Computer zugewiesene IP-Adresse wird unter dem Punkt [**en0**] durch [inet] im Format "\*\*\*.\*\*\*.\*\*\*\*\*\*\*\* angezeigt.

Um zu vermeiden, dass beim Konfigurieren der IP-Adresse der Kamera für den Computer und für andere Geräte dieselbe IP-Adresse verwendet wird, ändern Sie die Nummern ganz rechts. (S. [59](#page-58-0), [64,](#page-63-0) [70,](#page-69-0) [109](#page-108-0),[113](#page-112-0) und [118\)](#page-117-0).

\* Informationen über die Anwendung [**Terminal**] finden Sie in der Mac OS X-Hilfe.

```
Beispiel: 192.168.1.10
```
# 

# **Referenz**

## **Technische Daten**

### 9**Wireless LAN**

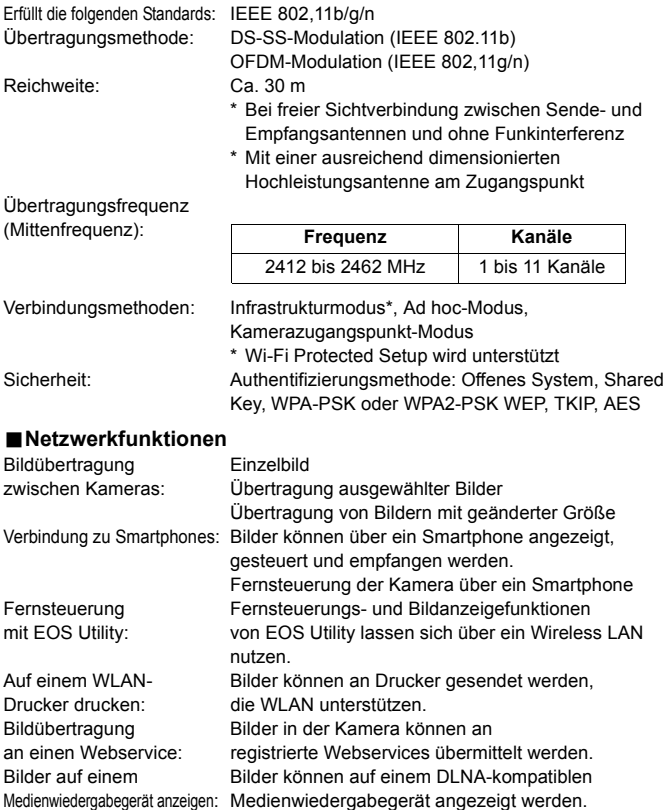

Sämtliche technische Daten basieren auf der Canon Prüfnorm.

# **WLAN**

### 9**Länder und Regionen, die die Verwendung von WLAN erlauben**

Die Verwendung von WLAN ist in einigen Ländern und Regionen eingeschränkt erlaubt. Die illegale Verwendung ist gemäß den nationalen oder örtlichen Bestimmungen möglicherweise strafbar. Um die Verletzung von WLAN-Vorschriften zu vermeiden, besuchen Sie die Canon Website, um zu prüfen, wo die Verwendung erlaubt ist.

Beachten Sie, dass Canon für Probleme, die in Zusammenhang mit der Verwendung von WLAN in anderen Ländern und Regionen entstehen, nicht haftbar gemacht werden kann.

### 9**Modellbezeichnung**

EOS 70D (W): DS126411 (einschließlich WLAN-Modul-Modell: ZC-ST)

Canon erklärt hiermit, dass dieses ZC-ST die grundlegenden Anforderungen und weiteren relevanten Bestimmungen der Direktive 1999/5/EG erfüllt.

Wenden Sie sich für die Original-Konformitätserklärung an die folgende Adresse: **CANON EUROPA N.V.**

Bovenkerkerweg 59, 1185 XB Amstelveen, Niederlande **CANON INC.**

30-2, Shimomaruko 3-chome, Ohta-ku, Tokio 146-8501, Japan

 $\epsilon$ 

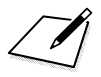

## **Index**

### **A**

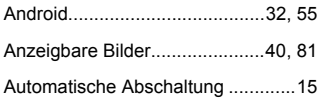

### **B**

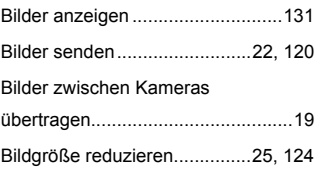

### **C**

[CANON iMAGE GATEWAY ..........104](#page-103-0)

### **D**

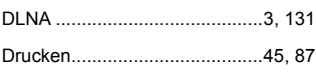

### **E**

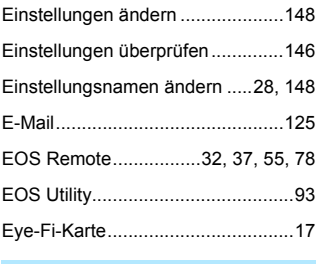

### **F**

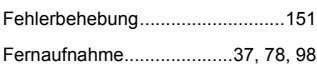

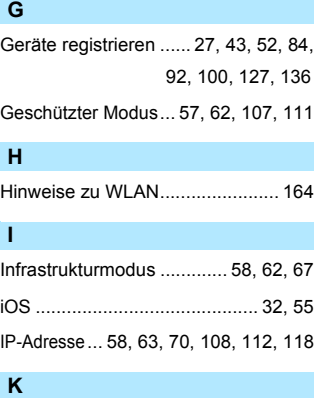

[Fernsteuerung................................ 93](#page-92-1)

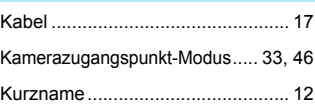

### **M**

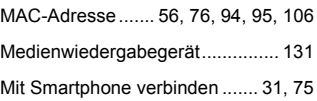

### **P**

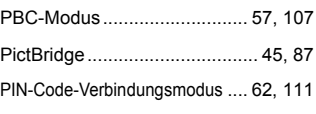

### **S**

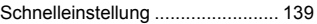

### Index

### **T**

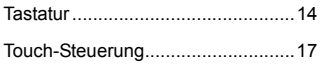

### **V**

[Verbindung wiederherstellen ...26,](#page-25-0) [39,](#page-38-0) [51,](#page-50-0) [80,](#page-79-0) [91,](#page-90-0) [99,](#page-98-0) [126,](#page-125-0) [135](#page-134-0)

### **W**

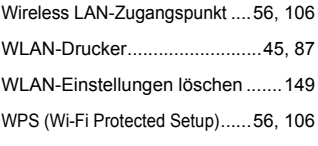

### **Z**

[Zugangspunktverschlüsselung](#page-67-1) ....68, [116](#page-115-1)

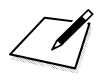

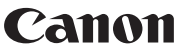

**CANON INC.** 30-2 Shimomaruko 3-chome, Ohta-ku, Tokyo 146-8501, Japan

*Europa, Afrika und Naher Osten*

### **CANON EUROPA N.V.**

PO Box 2262, 1180 EG Amstelveen, Niederlande

Informationen zu Ihrer lokalen Canon Niederlassung finden Sie auf Ihrer Garantiekarte oder unter www.canon-europe.com/Support

Das Produkt und dessen Garantie werden in europäischen Ländern durch Canon Europa N.V. bereitgestellt.